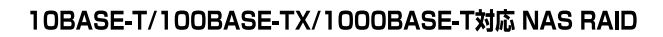

# **I-RAID** series **User's Manual**

4000Zシリーズ

### ご注意

- 
- 
- 
- $\frac{4}{3}$
- 
- $6\,$
- 
- 
- 
- 

## 10BASE-T/100BASE-TX/1000BASE-T 対応 NAS RAID 装置

# N-RAID ユーザーズマニュアル

NAS RAID **N-RAID** 

ありがとうございます。**N-RAID** は、これ1台でファイル共有を行う NAS Network Attached Storage N-RAID

**N-RAID** めいしんない

Mac OS Mac OS X

Macintosh Windows

Windows Web Web The Web The Web The Web The Web The Web The Theorem and The Theorem and The Theorem and The Theorem and The Theorem and The Theorem and The Theorem and The Theorem and The Theorem and The Theorem and The Th

YFS Controller Pro

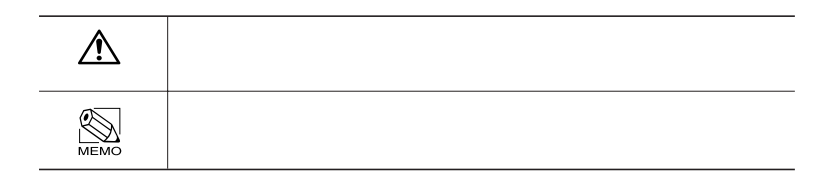

# 安全にお使いいただくために

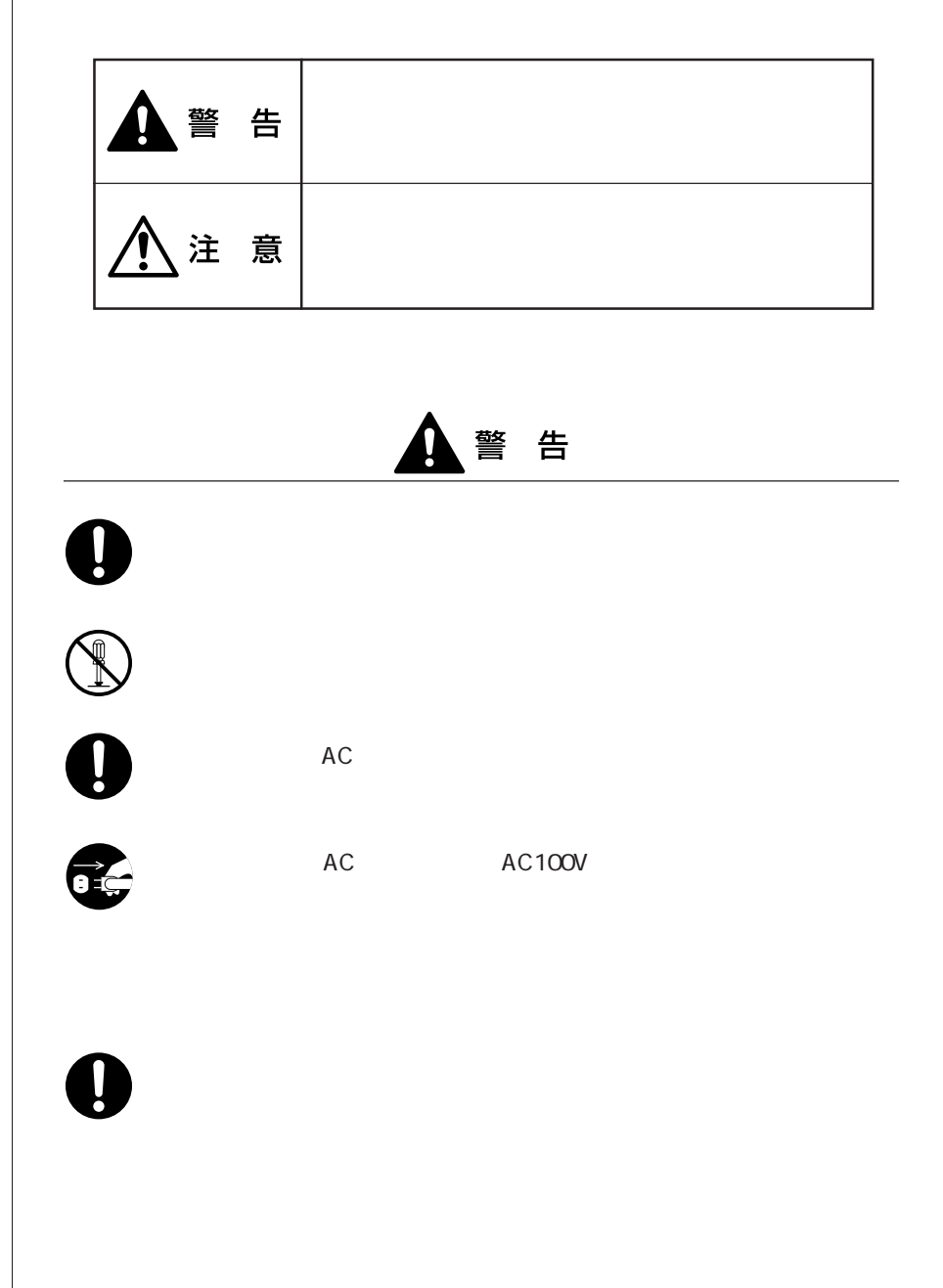

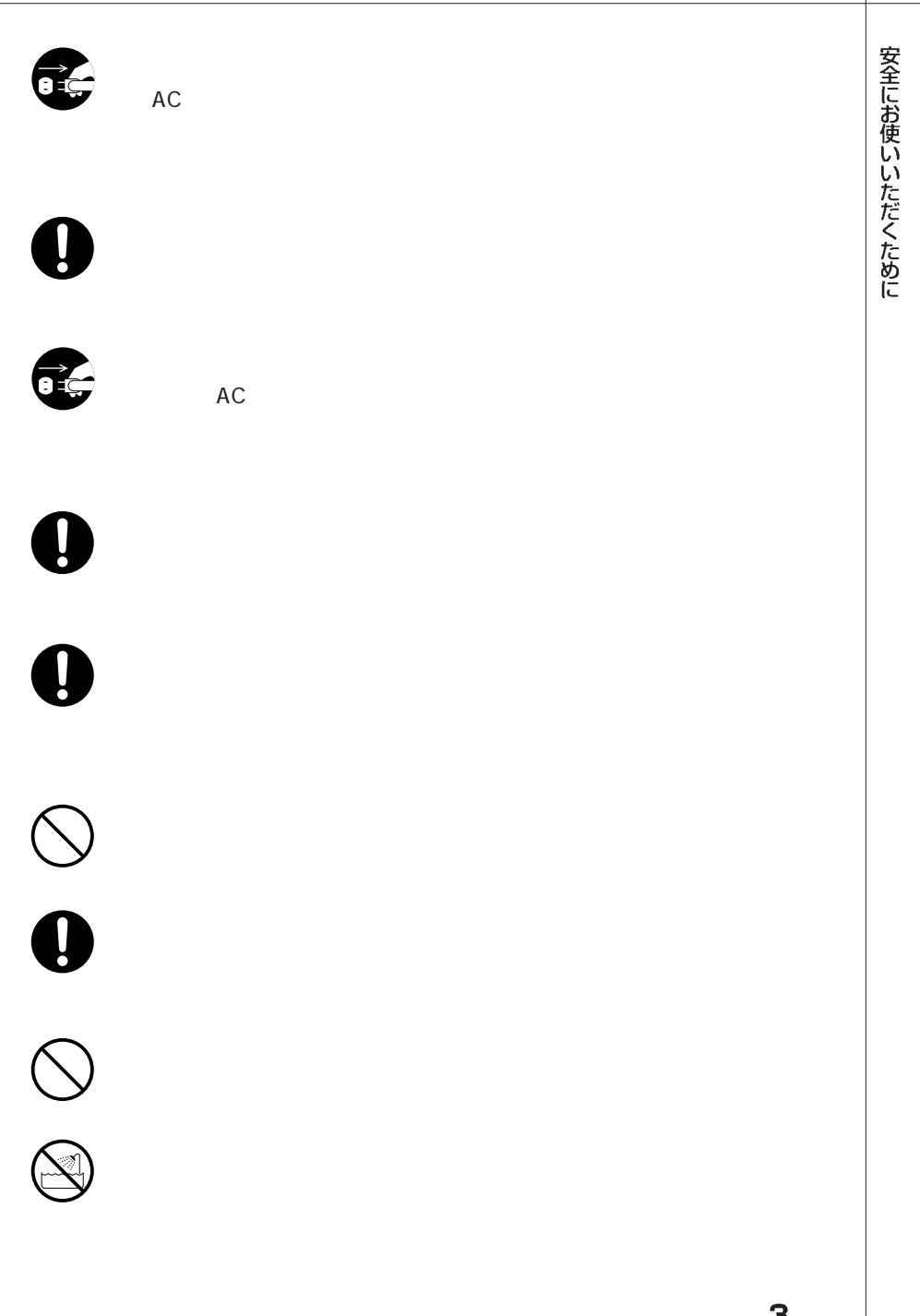

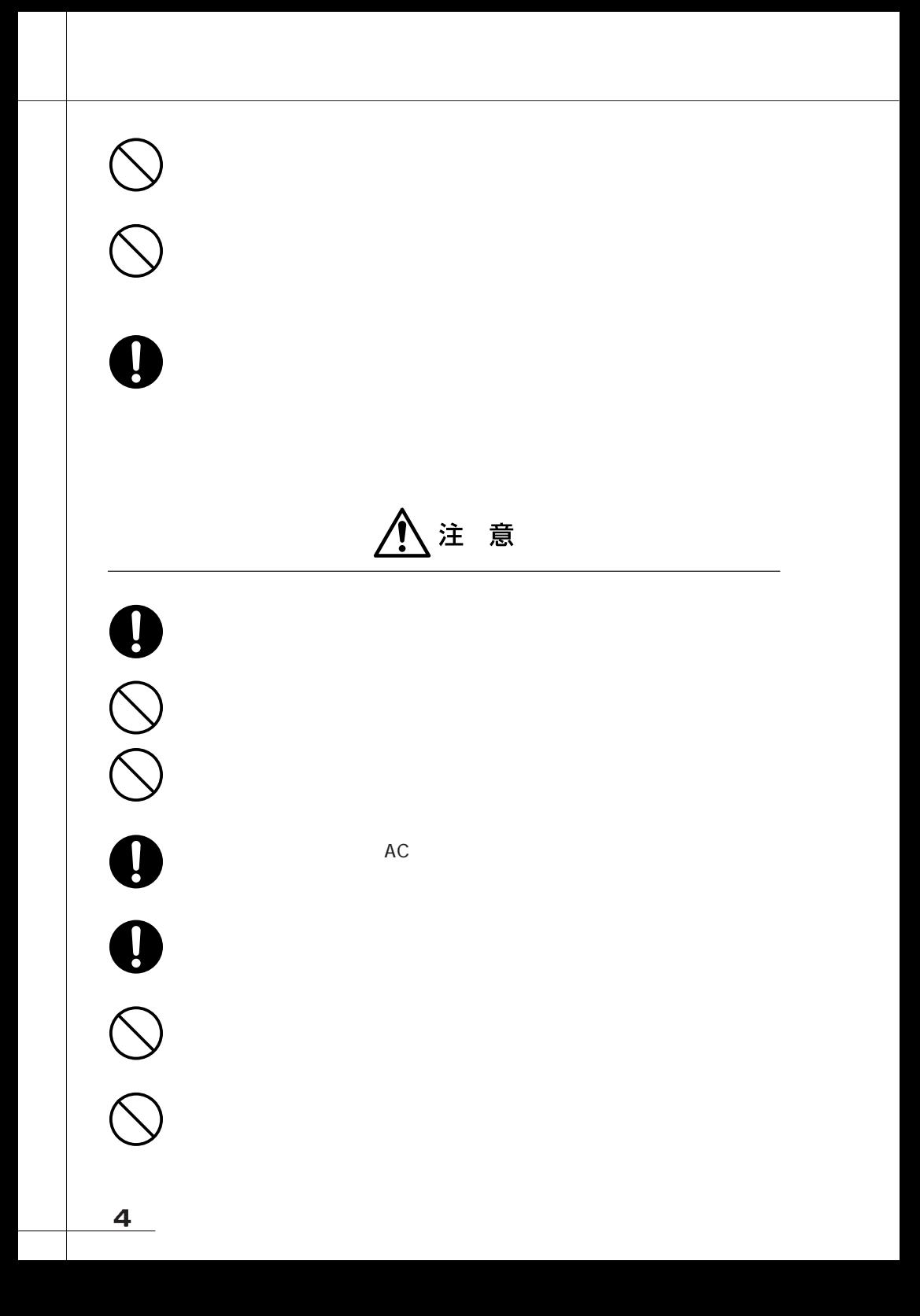

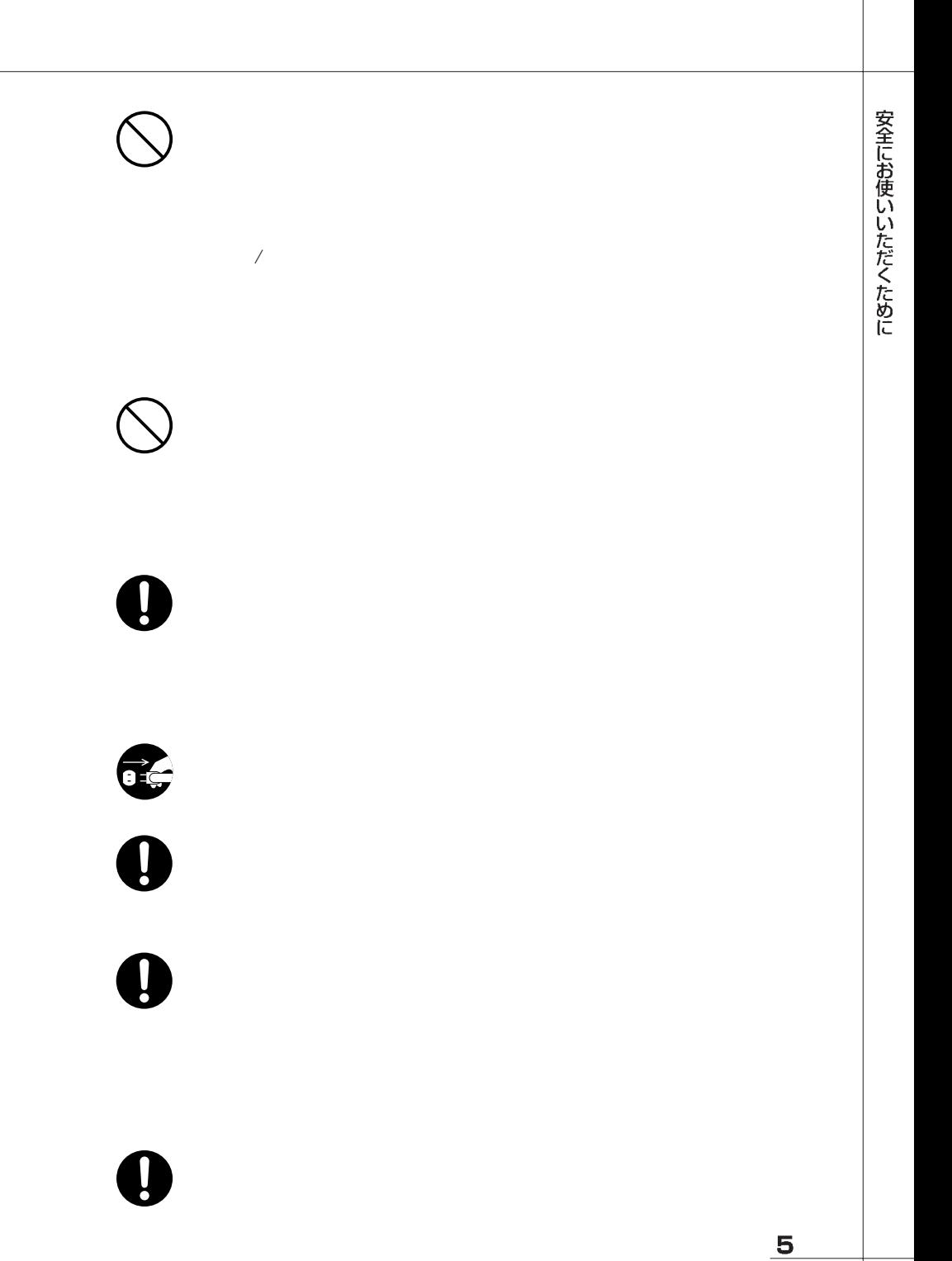

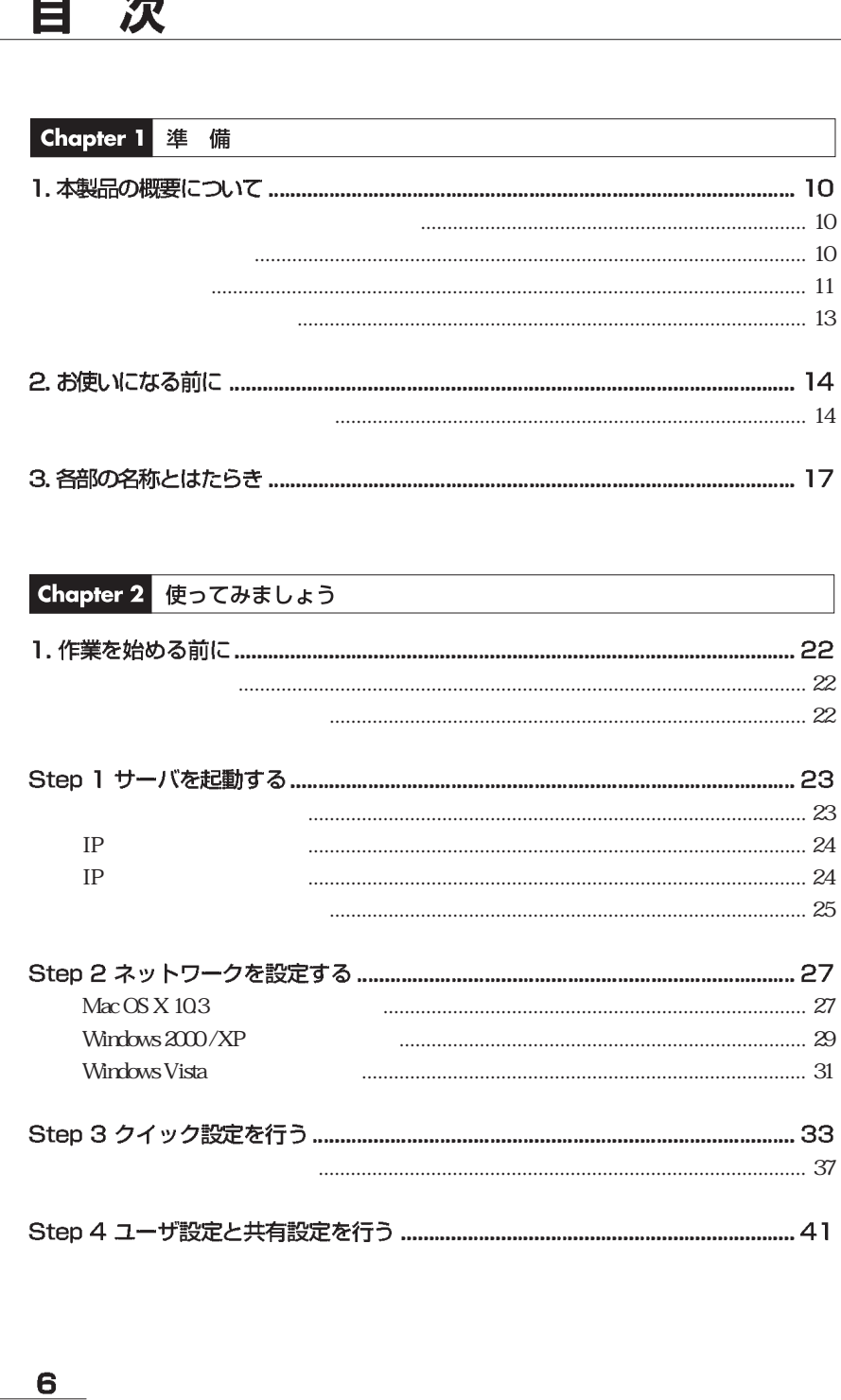

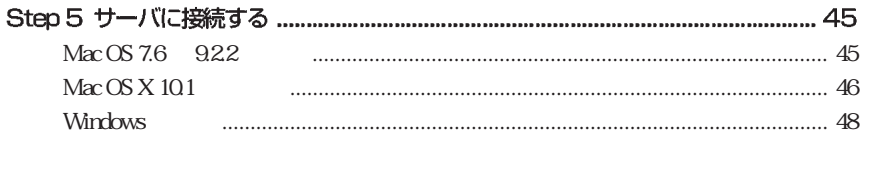

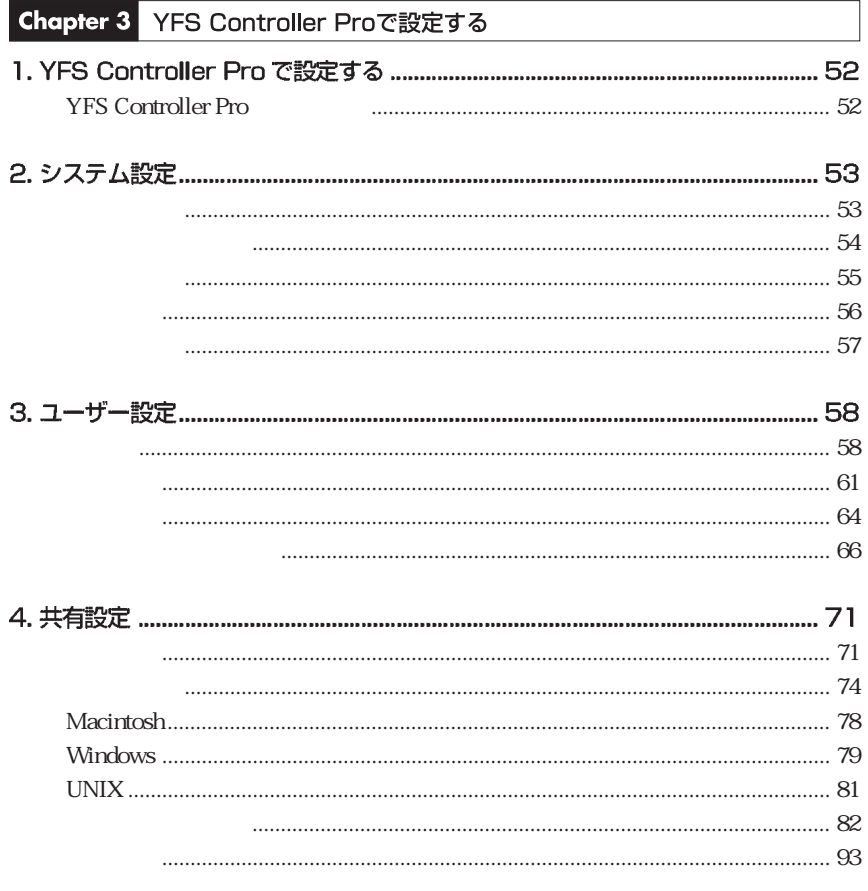

 $\boxminus$ 

 $7 -$ 

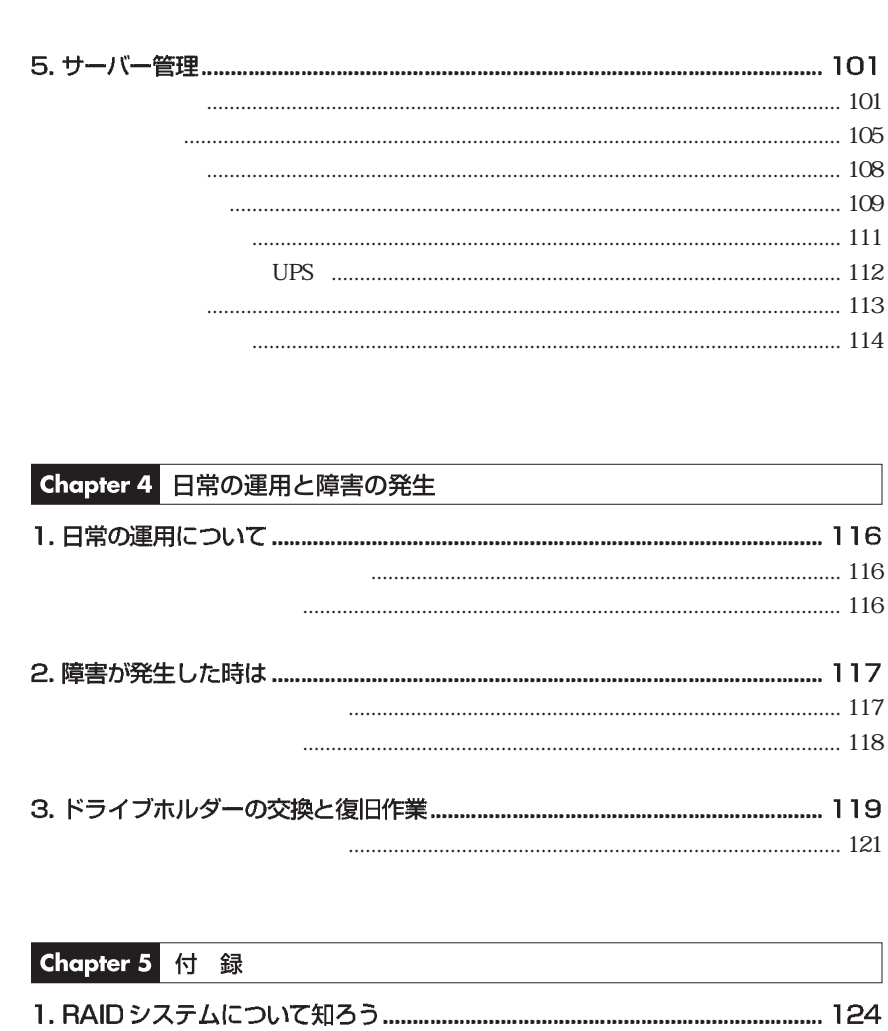

8

Web 

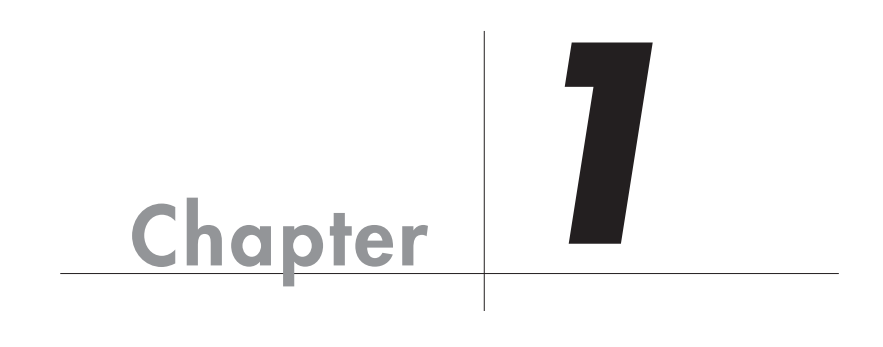

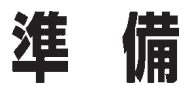

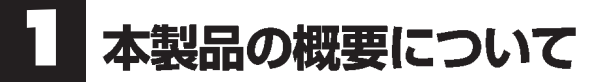

# パッケージの内容を確認しましょう

#### $\bullet$  P134

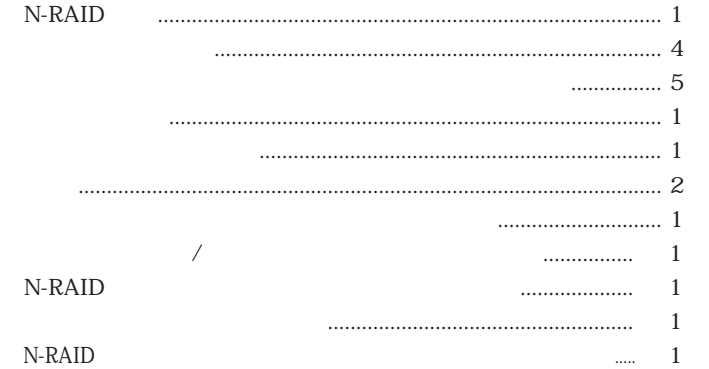

# 動作環境について

■ クライアント環境 (ユーザ)

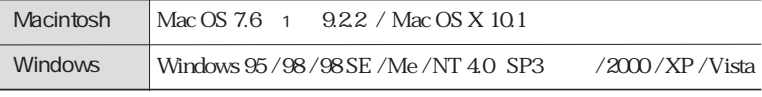

1 Open Transport 1.1

#### ■クライアント環境 (管理者)

Web  $\sim$ 

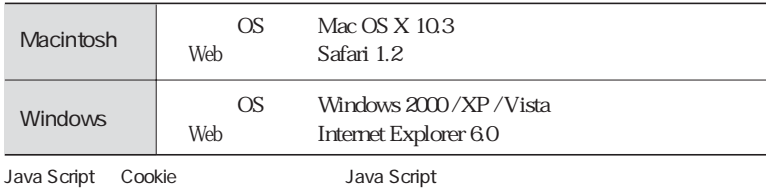

# 本製品の特長

### ●部門・部署、SOHO などのネットワーク環境の共有ストレージとして

 $UNIX$ 本製品には、4台のハードドライブが装備されており、シングルドライブ構成やRAID

Macintosh Windows NFS Network File System

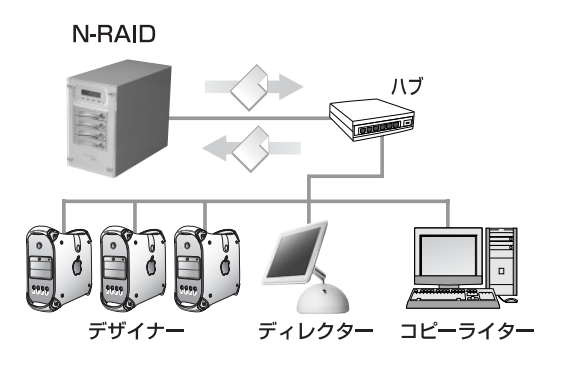

● Macintosh と Windows が混在した環境でのファイル共有が可能 Macintosh と Windows が混在した環境でも、機種や OS の違いによるトラブルやファ

OS P15

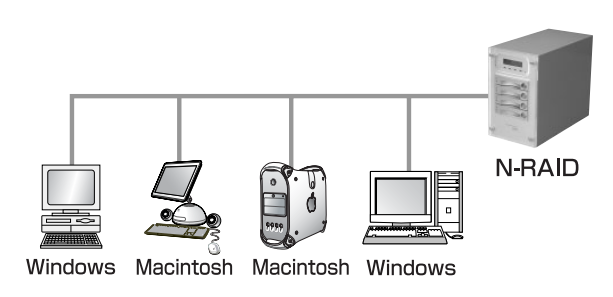

## ●共有フォルダのバックアップ機能

N-RAID 1 N-RAID 2

2 N-RAID RAID

 $N\text{-RAID}$ 

 $N-RAID$ 

#### ● ACL 機能によるアクセス権限の設定が可能

ACL Access Control List

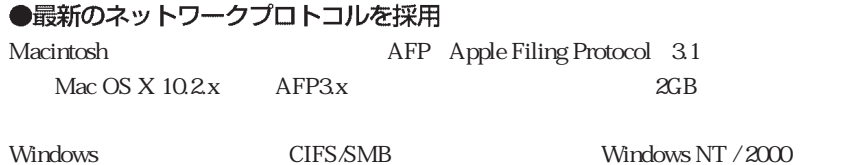

● 無停止で障害ドライブを復旧できるホットスワップ対応&オートリビルド機能 搭載

●障害発生時の自動復旧機能ホットスタンバイ対応

 $RAID$  5

●クライアントマシンの Web ブラウザから簡単にサーバー管理が可能

Macintosh / Windows Web

 $12<sub>1</sub>$ 

# 本製品の機能について

### ●ファイル共有機能

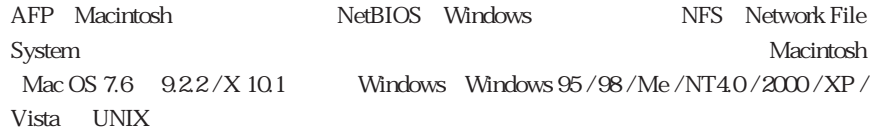

### ●データバックアップ機能

 $N-RAID 1$   $2$   $N-RAID$ 

 $N-RAID$ 

●アクセス管理機能

#### ●簡単設定機能

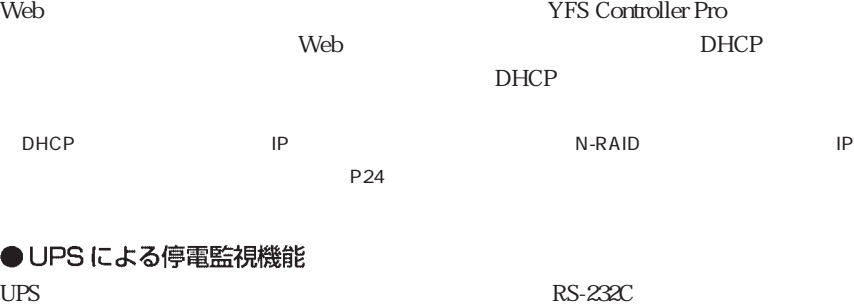

 $APC$  Smart-UPS Back-UPS ES  $500 / 725$ 

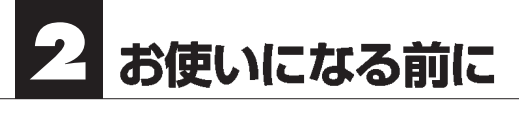

# ご使用になる時の注意事項

避けてください。

- 「ここには、ここには、ここには、ここには、ここには、

 $P2$ 

このような しょうしょう しょうしょうしょう しょうしょうしょう ルターとのように、インディーを受験している。<br>ルターとのように、ドライブのインディーを受験している。

本製品を床の上や机の下など、ホコリの影響を受けやすい場所への設置は

本製品の近くでの喫煙はご遠慮ください。同様に、チリやホコリの多い場

 $\alpha$ GB  $\alpha$  AFP3.1

 $\overline{\text{OS}}$ 

 $\text{OS}$ 

Windows

 $\setminus$  /: ; \* ? " < > ¦

Macintosh

Mac OS 9

Windows the contraction of the contraction of the Macintosh

Windows

 $\overline{\text{OS}}$ 

**RAID** 

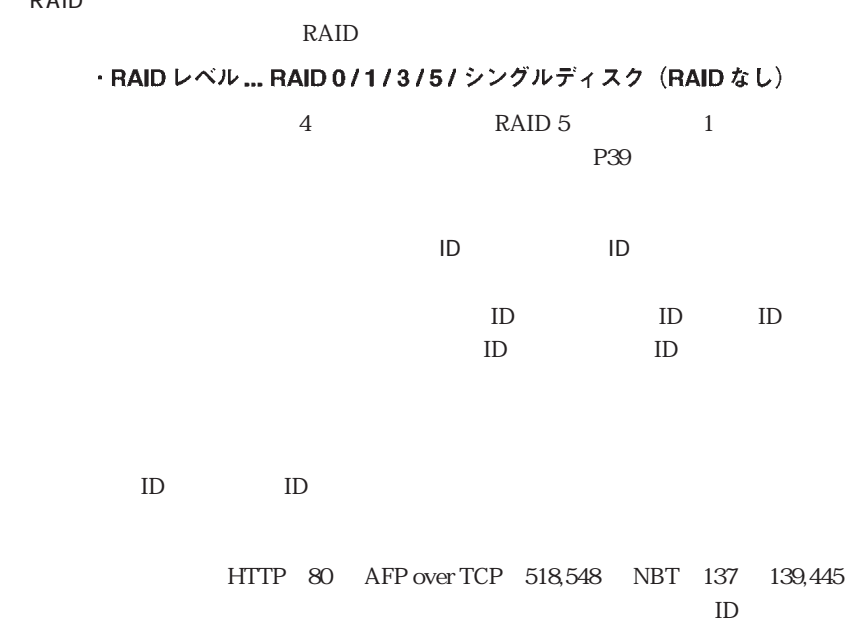

Macintosh

Macintosh

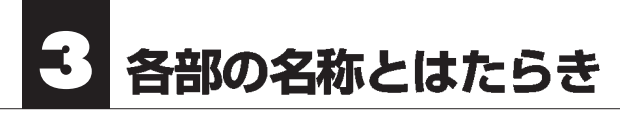

■前面

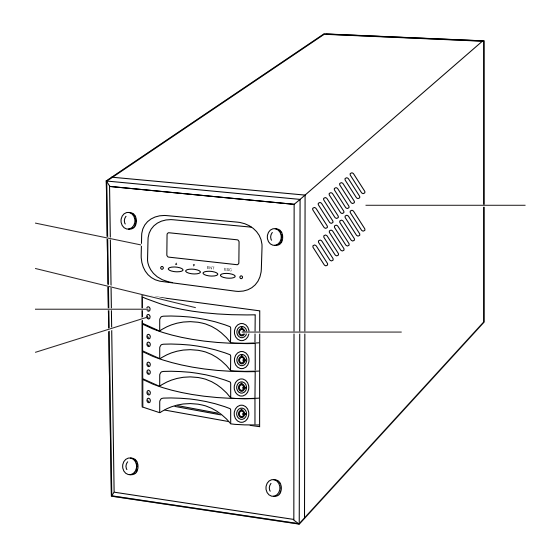

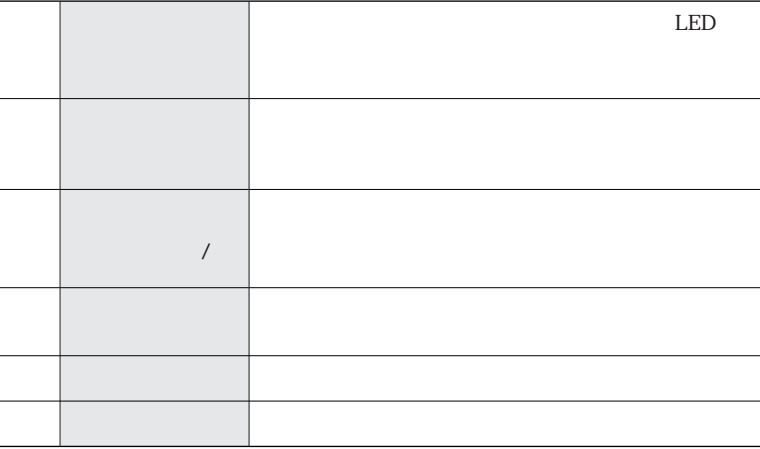

### ■ 操作パネル

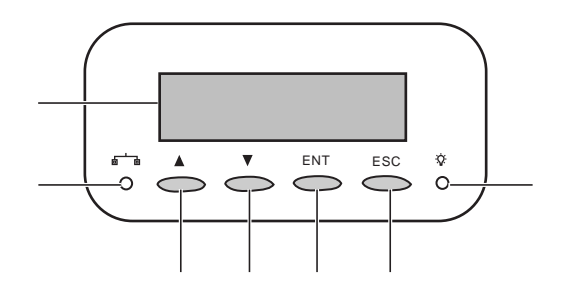

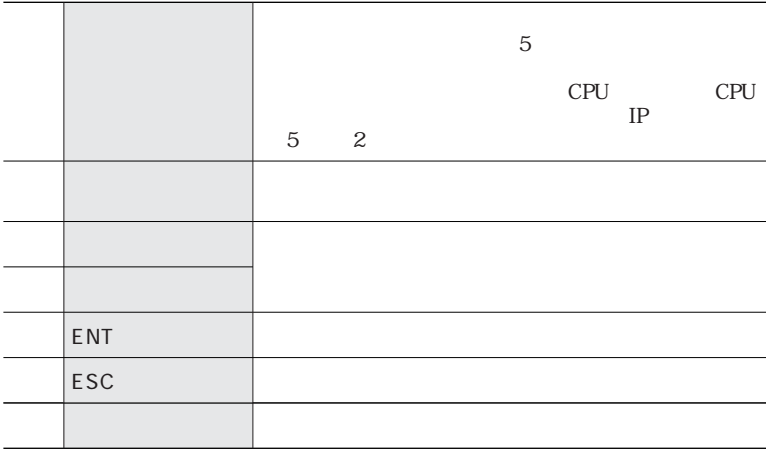

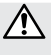

Pro

web TFS Controller New YFS Controller

 $P24$ 

各部の名称とはたらき

■背面

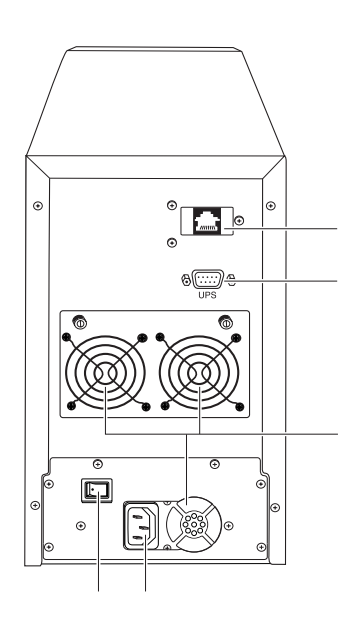

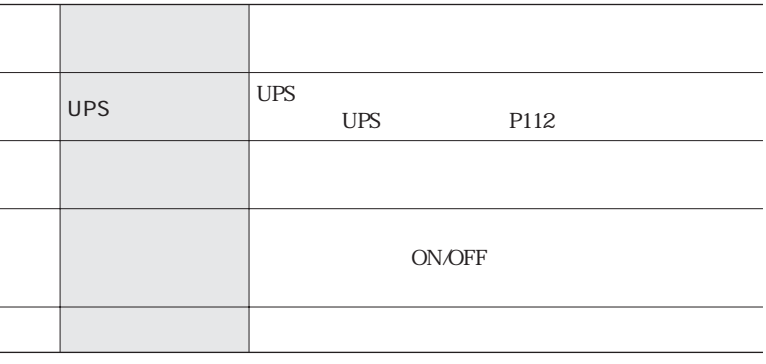

 $\triangle$ 

サーバの異常時などで、電源スイッチを押しても電源が切れない場合は、電源スイッチを押 <u>しんだままなままあり、</u>  $RAID$  $RAID$ 2 8 **8** 

<u>19</u>

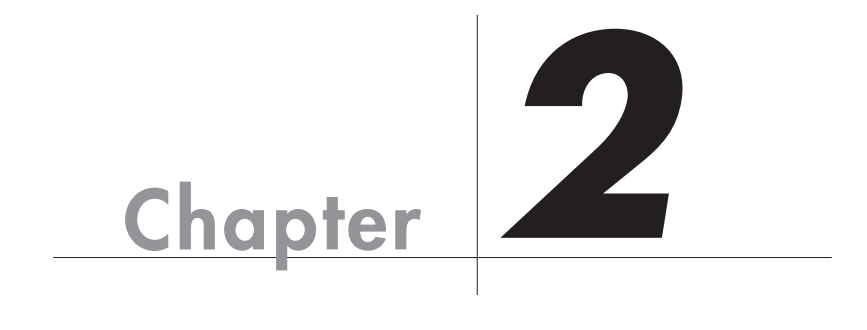

# 使ってみましょう

Chapter 2 Step

 $\overline{OS}$ 

Step

# 本製品の使い方

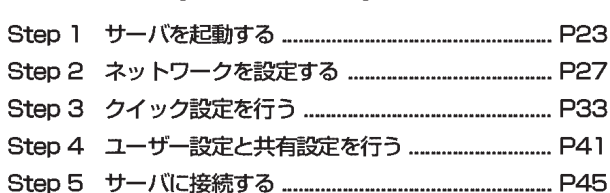

Step

本製品は、ネットワーク環境(DHCPサーバの有無)により設定の手順が異なります。 お使いの環境に合わせて作業を進めてください。

DHCPサーバがある場合 ··· Step1, Step3~5

DHCPサーバがない場合 ··· Step1~5

# ドライブホルダーの装着

 $N-RAID$ 

本製品の電源を入れる前に

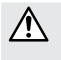

ドライブホルダーの取手を持っ てスロットに差し込みます。 均等に力を入れて、奥に突き当た るまで押し込みます。 残りのドライブホルダーも同様 に装着します。

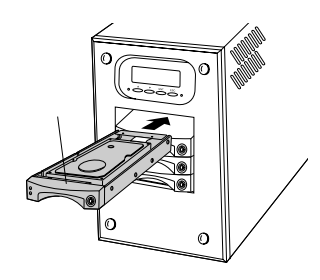

2 付属のキーを使ってドライブホ ルダーをロックします。 残りのドライブホルダーも同様 にドライブホルダーのロックを します。

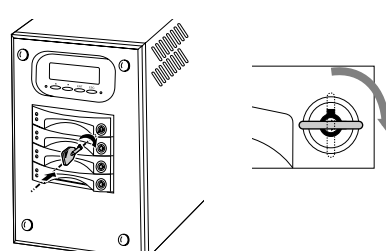

Chapter<sub>2</sub>

# 本製品に電源を入れる

- 本製品のネットワークポートとハブの間を、付属のネットワークケーブルで接続 1. します。 本製品に電源ケーブルを接続し、電源ケーブルのプラグをACコンセントにしっ かりと差し込みます。
- 2 本製品の電源スイッチをONにします。
- $3<sup>1</sup>$ 起動が完了すると、本製品の液晶表示パネルに以下のパラメータが表示されます。 液晶表示パネルの上段には「製品名」が、下部には「サーバ名」→「CPU温度」 → 「CPU ファンの速度」→「現在の日時」→「IP アドレス」を約2秒間隔でく り返し表示します。

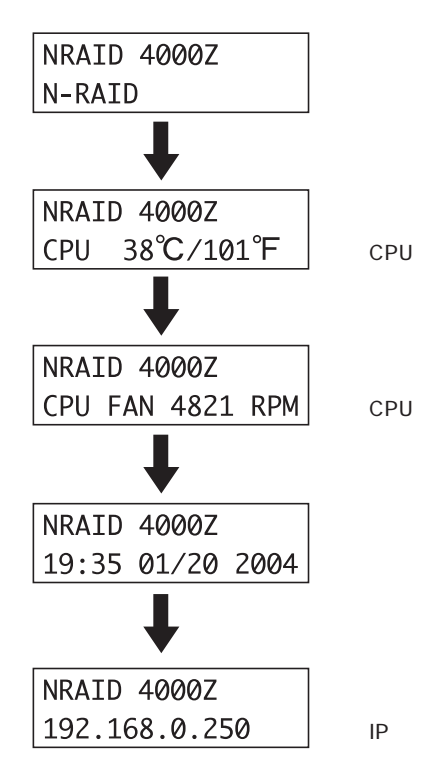

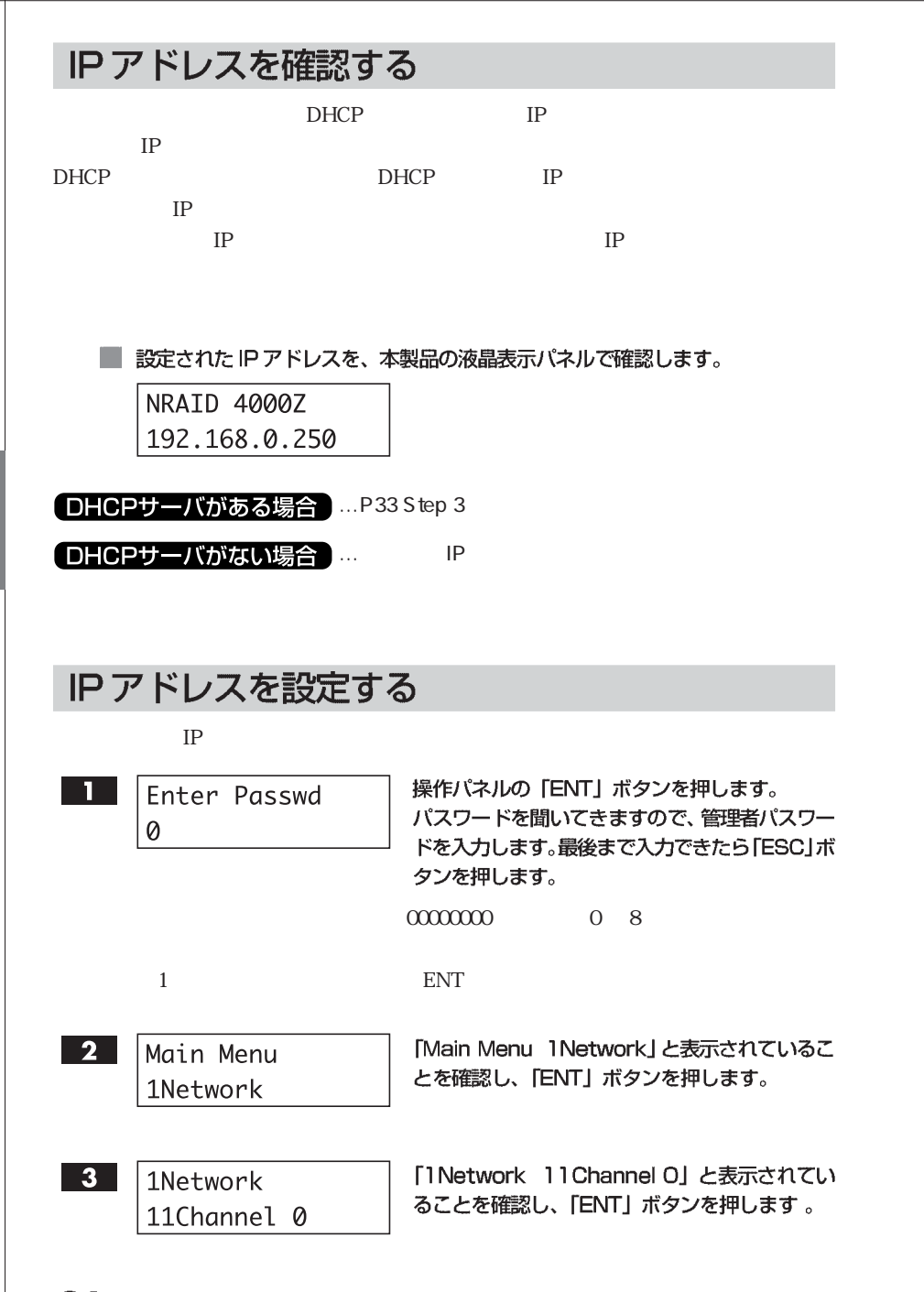

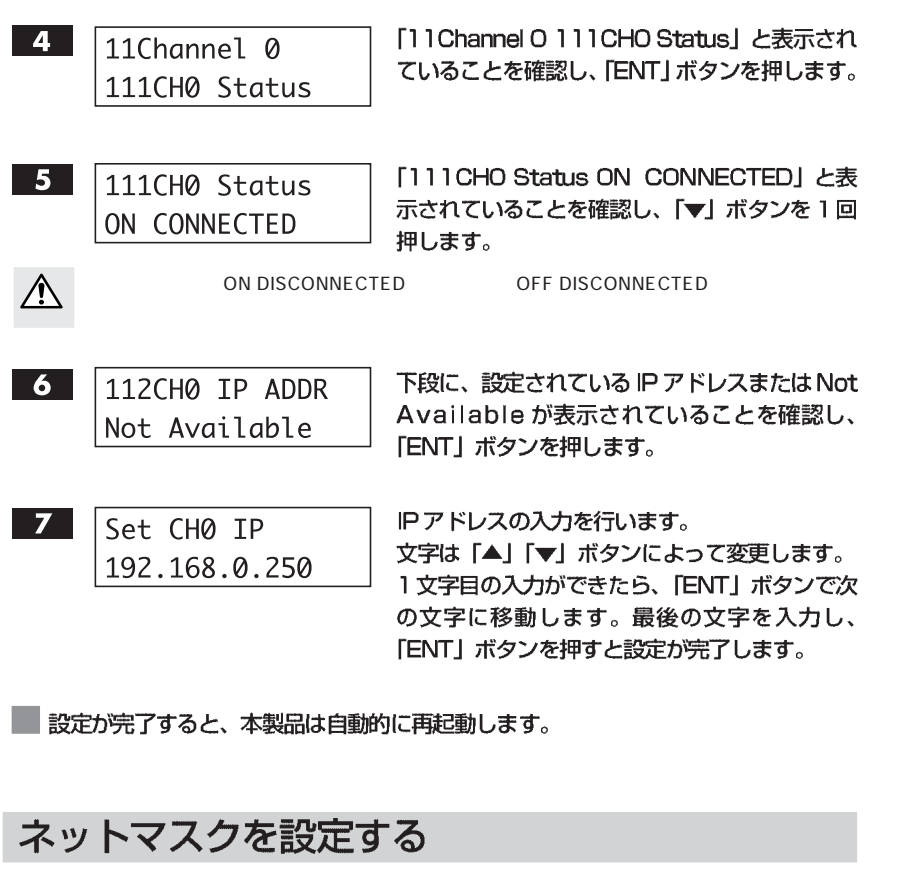

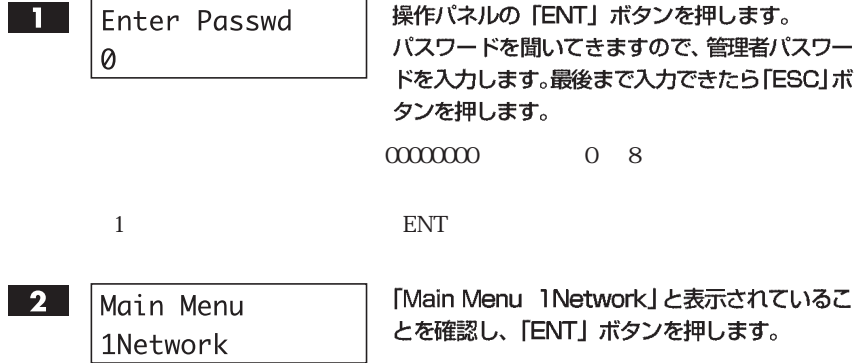

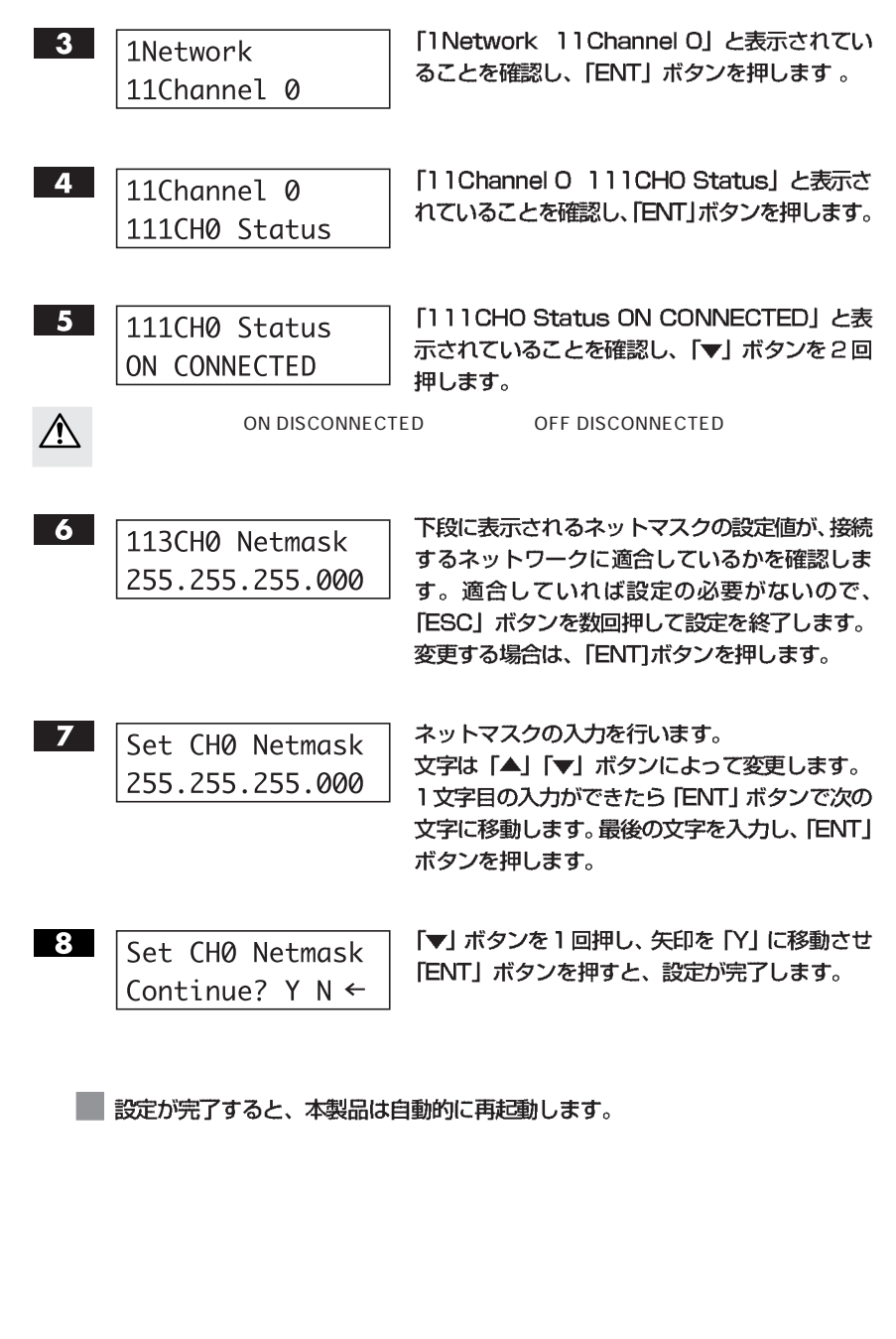

<u>26</u>

# Step 2 ネットワークを設定する

 $\rm OS$ 

DHCPサーバがある場合 ...P33 Step 3

[DHCPサーバがない場合]... IP  $IP$ IP P23 Step 1

### (DHCPサーバがない場合)

 $\overline{\phantom{a}}$ 

ここでの説明は、ネットワーク設定が以下のようにサーバに行われていることを前 提とします。

・サーバのネットワーク設定 IP アドレス:192.168.0.250 255.255.0

・クライアントのネットワーク設定 IP アドレス:192.168.0.251

255.255.0

# Mac OS X 10.3~でお使いの場合

Mac OS X 10.3 TCP/IP

【アップルメニュー】→【システム環境設定】→【ネットワーク】を開きます。  $\mathbf{1}$ 「表示: I を「内蔵 Ethernet」を選択し、「TCP/IPI タブをクリックします。

27

Chapter<sub>2</sub>

2 IPアドレスの設定を行います。「表示:」は【内蔵Ethernet】、「IPv4の設定:」 は「手入力」を選択し、IP アドレスとサブネットマスクを入力します。

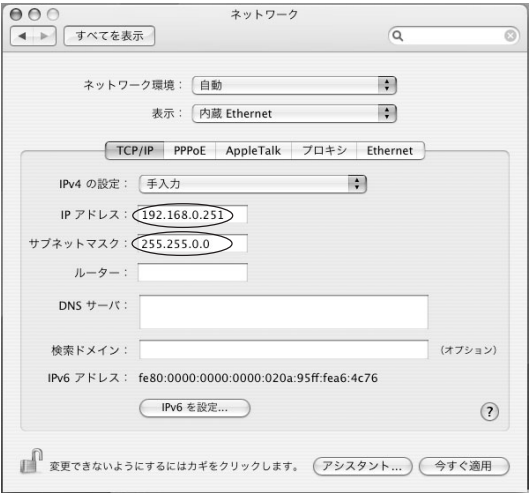

3 「AppleTalk」タブをクリックし、「AppleTalk 使用」にチェックを入れます。

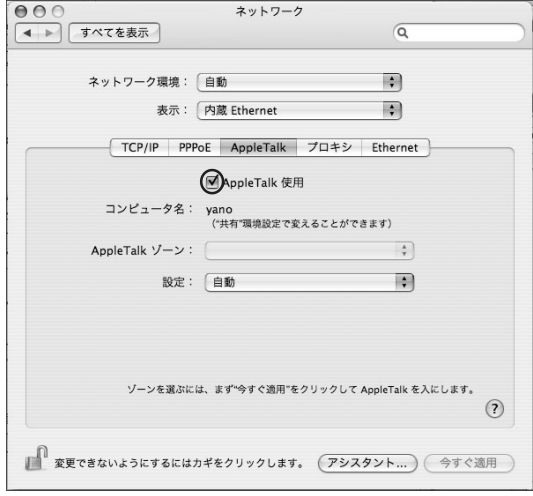

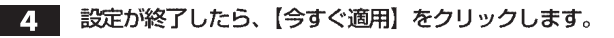

# Windows 2000 / XP でお使いの場合

Windows 2000/XP **TCPAP** 

- システムを起動し、Administrator 権限でログインします。  $\mathbf{1}$ 【スタート】→ 【設定】→ 【コントロールパネル】→ 【ネットワーク】 を開きます。
- 2 【ローカルエリア接続】アイコンを右クリックし、サブメニューから【プロパティ】 を選択します。
- 【ローカルエリア接続のプロパティ】が表示されます。  $3<sup>1</sup>$ 「Microsoftネットワーク用クライアント」「Microsoftネットワーク用ファイル とプリンタ共有」「インターネットプロトコル (TCP/IP)」にチェックが入って いることを確認してください。

【インターネットプロトコル (TCP/IP)】を選択し、【プロパティ】をクリックし ます。

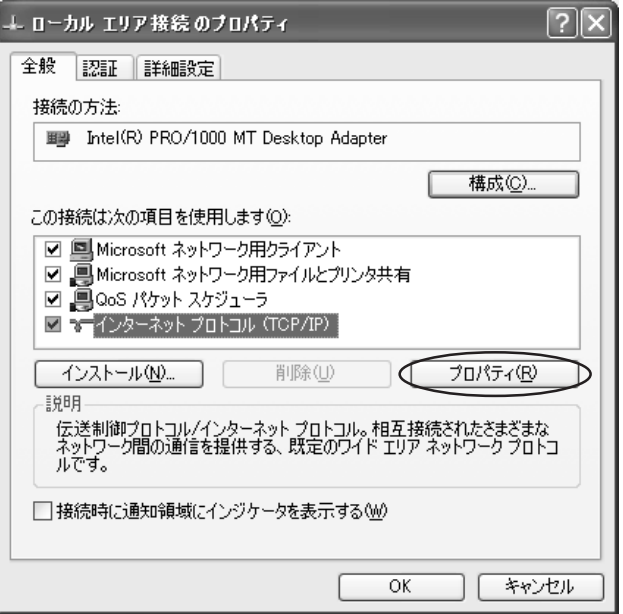

4 【インターネットプロトコル (TCP/IP) のプロパティ】が表示されます。 「次のIPアドレスを使う」を選択し、IPアドレスとサブネットマスクをそれぞれ 入力します。設定できれば [OK] をクリックします。

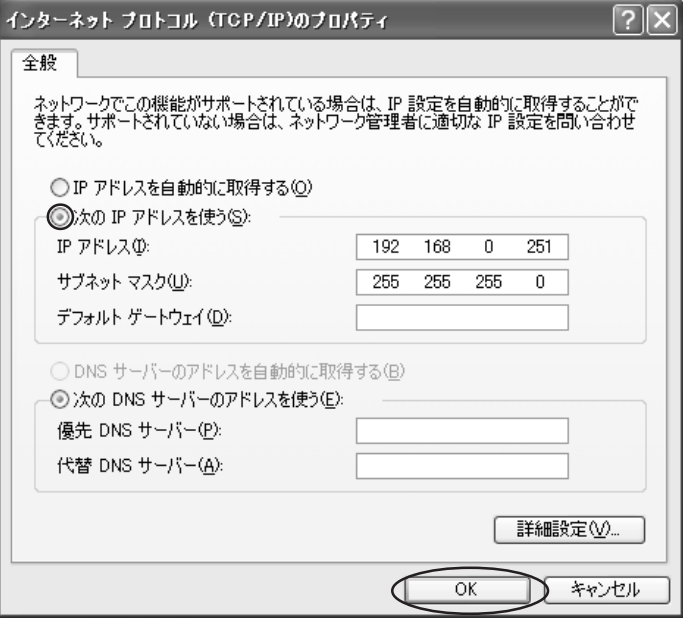

#### Windows Vista でお使いの場合 Windows Vista TCP/IP システムを起動し、Administrator 権限でログインします。 П 【スタート】→【コントロールパネル】→【ネットワークとインターネット】→【ネッ トワークと共有センター】を開きます。 【ネットワーク】欄の「接続」にある「状態の表示」をクリックします。 < → → ※ → コントロールパネル → ネットワークとインターネット → ネットワークと共有センター ▼ 4→ 検索 タスク ネットワークと共有センター コンピュータとデバイスの表<br>*ニ* フルマップを表示 ネットワークに接続 接続またはネットワークのセ VISTAPC トワーク インターネット ットアップ (このコンピュータ) ネットワーク接続の管理 ▲ ネットワーク (プライベート ネットワーク) カスタマイズ 診断と修復 アクセス ローカルとインターネット 状態の表示 接続 ローカル エリア接続 惑 共有と探索 ネットワーク探索 ◎ 有効  $\odot$ ファイル共有 ◎無効  $\odot$ パブリック フォルダ共有 ◎無効  $\odot$ プリンタ共有 ●無効(プリンタがインストールされていません)  $\odot$ パスワード保護共有 ◎ 有効  $\odot$ メディア共有 ●無効  $\odot$ 共有しているすべてのファイルとフォルダを表示します このコンピュータ上のすべての共有ネットワーク フォルダを表示します

2 【ローカルエリア接続の状態】の画面から【プロパティ】をクリックします。 【ローカルエリア接続のプロパティ】が表示されます。 【インターネットプロトコル バージョン4 (TCP/IPv4)】を選択し、【プロパ ティ】をクリックします。

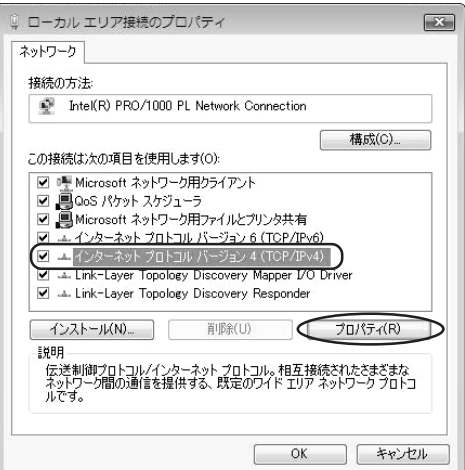

Microsoft Microsoft

4 TCP/IPv4

3 【インターネットプロトコル バージョン4 (TCP/IPv4) のプロパティ】 が表示 されます。「次のIPアドレスを使う」を選択し、IPアドレスとサブネットマスク をそれぞれ入力します。設定できれば【OK】をクリックします。

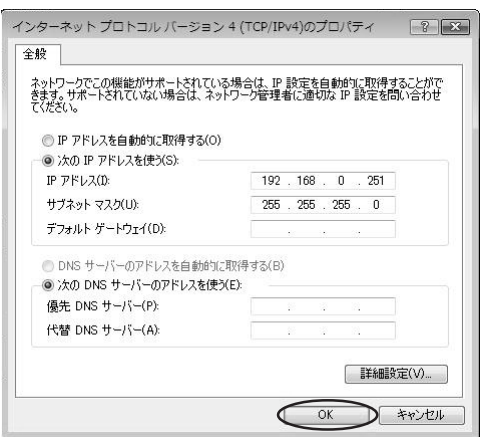

# <sup>Step</sup>3クイック設定を行う

Veb  $YFS$  Controller Pro

Web Java <sub>Java</sub> 2009 versions web Tava 30 versions web and the form of the *Java* 30 versions web and the *Java* 30 versions web and the *Java* 30 versions web and the *Java* 30 versions web and the *Java* 30 versions web

接続する前に、本製品のIPアドレスを液晶表示パネルで確認します。

Web ブラウザを起動します。URL を入力し、< Enter >キーを押します。 1.

[DHCPサーバがある場合] URLの入力方法 http:// Step 1 で確認したIP アドレス / (DHCPサーバがない場合) URLの入力方法 http://192.168.0.250 /

2 ユーザー名 (ユーザーID) とパスワードを確認するダイアログが表示されます。 ユーザー名を [nasroot]、パスワードに [00000000] (数字の0が8個) と 入力し、【ログイン】をクリックします。

 $\alpha$   $\alpha$   $\alpha$   $\beta$  8  $\alpha$ 

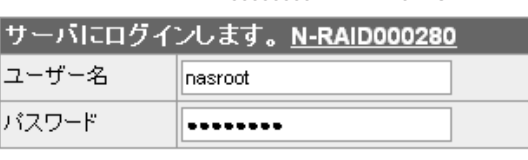

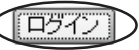

3 YFS Controller Pro のシステム設定の画面が表示されます。

【クイック設定】を選択します。

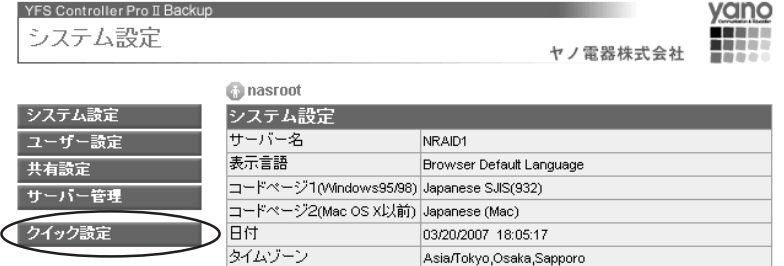

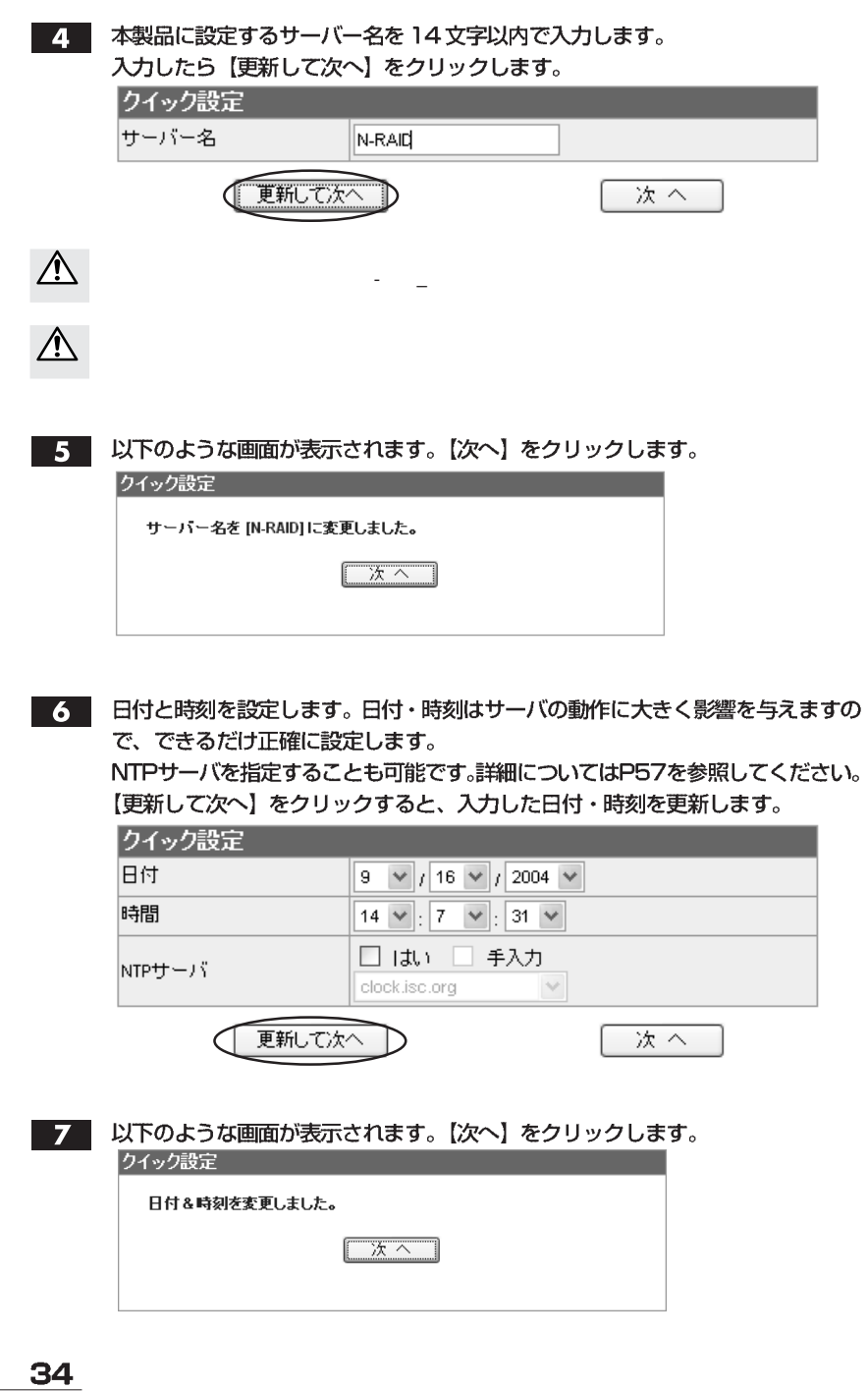

■ 本製品をサーバとして使用するために必要なネットワークの設定を行います。 入力できたら【更新して次へ】をクリックします。

クイック設定を行う

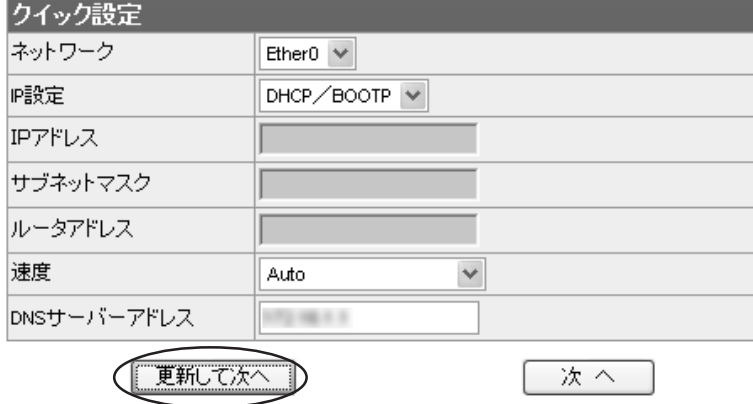

■○ 再起動を促すメッセージが表示されます。

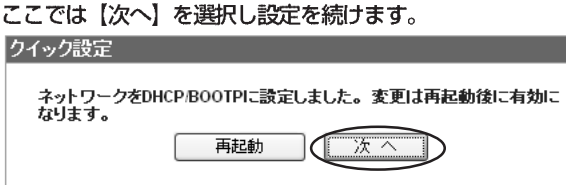

10 本製品のボリュームの設定内容が表示されます。

【次へ】をクリックします。

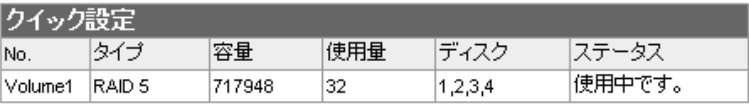

作成

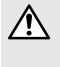

次へ
# Chapter 2

■■■■ Windows ファイル共有を使用するかどうかの設定を行います。 通常、【オン/オフ】は「設定する」を、【セキュリティレベル】は「ユーザ」を 選択し、ワークグループを入力します。 Windows NT / 2000 ドメインに参加する必要がある場合は、【セキュリティ レベル】で「ドメイン」を選択し、必要な項目を入力します。 入力が完了したら【更新して次へ】をクリックします。 クイック設定

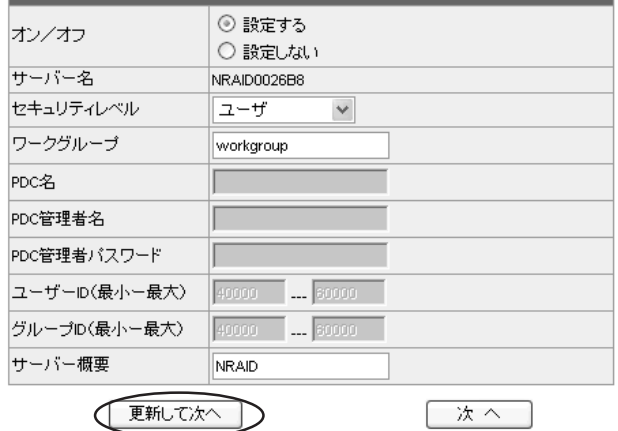

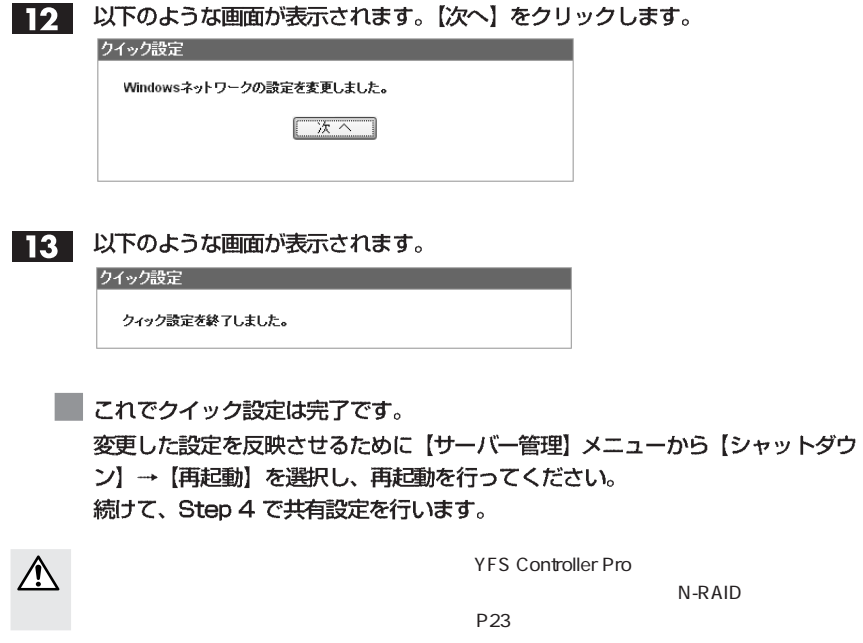

## ボリュームを作成し直す

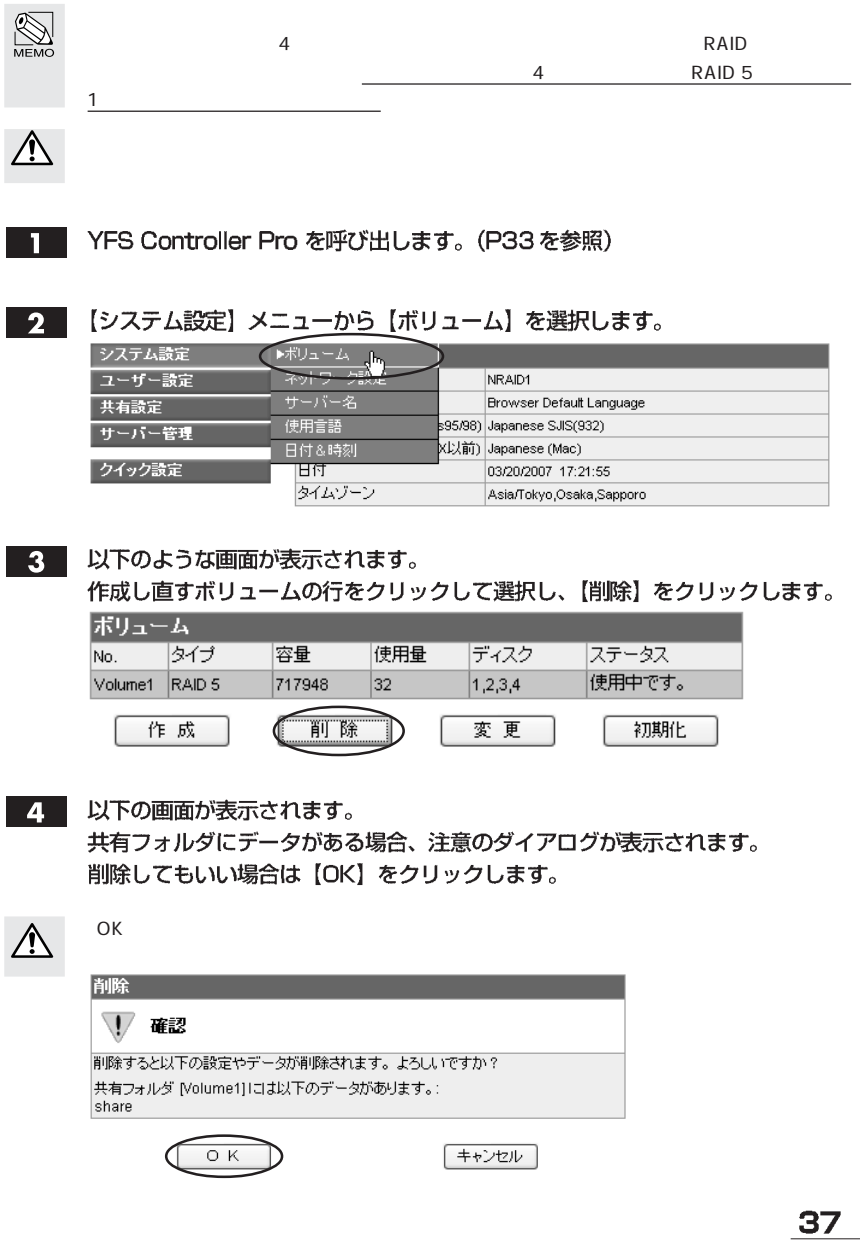

5 しばらくすると、以下の画面が表示されますので、【作成】をクリックします。

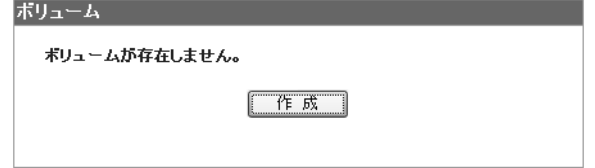

6 ボリュームの作成画面が現れますので、「タイプ」でRAIDのディスク構成を選択 してください。選択するタイプによって作成画面の表示が変わりますので、以下 のタイプ別の説明を参照し、設定を行ってください。 RAIDレベルについてはP124 「1.RAIDシステムについて知ろう」を参照して ください。

#### ・シングルディスクを選択した場合

1つのボリュームにつき1台のドライブを割り当てることができます。 「Components」で割り当てるディスクドライブの「R」のチェックボックスに チェックを入れます。シングルディスクはRAID構成をとらず、ハードディスク を1台ずつ使用します。ハードディスクが故障するとデータの読み書きができな くなります。

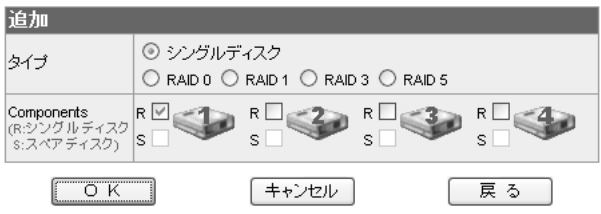

#### ・RAID Oを選択した場合

「ストライプサイズ」を設定します。 通常は「64KB」を選択してください。 2台以上4台までのドライブを割り当てます。「Components」で割り当てるディ スクドライブの「R」のチェックボックスにチェックを入れます。他の構成に比べ 高速なデータ転送が可能ですが、データの安全性は低下します。

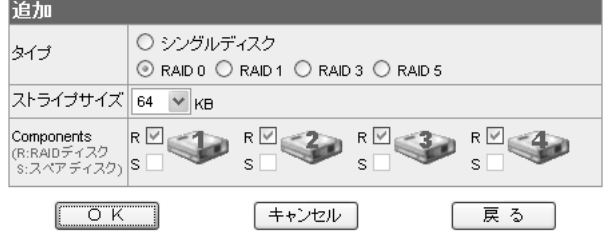

39

#### ·RAID 1を選択した場合

2台のドライブを割り当てます。「Components」で割り当てるディスクドライ ブの「R」のチェックボックスにチェックを入れます。

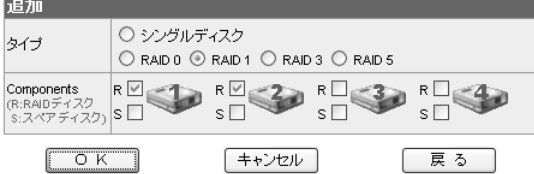

#### ·RAID 3を選択した場合

3台もしくは4台のドライブを割り当てます。「Components」で割り当てるディ スクドライブの「R」のチェックボックスにチェックを入れます。

スペアディスクを設定する場合は4台のドライブで構成します。3台のディスク ドライブは「R」にチェックを入れ、残りの1台は「S」にチェックを入れます。

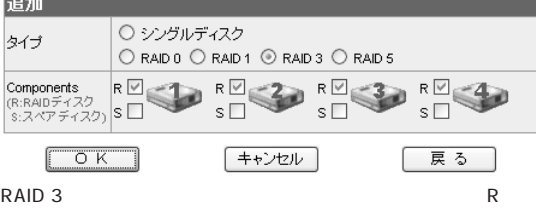

#### · RAID 5を選択した場合

<u>⁄\</u>

まず、「ストライプサイズ」を設定します。通常は「64KB」を選択してください。 次に、3台もしくは4台のディスクドライブを割り当てます。「Components」で 割り当てるディスクドライブの「R」のチェックボックスにチェックを入れます。 スペアディスクを設定する場合は4台のディスクドライブで構成します。3台のディ スクドライブは 「R」にチェックを入れ、残りの1台は 「S」にチェックを入れます。

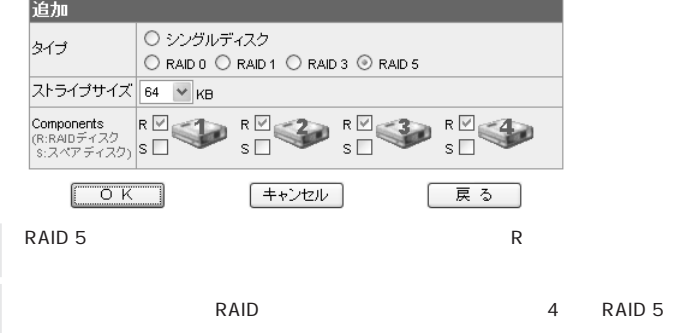

手順 6 の設定ができれば、【OK】 をクリックします。以下のようなボリュー ム作成の進行を示す画面が現れます。

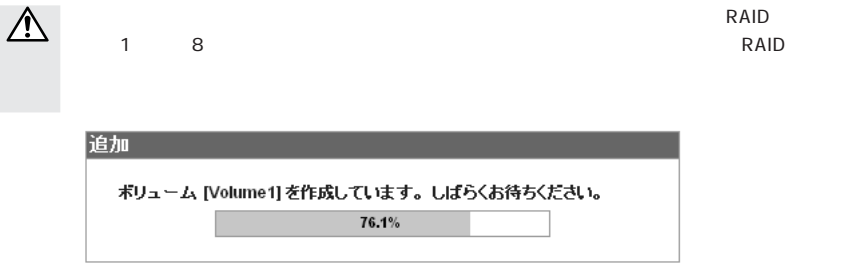

3. ボリュームの作成が完了すると、再度、【ボリューム】の設定画面が表示されます。 さきほど作成したボリュームが設定どおりに構成されていることを確認してくだ さい。 既存ボリュームのディスク構成に含まれていないドライブがある場合は、ボ

リュームを追加作成することができます。必要に応じて【作成】をクリックし、ボ リュームを追加してください。

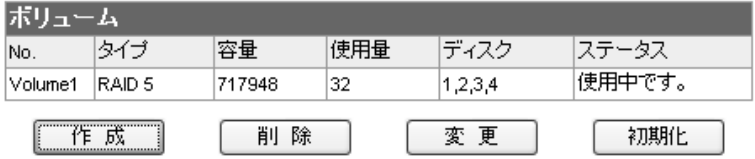

### **Step** 設定と共有設定を行う

Veb  $YFS$  Controller Pro

Web Java <sub>Java</sub> 2009 versions web Tava 30 versions web and the form of the *Java* 30 versions web and the *Java* 30 versions web and the *Java* 30 versions web and the *Java* 30 versions web and the *Java* 30 versions web

Step 3  $\blacksquare$ 

 $\mathbf{1}$ 

YFS Controller Pro を呼び出します。(P33を参照)

 $2<sup>1</sup>$ 

まず、グループの登録を行います。 【ユーザー設定】メニューから【グループ】を選択します。 システム設定 システム設定

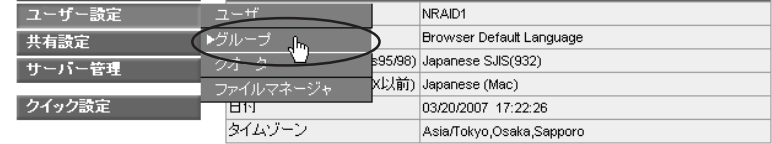

初期設定時には、グループは登録されていませんので、"グループが存在しませ  $3<sup>1</sup>$ ん"というメッセージが表示されます。

【作成】をクリックし、グループの登録を行います。

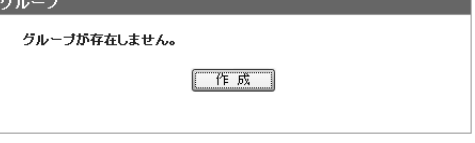

 $\blacksquare$ 

「グループ名」と「グループID」を入力します。  $\overline{\mathfrak{l}}$ 

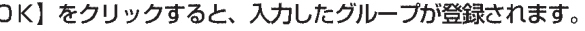

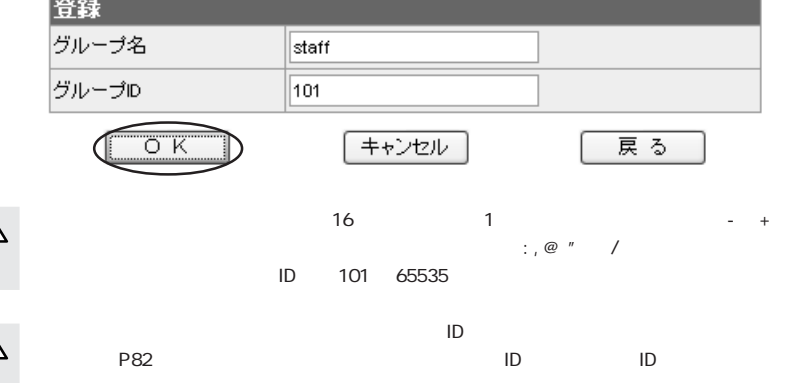

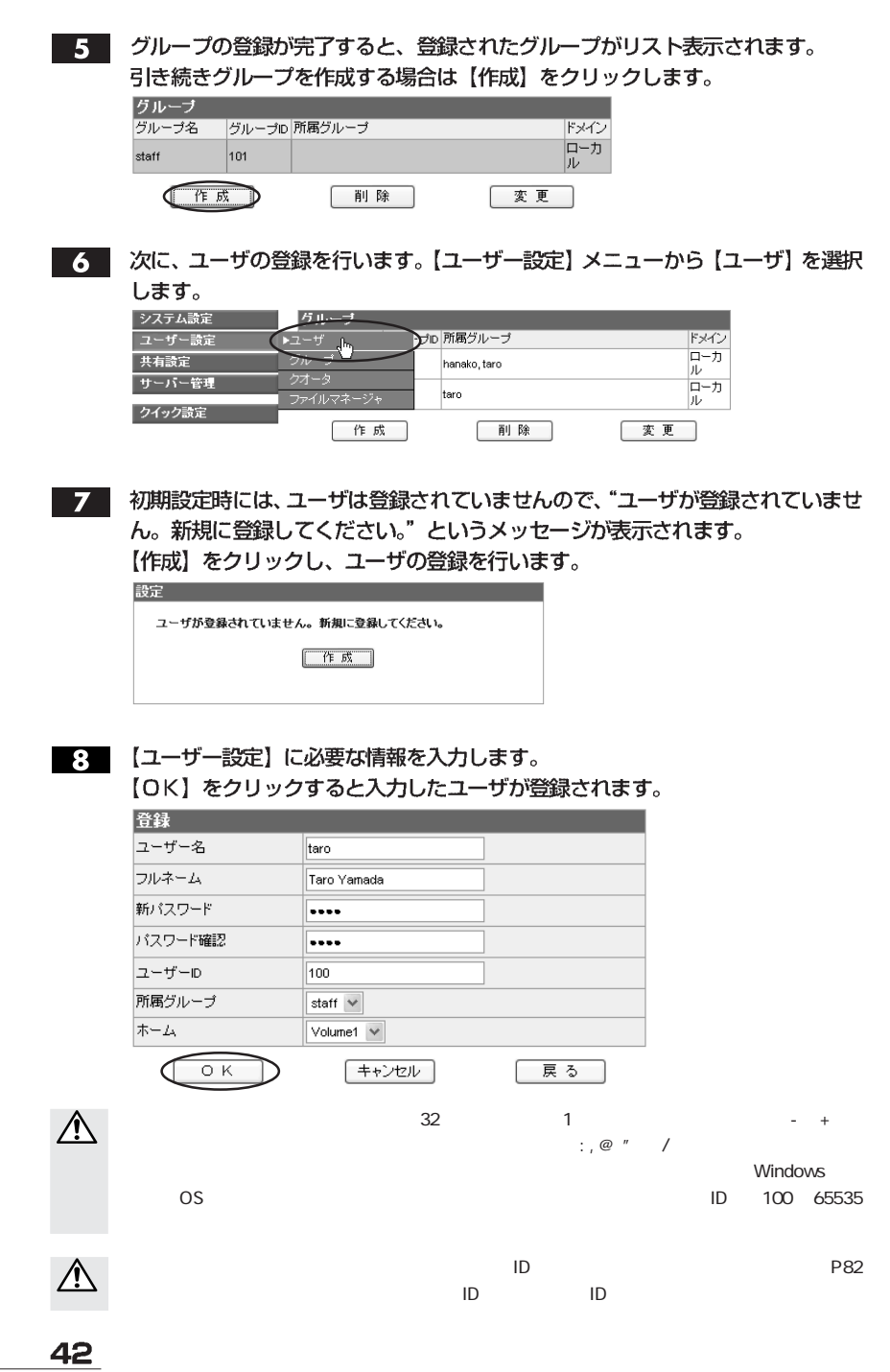

Chapter 2

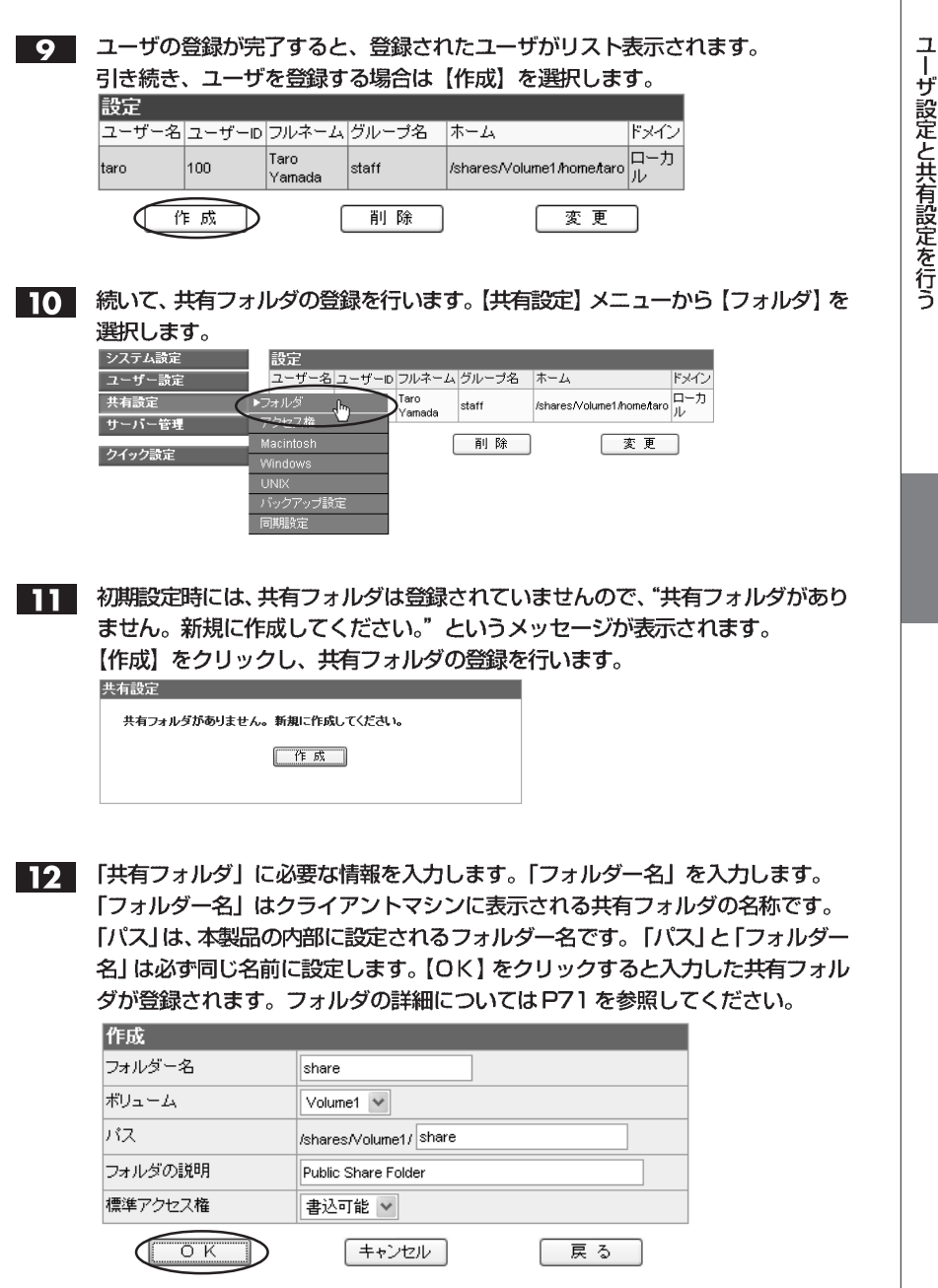

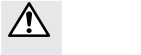

【フォルダ名】の使用できる文字は、半角英数字で最大 16 文字まで、全角で 3 ~ 5 文字まで

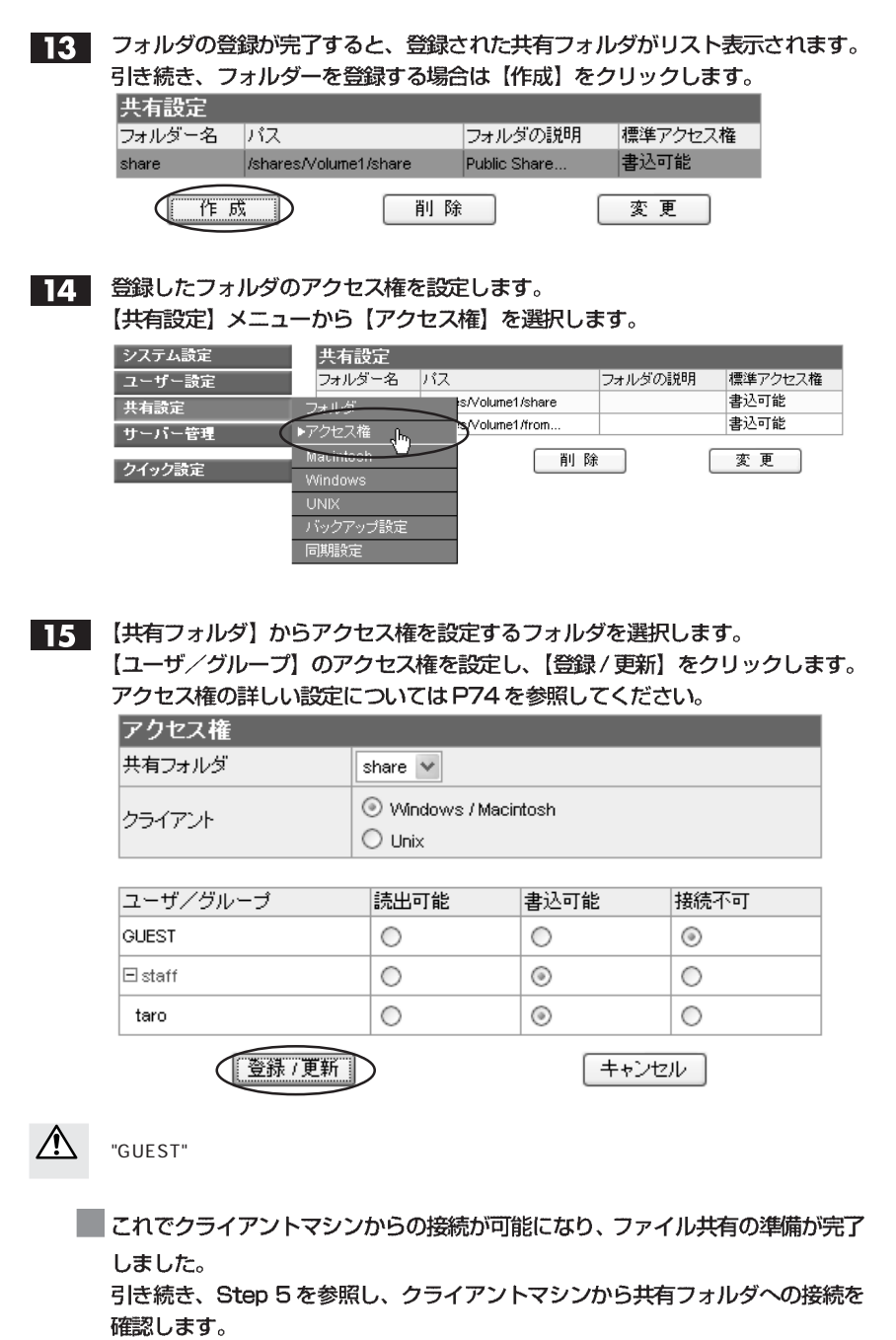

## Mac OS 7.6~9.2.2の場合

【アップルメニュー】→【セレクタ】を開きます。【AppleShare】を選択し、【ファ  $\mathbf{1}$ イルサーバの選択】で 「N-RAID (サーバー名)」を選び、 【OK】 をクリックします。

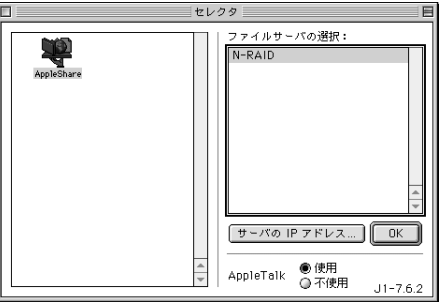

IPアドレスで指定する場合は、【サーバのIPアドレス】をクリックします。 サーバのIPアドレスを「XXXXXXXXXXXXI のように入力し、【接続】をク リックします。

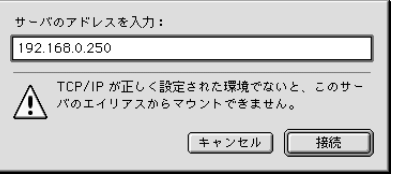

2 「登録利用者」を選び、「名前:」と「パスワード:」の欄に登録したユーザー名 とパスワードを入力し、【接続】をクリックします。

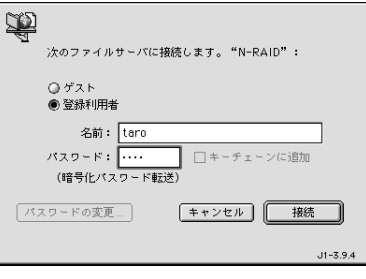

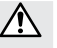

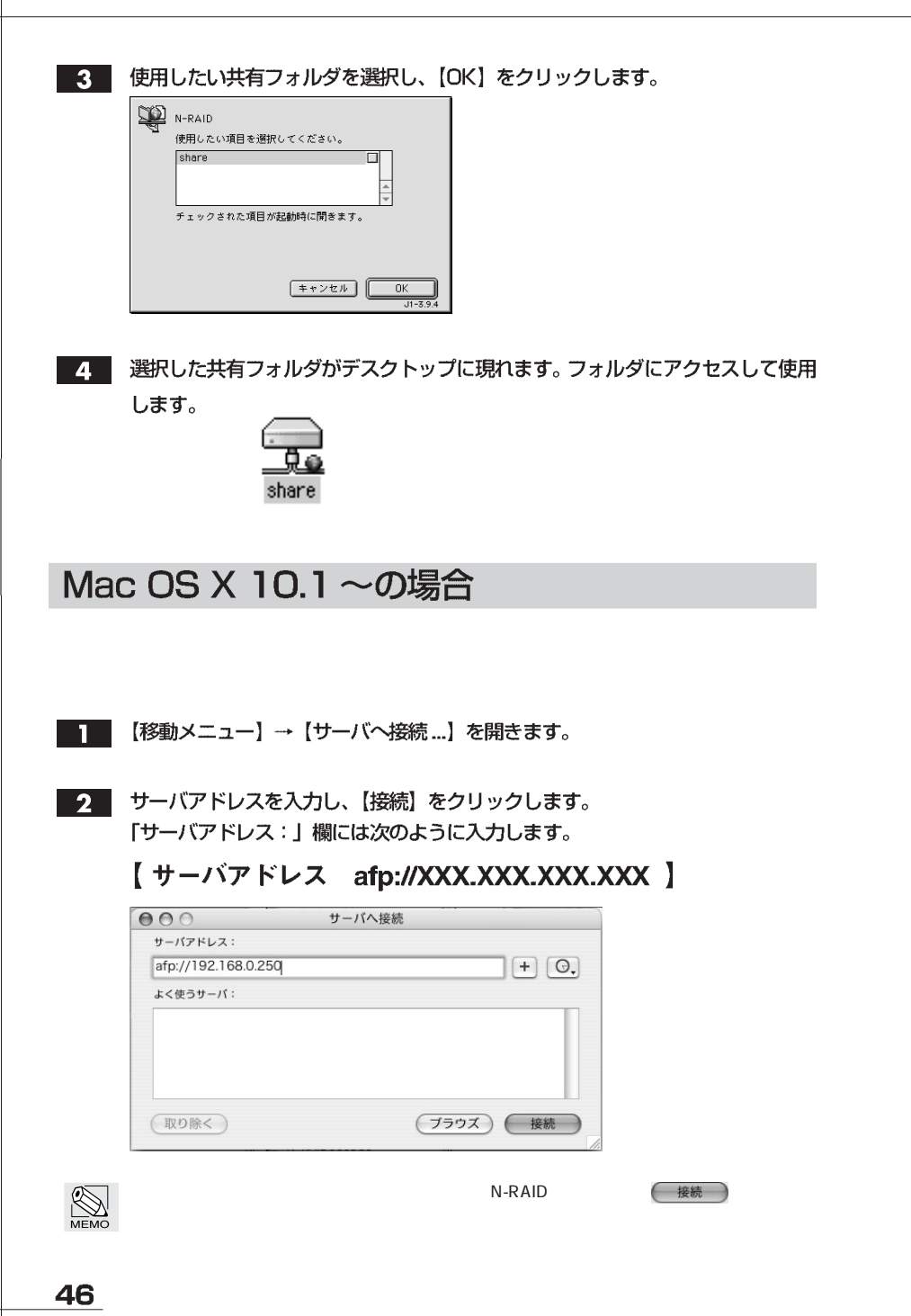

Chapter 2

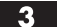

【登録ユーザ】を選び、「名前:」と「パスワード:」の欄に登録したユーザー名 とパスワードを入力し、【接続】をクリックします。

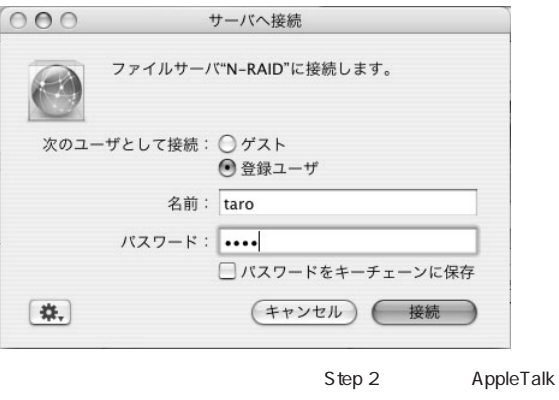

^

#### 4 使用したい共有フォルダを選択し、【OK】をクリックします。

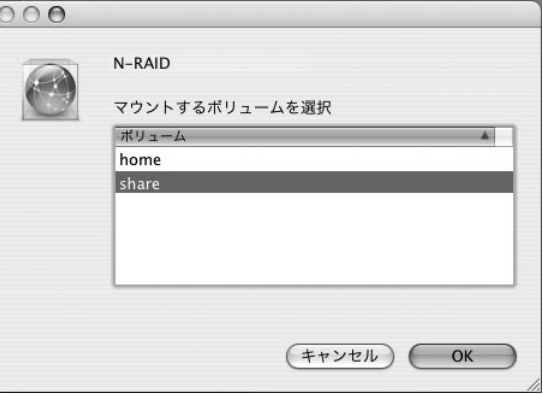

選択した共有フォルダがデスクトップに現れます。フォルダにアクセスして使用  $5\overline{5}$ します。

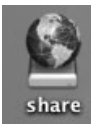

### Windows の場合

デスクトップ上の 【ネットワークコンピュータ】 か 【マイネットワーク】 を開き、 【ネットワーク全体】→ (【Microsoft Windows Network】→)【Workgroup】 → 【N-raid (サーバー名)】を開きます。

Windows XPの場合、【マイネットワーク】→【ワークグループのコンピュータ を表示する】→ 【N-raid (サーバー名)】を開きます。

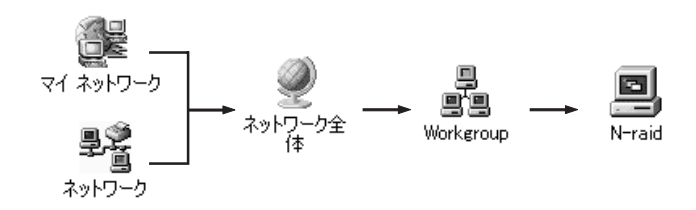

IPアドレスで指定する場合は、【スタート】→【ファイル名を指定して実行】を 開き、名前欄に【¥¥XXX.XXX.XXX.XXX】のように入力し、【OK】をクリック します。

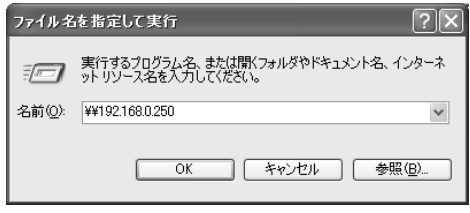

Step 2

ユーザー名とパスワードを入力し、【OK】をクリックします。  $\mathbf{2}^-$ 

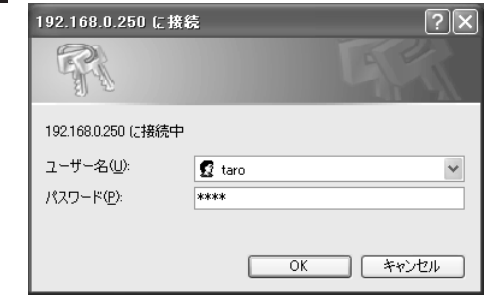

П

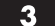

#### 表示されている共有フォルダにアクセスして使用します。

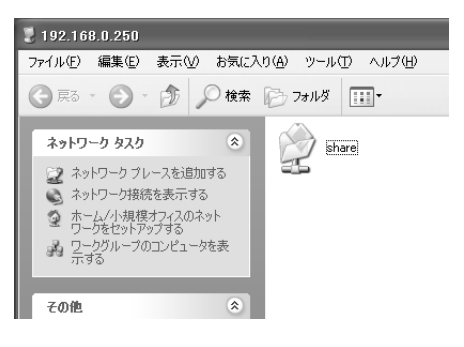

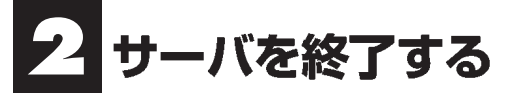

ΛŅ

YFS Controller Pro を呼び出します。(P33を参照)

2 【サーバー管理】メニューから【シャットダウン】を選択します。

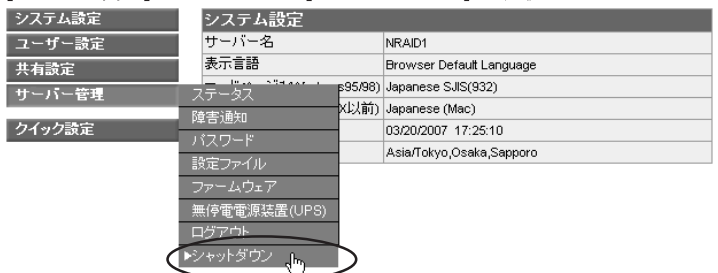

再起動

確認の画面が表示されます。【終了】をクリックします。  $3<sup>1</sup>$ シャットダウン シー・シー・シー 1 確認 [終了]を選択してサーバをシャットダウン、または[再起動]を選択してリスタートしてくだ

再度、確認の画面が表示されます。【OK】をクリックします。  $\mathbf{A}$ and a state

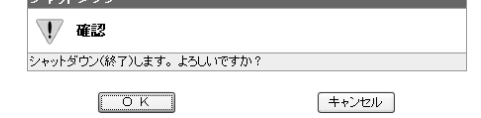

■ これでサーバは終了し、電源が自動的に切れます。

#### サーバを強制終了する場合

□ 終了 □

サーバの異常時などで、上記の手順ではサーバを終了させることができない場合 は、本体背面の電源スイッチを押し込んだまま数秒間待つと、電源は強制的に切 れます。強制的に電源を切った場合、本製品は異常終了したと認識し、次の起動 時に復旧動作 (RAID構成のチェック) を行うことがありますのでご注意くださ い。復旧動作 (RAID構成のチェック) にはデータ容量などにより、2時間~8 時間程度要します。

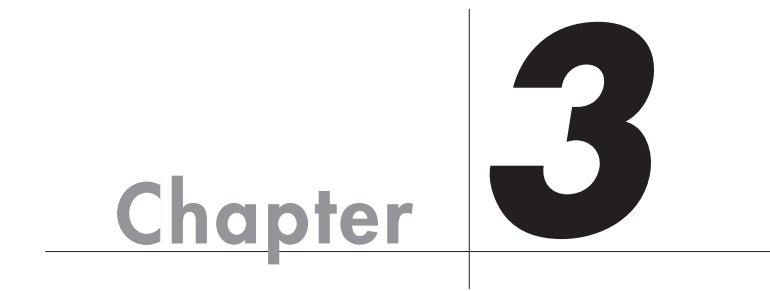

## **YFS Controller Pro** で設定する

 $Web$ 

YFS Controller Pro YFS Controller Pro

**YFS Controller Pro** 

 $\overline{5}$ 

## YFS Controller Pro を起動する

**YFS Controller Pro** 

Web ブラウザを起動します。URL を入力し、< Enter >キーを押します。

#### (DHCPサーバがある場合)

· URLの入力方法 http:// Step 1 で確認した IP アドレス /

#### (DHCPサーバがない場合)

· URLの入力方法 http://192.168.0.250 /

ユーザー名 (ユーザーID) とパスワードを確認するダイアログが表示されますの  $2<sup>1</sup>$ で、ユーザー名を [nasroot]、パスワードに [00000000] (数字の0が8個) と入力します。

すでにパスワードを変更している場合は、変更後のパスワードを入力します。 入力できたら【ログイン】をクリックします。

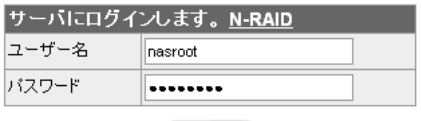

「吋イン」

 $3<sup>1</sup>$ 

ログインすると、システム設定の画面が現れます。

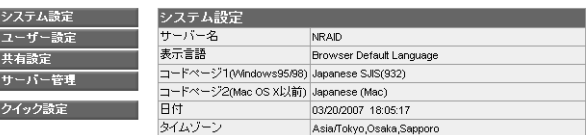

設定の内容を確認したり、変更したりする場合は、左側の設定項目から該当する メニューを選択します。

各設定メニューについての詳しい説明は、該当するページを参照してください。

・システム設定 ......P53へ進んでください。

- ・ユーザー設定 ......P58へ進んでください。
- 
- ・サーバー管理 ......P101 へ進んでください。
- ・クイック設定 ......P33へ進んでください。

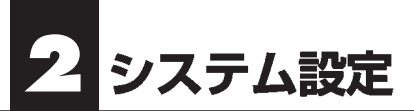

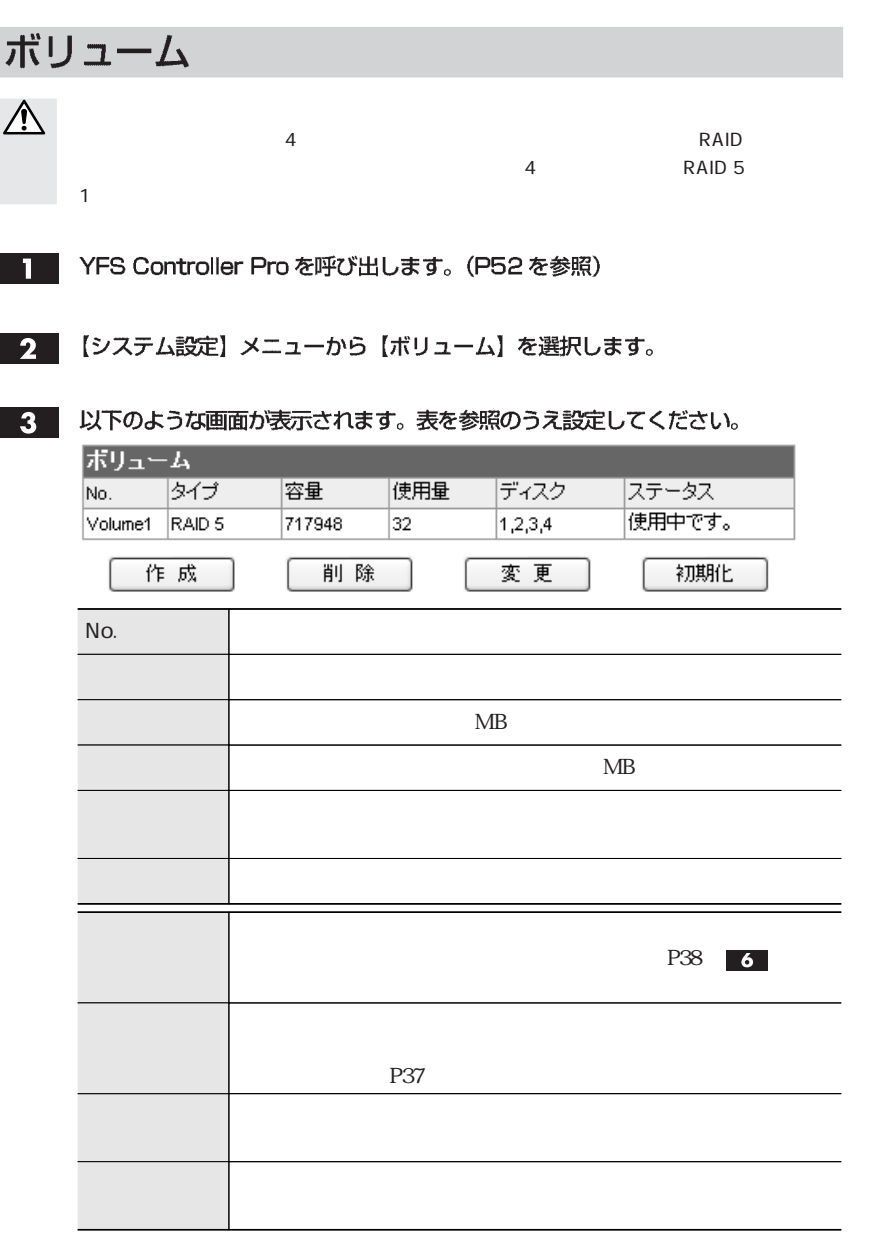

システム設定

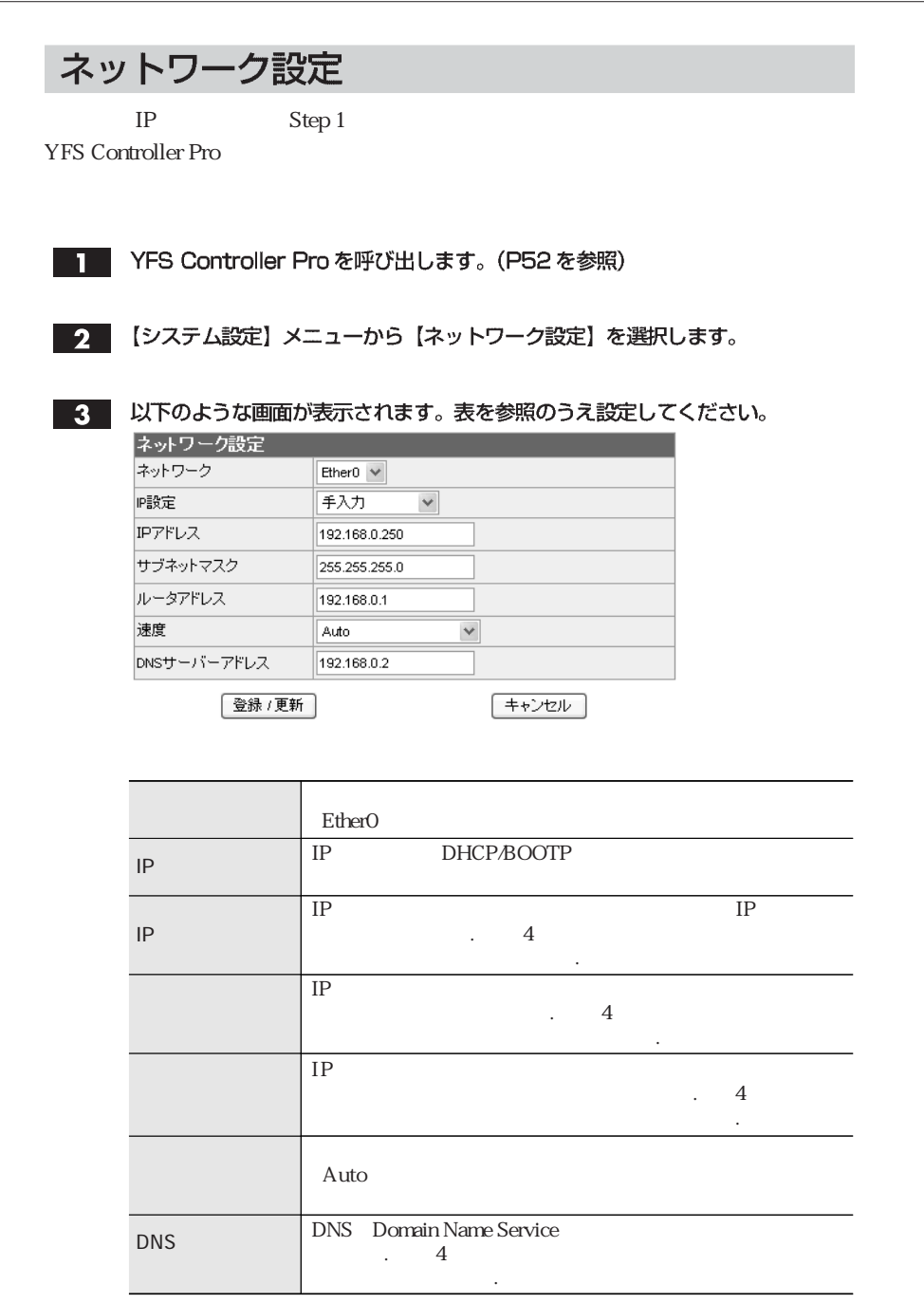

Chapter 3

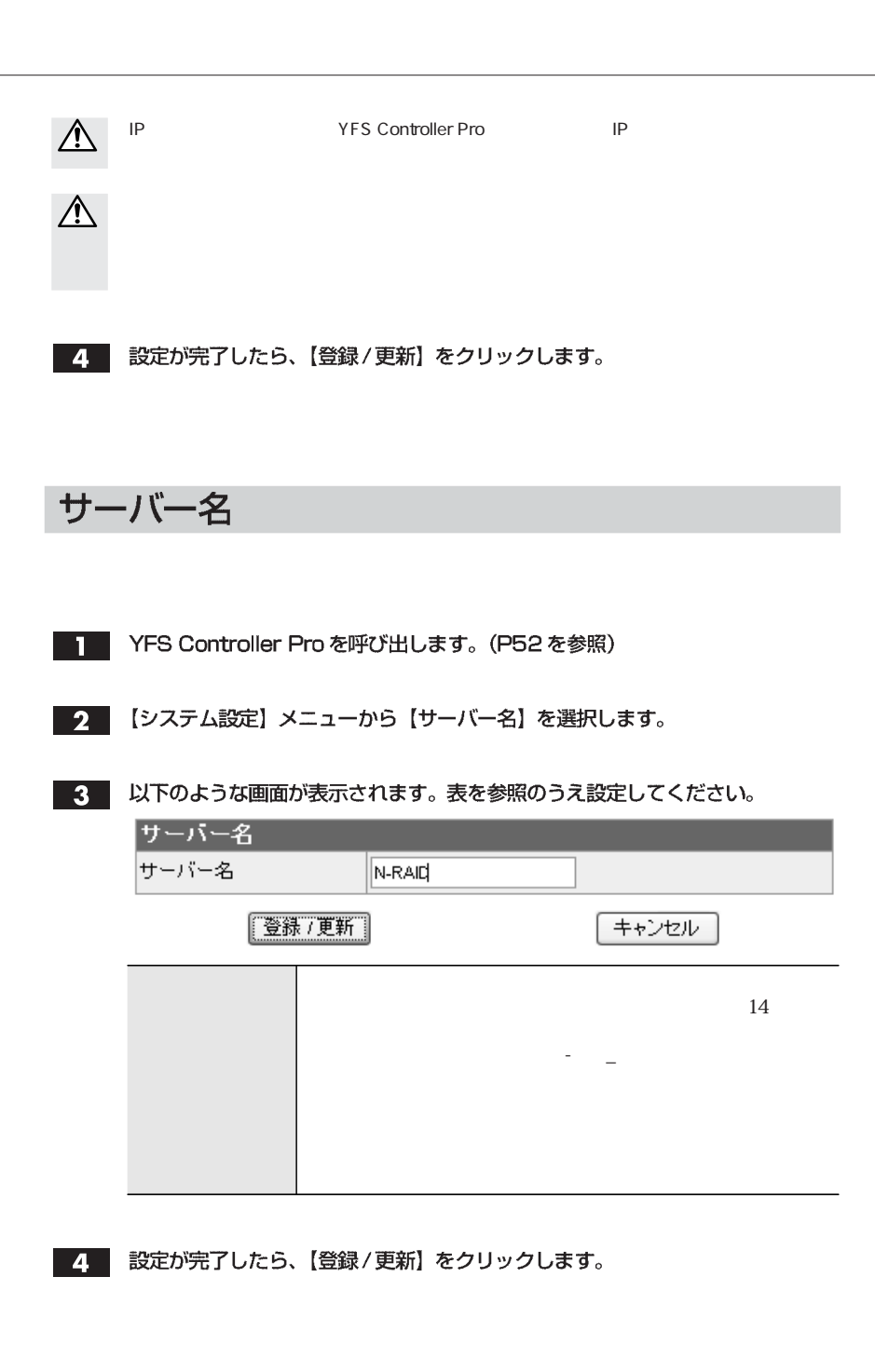

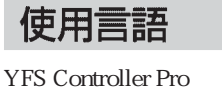

■■ YFS Controller Pro を呼び出します。(P52 を参照)

2 【システム設定】メニューから【使用言語】を選択します。

**3. 以下のような画面が表示されます。表を参照のうえ設定してください。** 

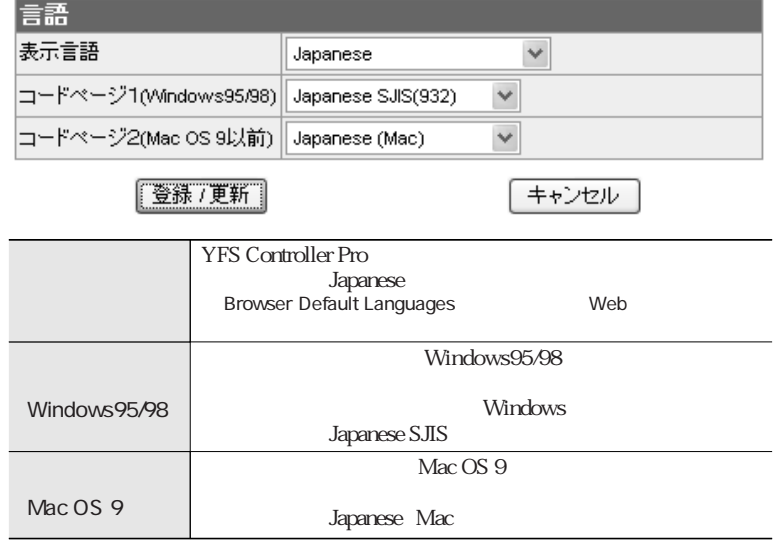

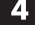

4. 設定が完了したら、【登録/更新】をクリックします。

## 日付&時刻

- T YFS Controller Pro を呼び出します。(P52を参照)
- 2 【システム設定】メニューから【日付&時刻】を選択します。
- 3 以下のような画面が表示されます。表を参照のうえ設定してください。

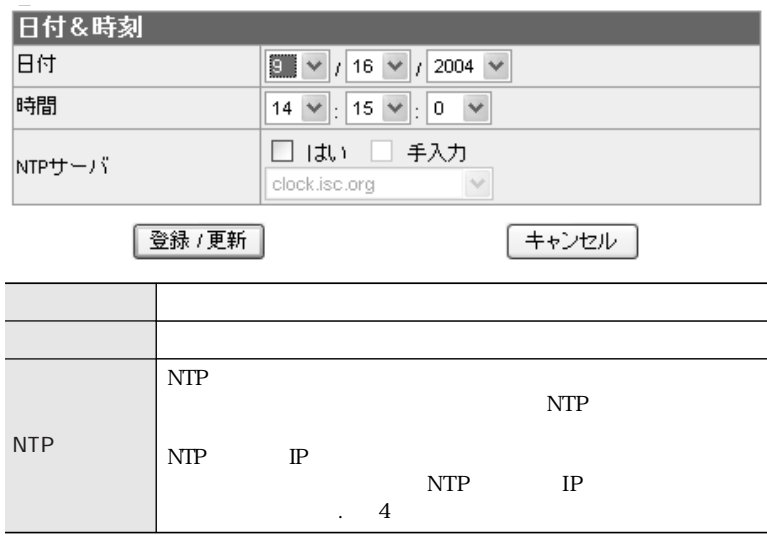

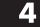

4. 設定が完了したら、【登録/更新】をクリックします。

## 3 ユーザー設定

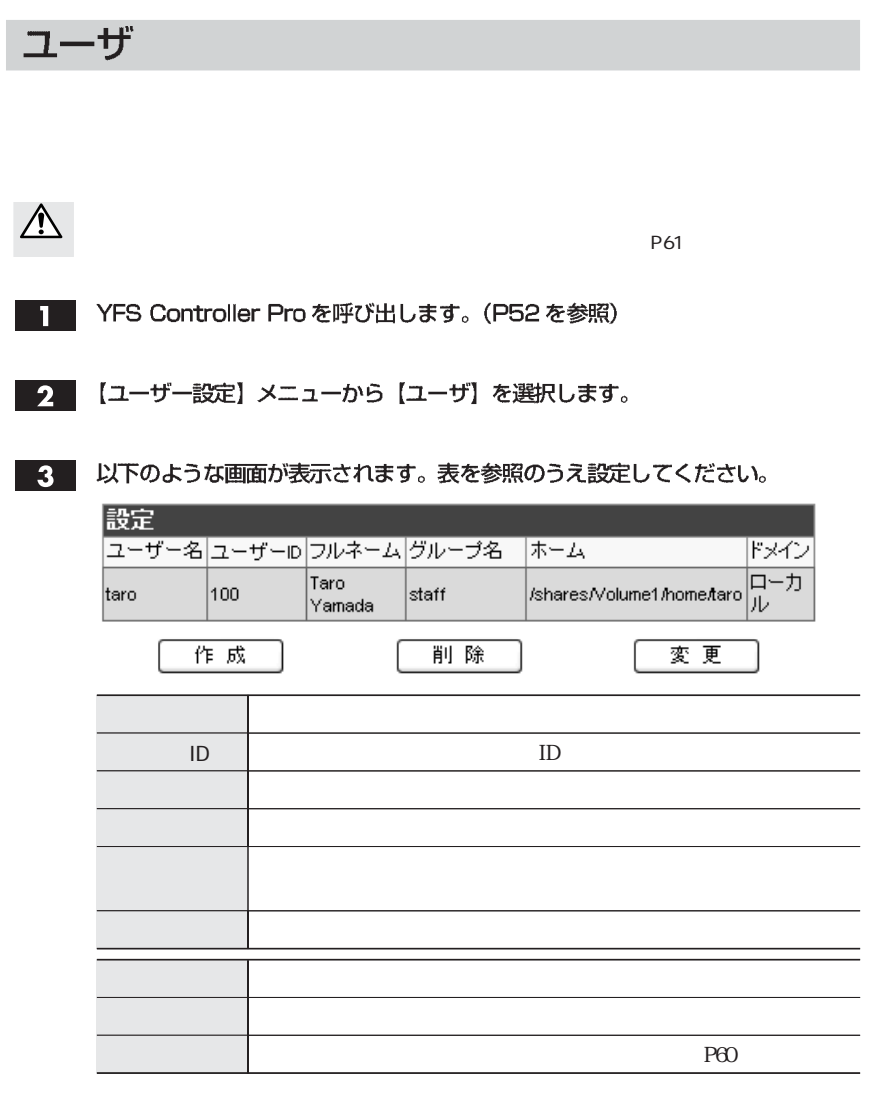

#### ユーザーの作成 ユーザーリスト下の【作成】をクリックすると、以下のような画面が表示されます。 表を参照のうえ設定してください。 登録 ユーザー名 taro フルネーム Taro Yamada 新バスワード .... バスワード確認 .... ユーザーID 100 所属グループ staff  $\vee$ ホーム Volume1  $\vee$  $\overline{O}$  K キャンセル 戻る 32  $\mathbf{1}$  $\therefore$  @ " \ / Windows  $OS$ 80  $\sqrt{2}$ **Windows**  $OS$ 14 **ID** ID 100 65535 ID  $ID$ P82  $\rm ID$ ID

ユーザー設定

59

設定が完了したら、【OK】をクリックします。  $2<sup>1</sup>$ 

#### ユーザーの削除

- ユーザーリストから削除するユーザーを選択し、【削除】ボタンをクリックします。
	- 確認画面が表示されます。削除してよければ、【OK】をクリックします。 2.

#### ユーザーの変更

ユーザーリストから変更するユーザーを選び、【変更】 をクリックすると、以下の П ような画面が表示されます。表を参照のうえ設定してください。

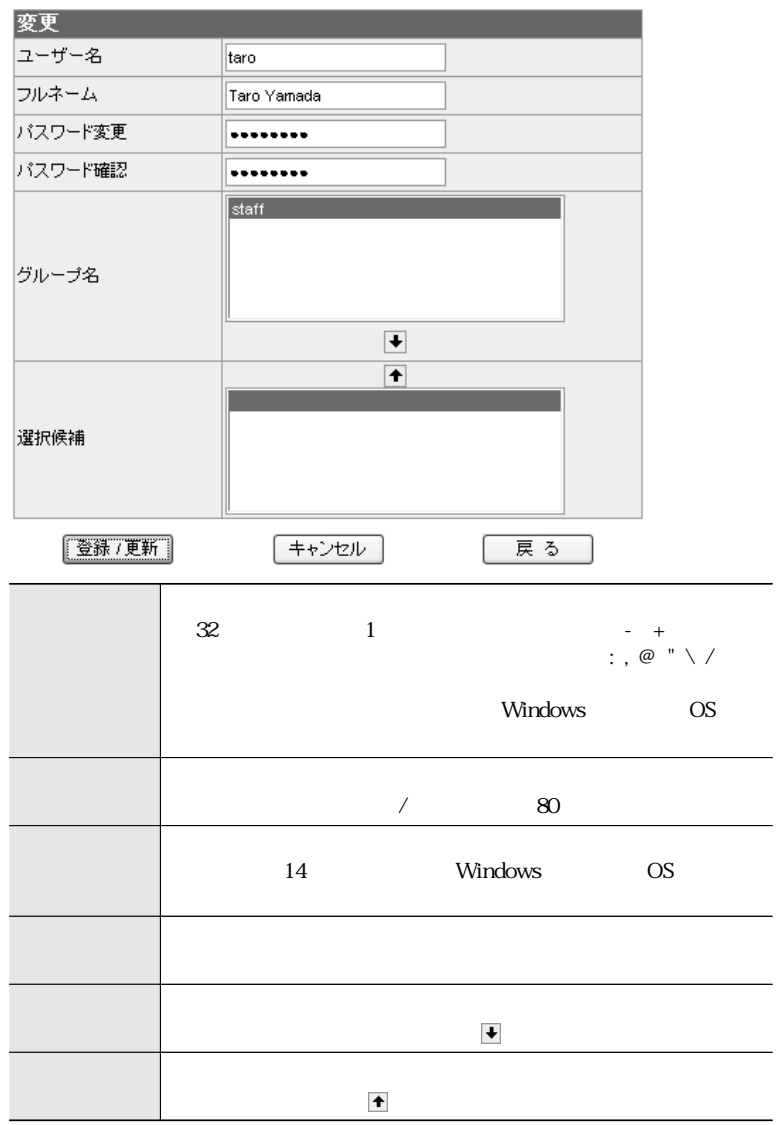

2 設定が完了したら、【登録/更新】 をクリックします。

Chapter 3

# ユーザー設定

#### T YFS Controller Pro を呼び出します。(P52を参照)

グループ

2 【ユーザー設定】メニューから【グループ】を選択します。

#### 3 以下のような画面が表示されます。表を参照のうえ設定してください。

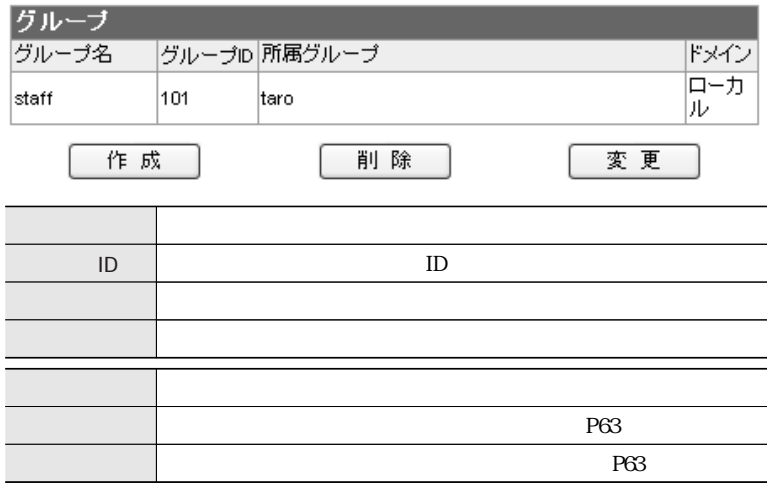

#### グループの作成

#### グループリスト下の【作成】をクリックすると、以下のような画面が表示されます。 表を参照のうえ設定してください。

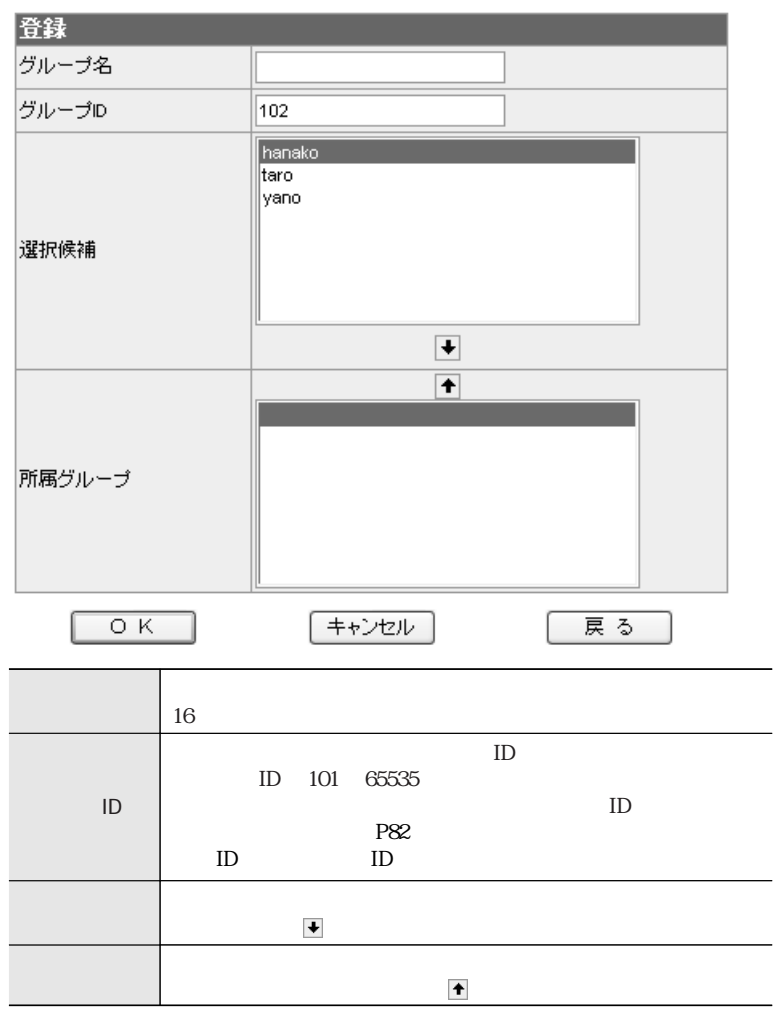

 $\overline{C}$ 

 $2<sup>1</sup>$ 

設定が完了したら、【OK】をクリックします。

ユーザー設定

グループの削除

グループリストから削除するグループを選び、【削除】をクリックします。

| 確認画面が表示されます。削除してよければ【OK】をクリックします。  $2<sup>7</sup>$ 

#### グループの変更

■■■ グループリストから変更するグループを選び、【変更】をクリックすると、以下のよ うな画面が表示されます。表を参照のうえ設定してください。

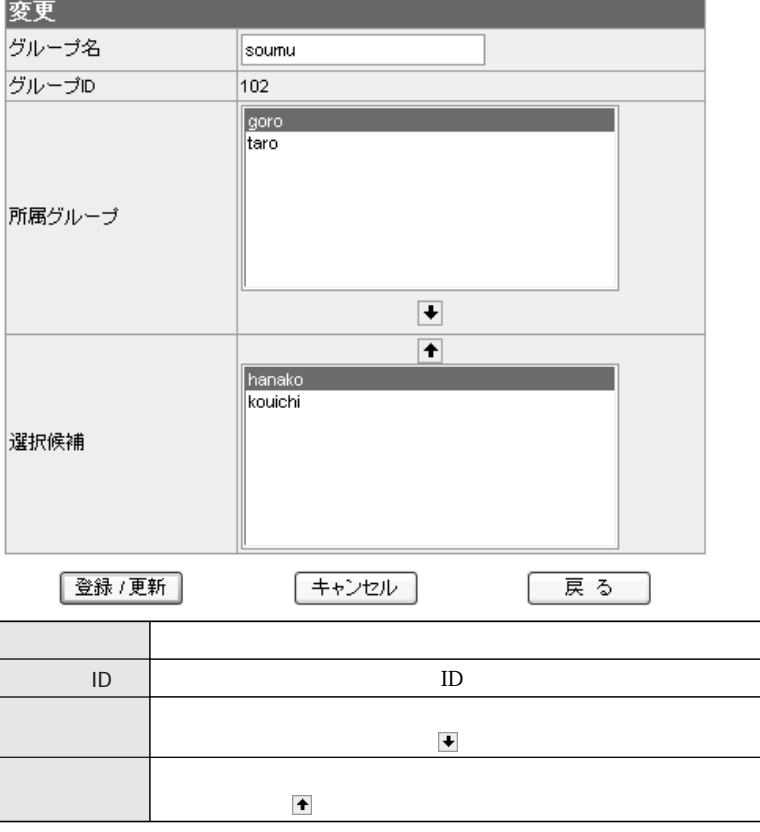

設定が完了したら、【登録 / 更新】をクリックします。  $2<sup>1</sup>$ 

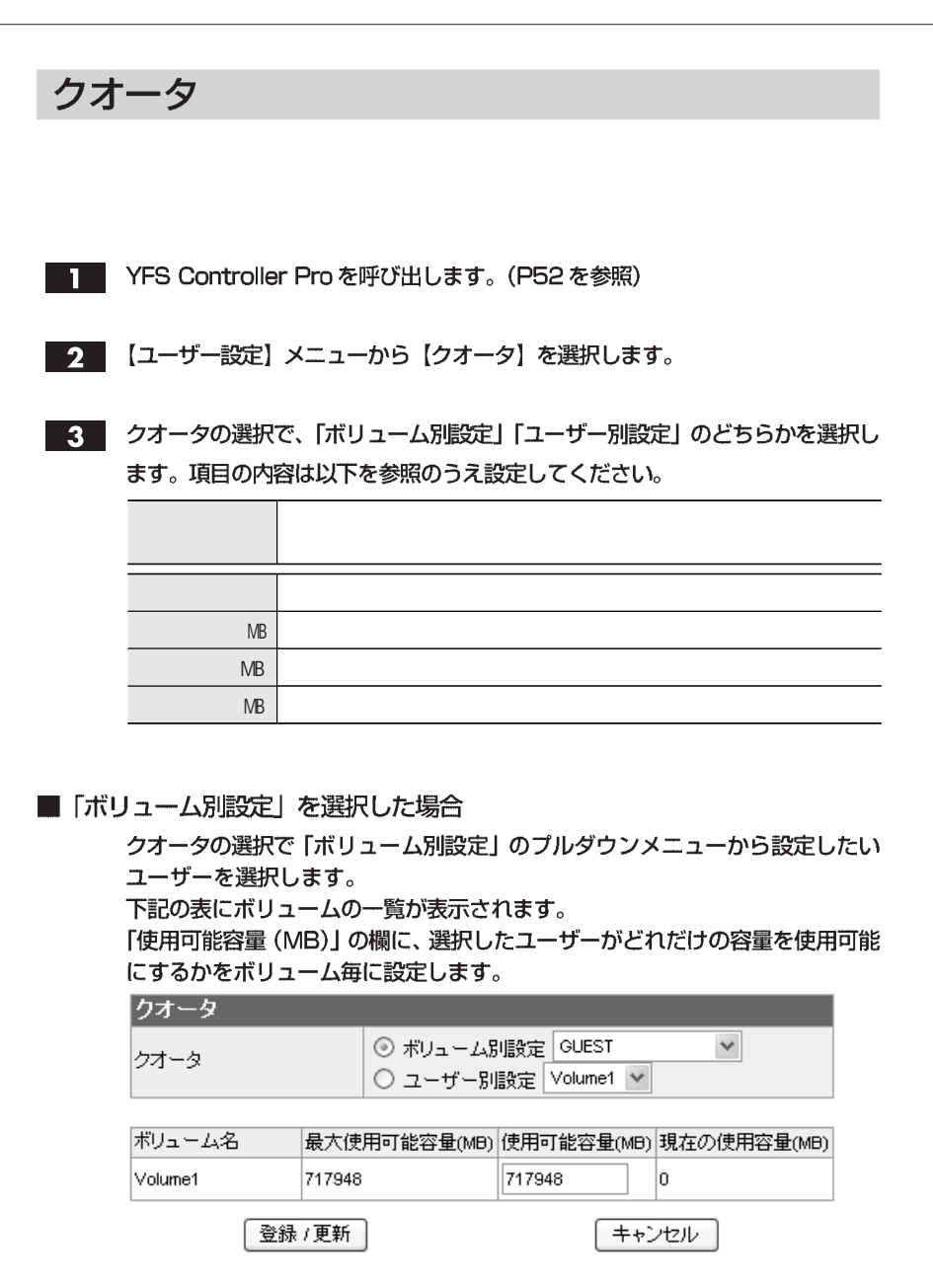

64

Chapter 3

ユーザー設定

■「ユーザー別設定」を選択した場合

クオータの選択で「ユーザー別設定」のプルダウンメニューから設定したいボ リュームを選択します。

下記の表に選択したボリュームに登録されているユーザーの一覧が表示されます。 設定したいユーザーの「使用可能容量(MB)」の欄に、ユーザーが利用可能なファ イル容量を入力します。

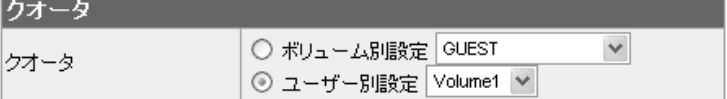

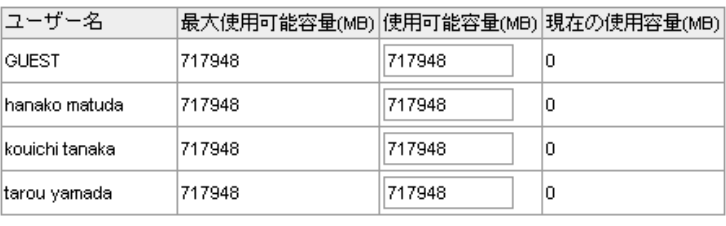

登録 / 更新

キャンセル

4. 設定が完了したら、【登録/更新】をクリックします。

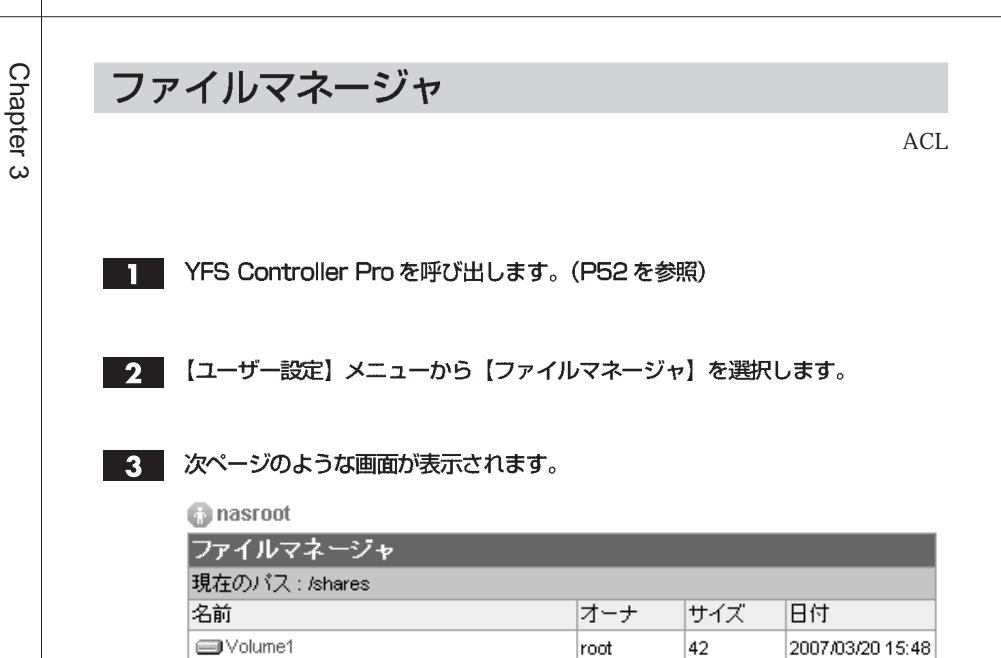

「名前」の [Volume] のアイコンをクリックすると、ボリュームの下に作成され たパス名が表示されます。項目の内容は次ページを参照してください。

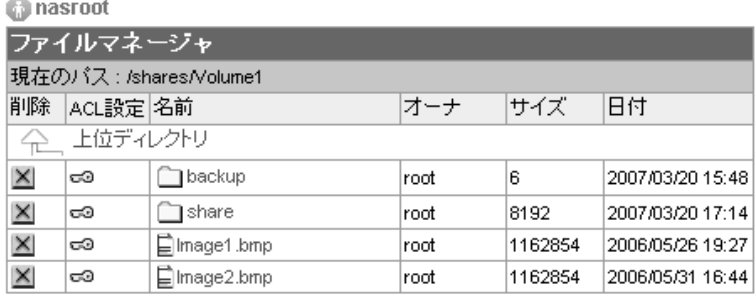

ユーザー設定

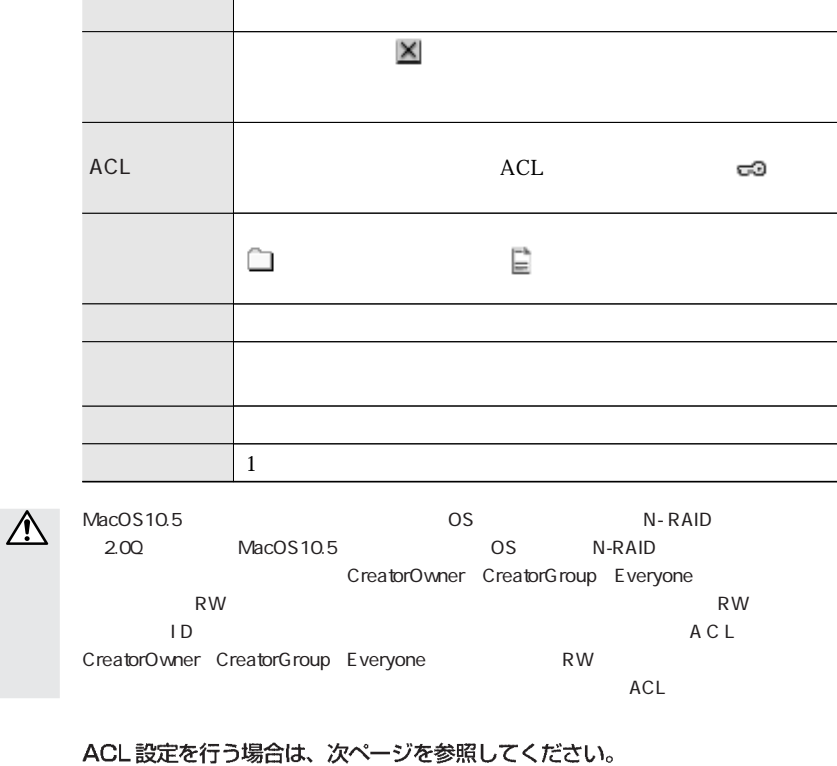

共有フォルダやファイルを削除する場合

 $\mathbf{1}$ 

削除したいフォルダの前にある | X| をクリックすると削除してもよいかの確認画 面が表示されます。

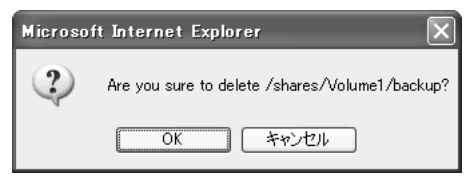

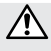

確認の上、「OK」をクリックします。  $\mathbf 2$ 

#### ACL設定

 $1$ 

■ c3 をクリックします。ACL設定の画面が表示されます。P69、P70の内容を 参照のうえ設定してください。

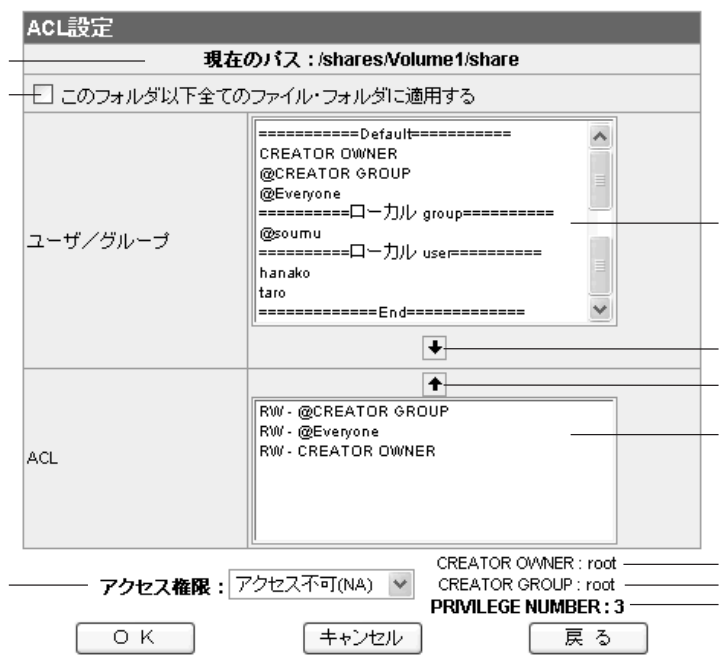

RW Read Write

RO Read Only NA No Access  $\left| \bullet \right|$ **ACL** ⑦ アクセス権限 N-RAID ====Default====  $3$ CREATOR OWNER ... @CREATOR GROUP ... @ Everyone ... ====ローカルgroup==== N-RAID  $=$   $\qquad \qquad$  user==== N-RAID ① CREATOR OWNER CREATOR GROUP PRIVILEGE NUMBER ACL  $\|\cdot\|$  $\blacktriangleright$   $\blacktriangle$  $\n \ \, \mathrm{ACL}\n$ 定を選択し、 をクリックすると設定が削除されます。 <sup>⑤</sup> ② ③  $NA$  RO  ${\rm RW}$ をクリックすると、[ACL]に設定が追加されます。

69

ユーザー設定

ACL設定を行う場合

- ■■ 【ユーザー設定】メニューから【フォルダ】を選択し、ACL設定を行いたい共有 フォルダの前にある 言』をクリックします。
- 2 3[ユーザ/グループ]から、アクセス権を設定したいユーザー、又はグループを 選択します。
- 3. 2 で選択したユーザー、またはグループに対して、⑦[アクセス権限]から適 用したいアクセス権限を選びます。
- **4 4 4 をクリックすると、6 [ACL] の欄に設定したアクセス権限が追加され** ます。
- ■5 設定が完了したら【OK】をクリックします。

│ 現在設定されているアクセス権限を変更する場合

- ③「ユーザ/グループ1から、アクセス権限を変更したいユーザー、又はグループ **T** を選択します。
- 2 | 1 で選択したユーザーに対して、⑦[アクセス権限]から適用したいアクセス 権限を選びます。
- **3 4 4 をクリックすると、6 [ACL] の欄に、選択したユーザーのアクセス権限** か変更されます。
- ■4 設定が完了したら【OK】をクリックします。

│ 現在設定されているアクセス権限を削除する場合

- 6 [ACL] の欄から、アクセス権限を削除したいユーザー、又はグループを選択 **TH** します。
- 2 6 + をクリックすると、6 [ACL] の欄から、選択したユーザーのアクセス権 限が削除されます。
- 3 設定が完了したら 【OK】 をクリックします。

70

**Chapter** ݭ

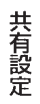

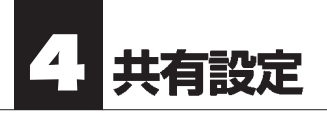

## フォルダ

- T YFS Controller Pro を呼び出します。(P52を参照)
- 2 【共有設定】メニューから【フォルダ】を選択します。
- 3 以下のような画面が表示されます。表を参照のうえ設定してください。

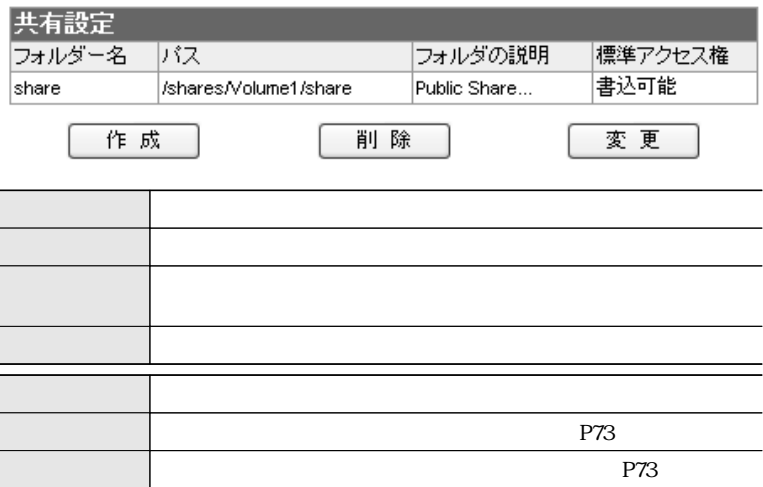
#### フォルダの作成

Chapter 3

П

#### ■ フォルダリスト下の【作成】をクリックすると、以下のような画面が表示されます。 表を参照のうえ設定してください。

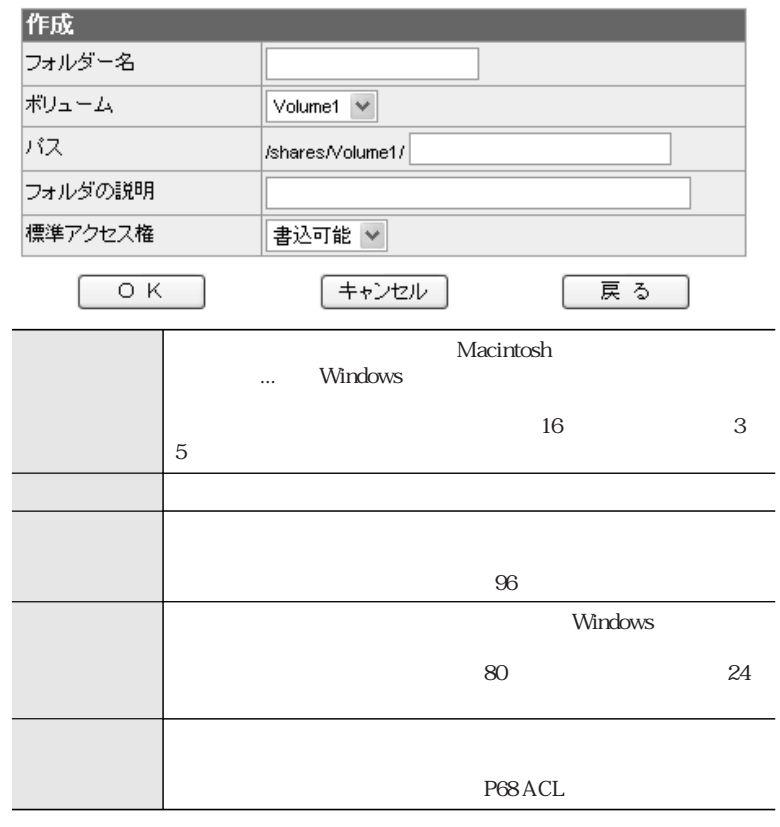

 $\bigwedge$ 

 $\overline{O}$ 

2 設定が完了したら、【OK】をクリックします。

#### フォルダの削除

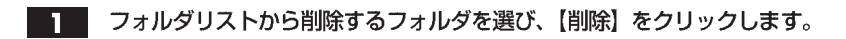

2 確認画面が表示されます。削除してよければ【OK】をクリックします。

#### フォルダの変更

 $\mathbf{1}$ 

フォルダリストから変更するフォルダを選び、【変更】 をクリックすると、以下の ような画面が表示されます。表を参照のうえ設定してください。

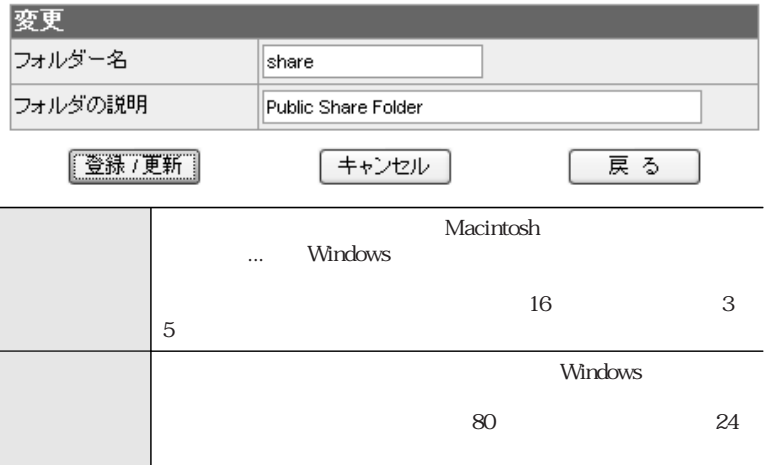

2 設定が完了したら、【登録/更新】をクリックします。

# アクセス権

Windows/Macintosh からのアクセス権を設定する

T YFS Controller Pro を呼び出します。(P52を参照)

2 【共有設定】メニューから【アクセス権】を選択します。

Chapter 3

3. 以下のような画面が表示されます。表を参照のうえ設定してください。

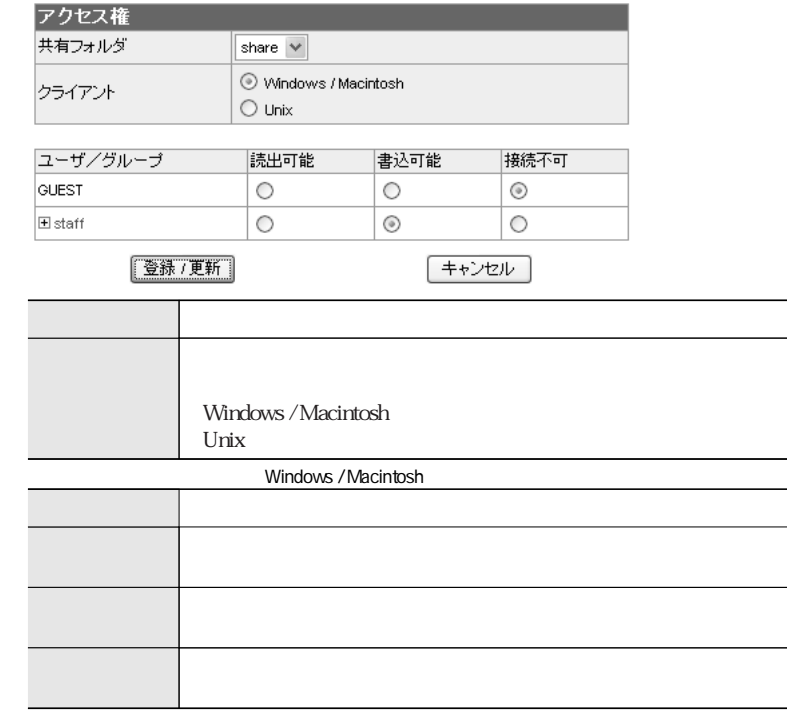

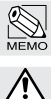

**GUEST** 

設定が完了したら【登録/更新】をクリックします。

 $\overline{4}$ 74

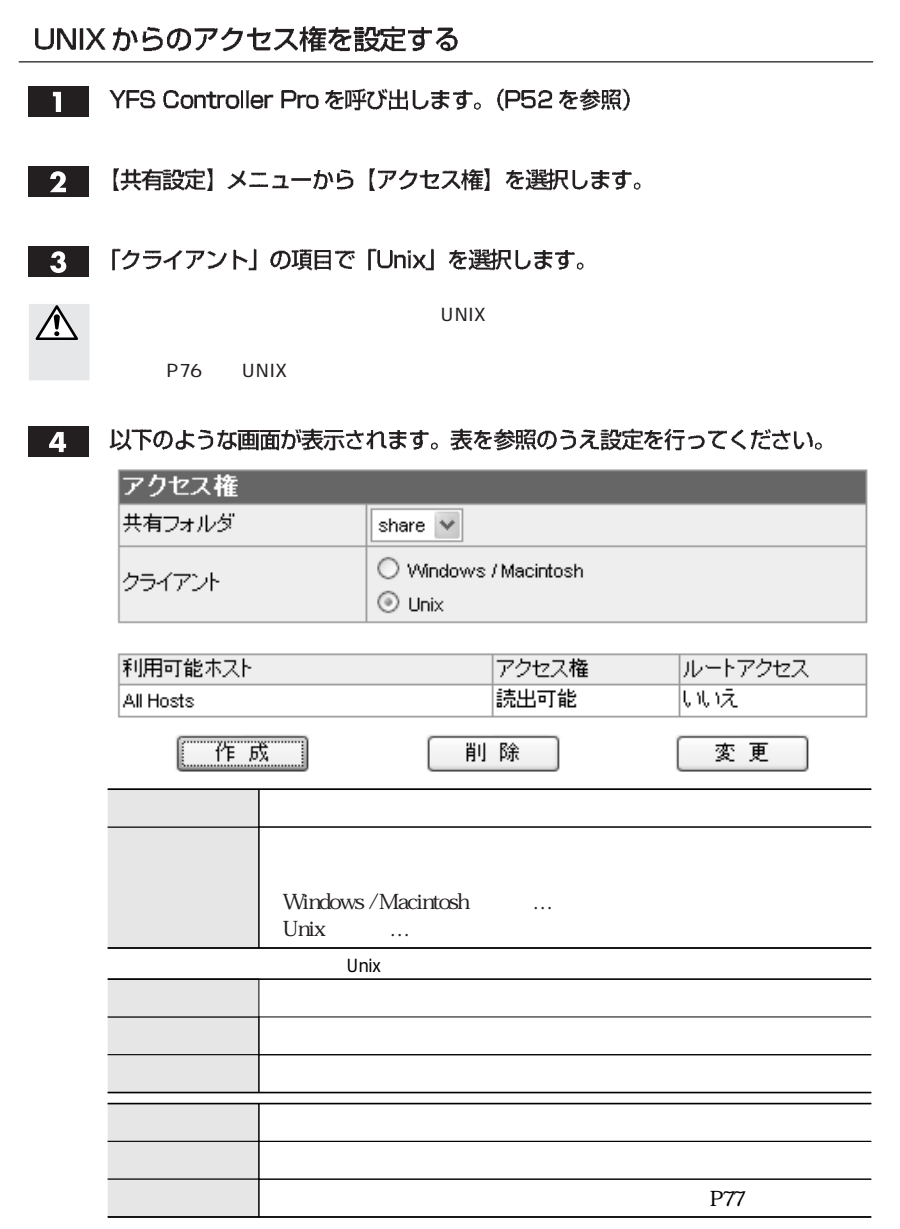

<u>75</u>

#### ■ UNIX からのアクセス権の作成

■■■ アクセス権が設定されていない場合、「UNIX クライアントからアクセス権が設 定されていません。新規に設定してください。」という画面が表示されますので、 アクセス権リスト下の【作成】をクリックすると、以下のような画面が表示され ます。表を参照のうえ設定してください。

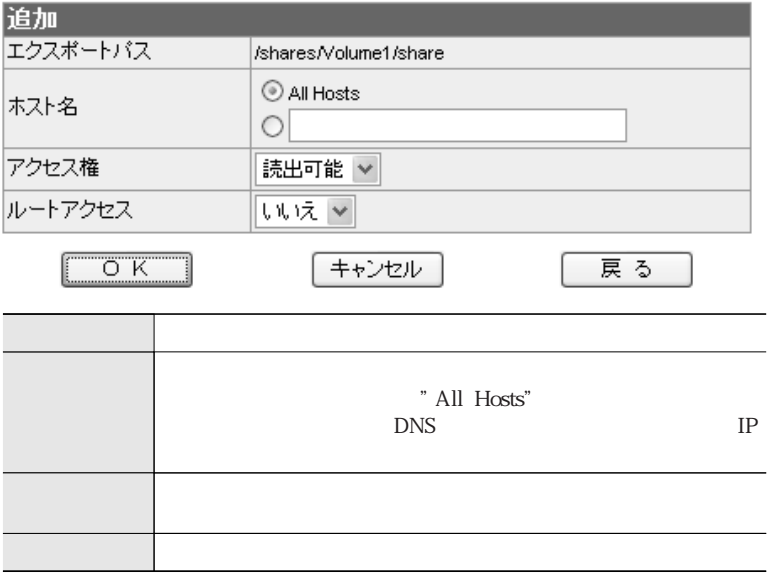

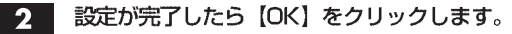

#### ■ UNIX からのアクセス権の削除

■■■ アクセス権リストから削除するアクセス権を選択し、【削除】をクリックします。

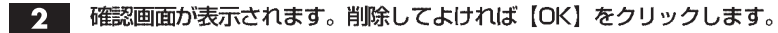

Chapter 3

### ■ UNIX からのアクセス権の変更

アクセス権リストから、変更するアクセス権を選び 【変更】 をクリックすると、以 下のような画面が表示されます。表を参照のうえ設定してください。

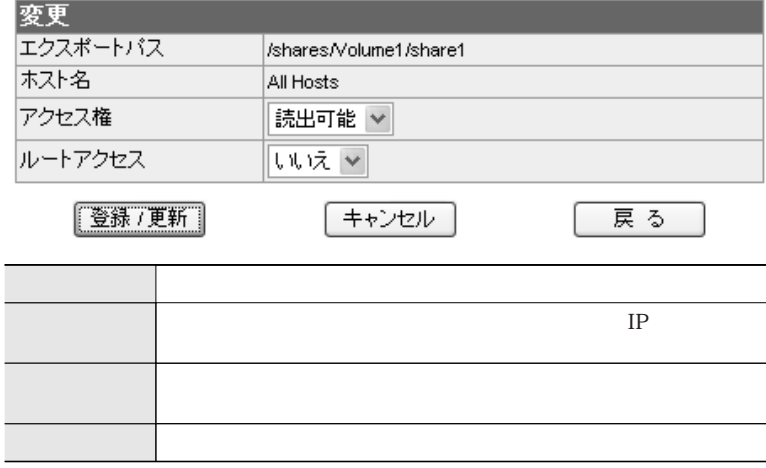

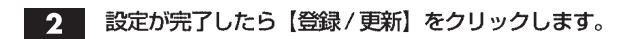

П

Remote Backup

Remote Backup

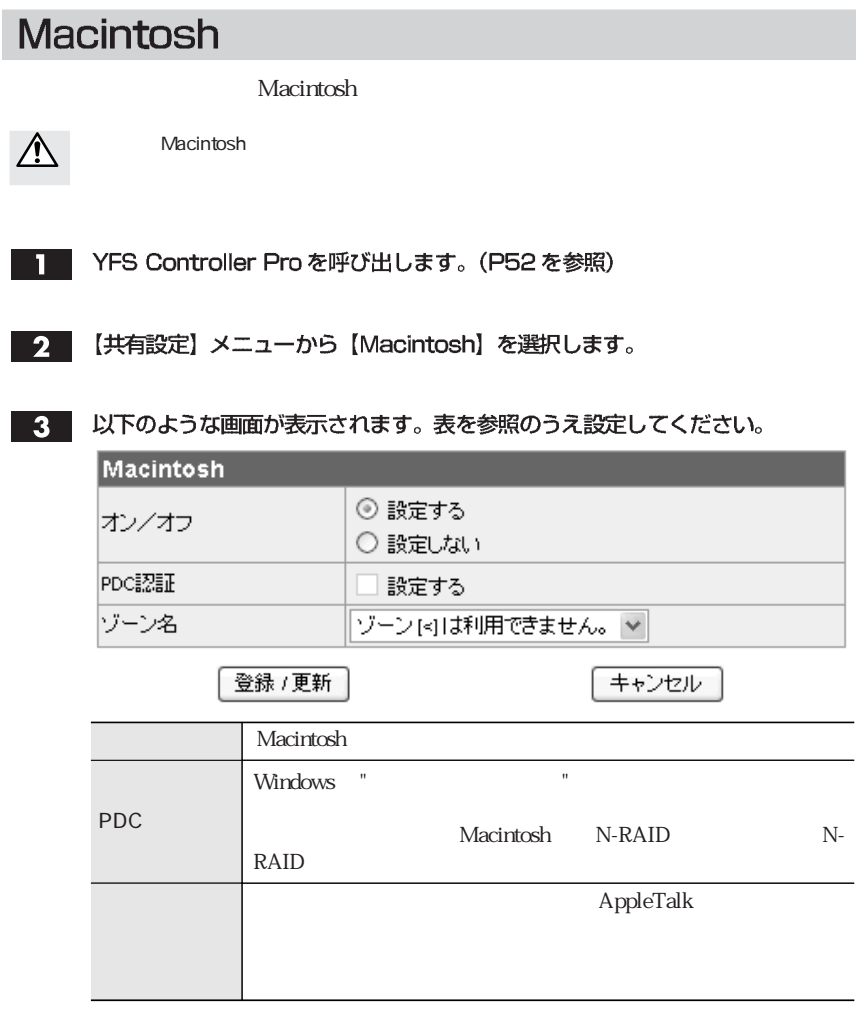

Chapter 3

4. 設定が完了したら【登録/更新】をクリックします。

# **Windows**

**Windows** 

- YFS Controller Pro を呼び出します。(P52を参照)  $\mathbf{1}$
- 【共有設定】メニューから【Windows】を選択します。  $2<sup>1</sup>$
- 

3. 以下のような画面が表示されます。次ページの表を参照のうえ設定してください。

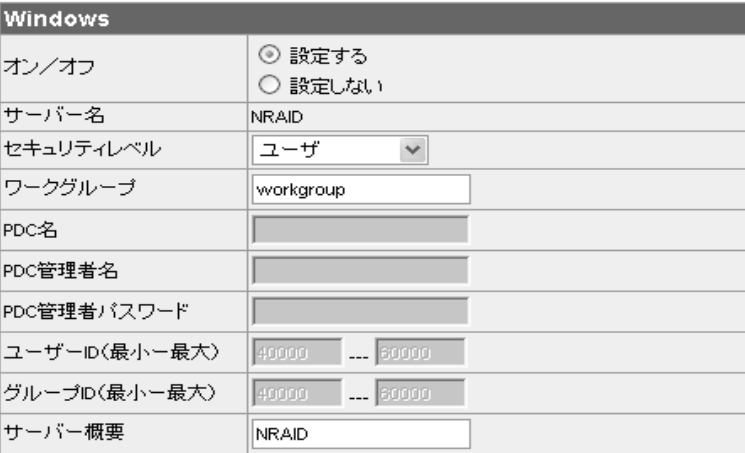

登録 /更新

キャンセル

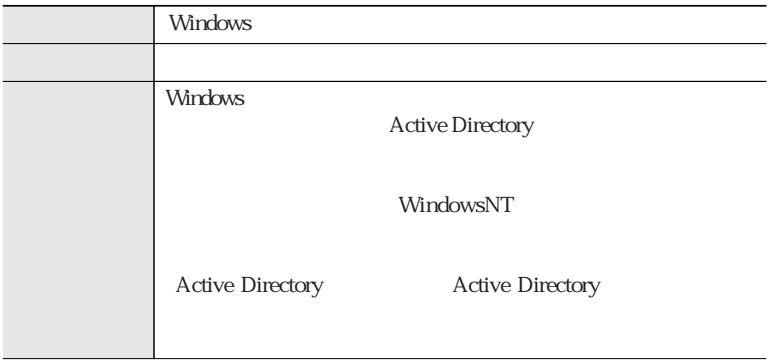

79

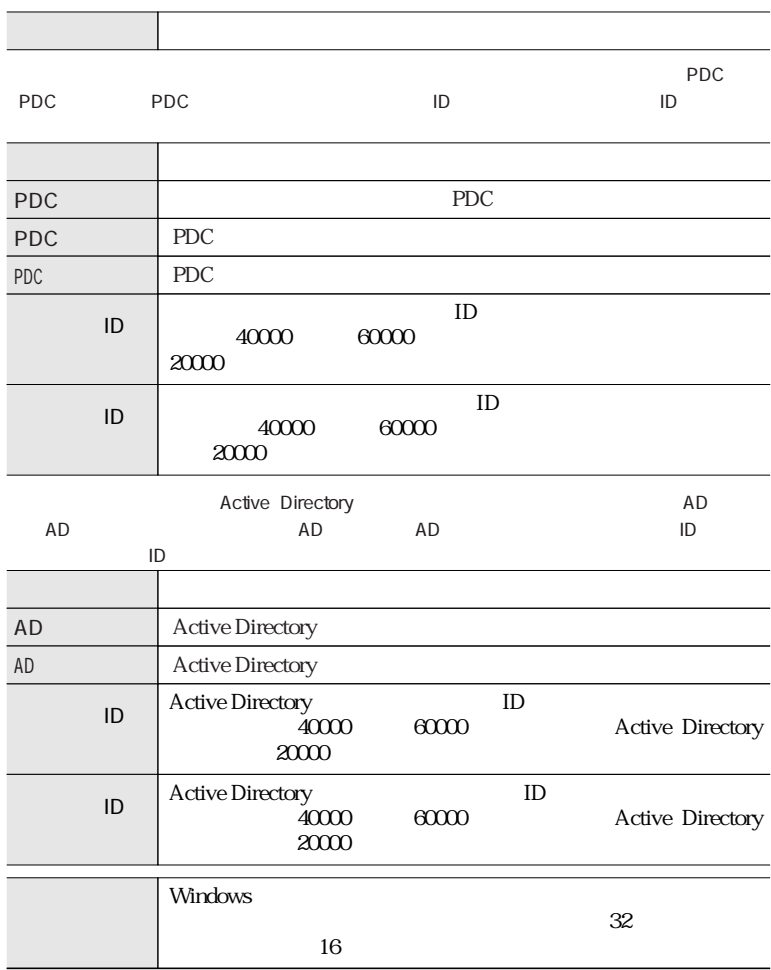

4 設定が完了したら【登録/更新】をクリックします。

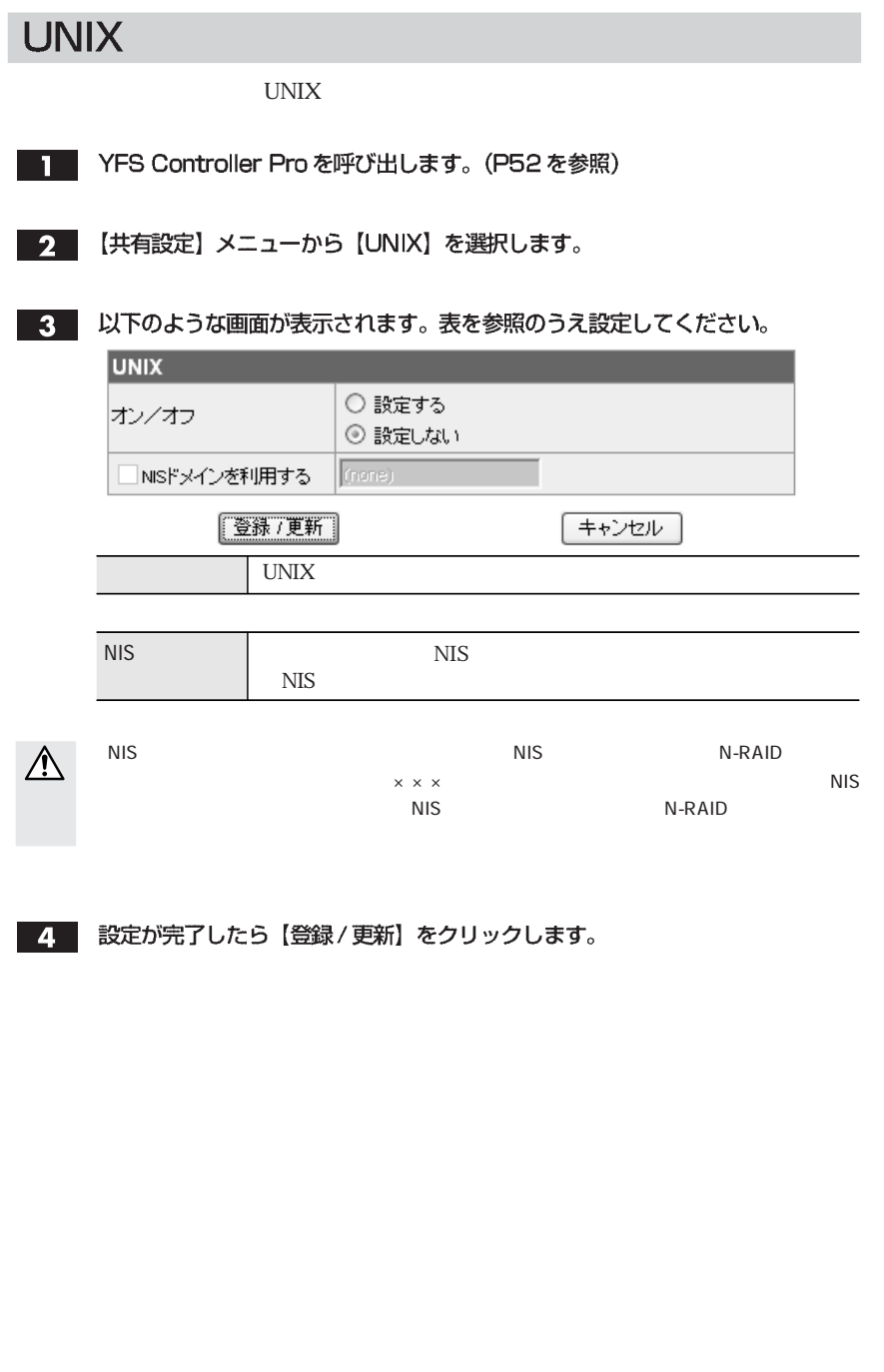

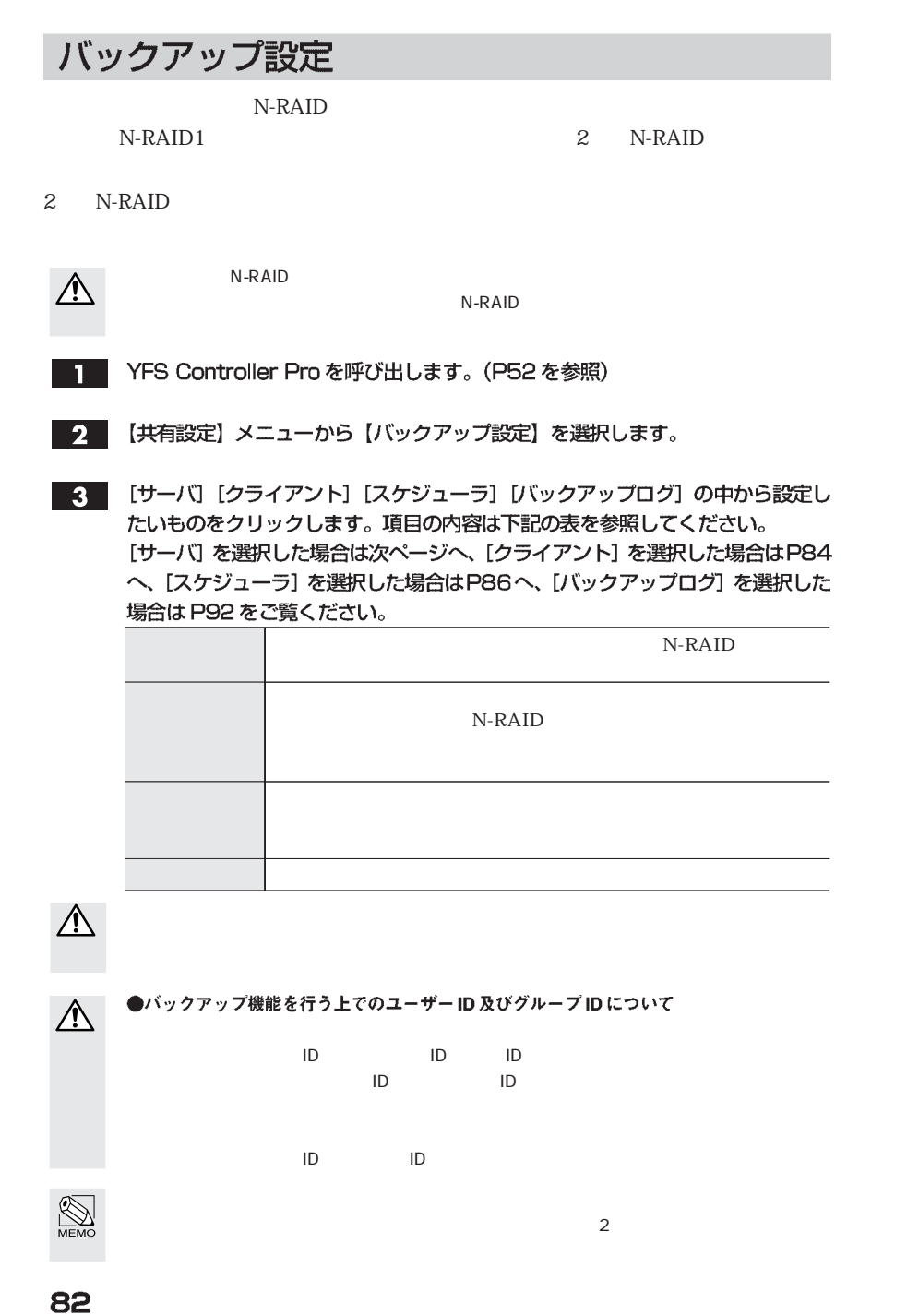

Chapter 3

#### サーバを選択した場合

バックアップ設定を実行したい場合は【ステータス:】の「設定する」をクリッ T クします。

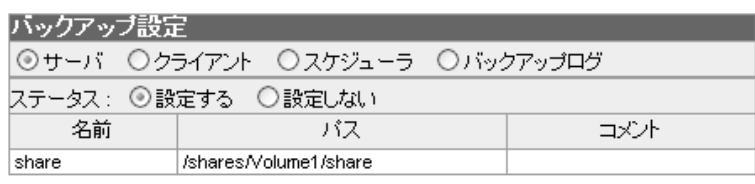

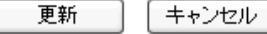

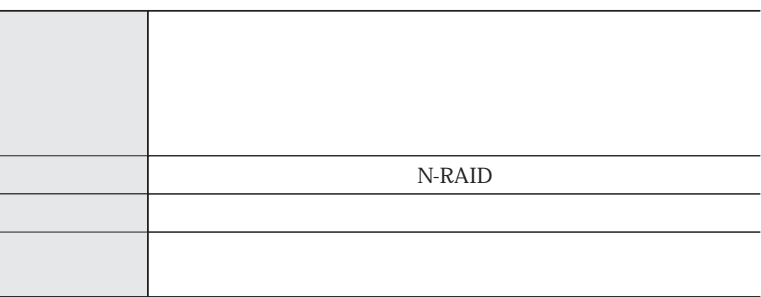

 $\overline{\mathbf{2}}$ 

٨

設定が完了したら【更新】をクリックします。

「バックアップの設定が完了しました。」というダイアログが表示されますので、 【OK】をクリックします。

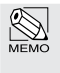

# クライアントを選択した場合

 $N-RAID$ 

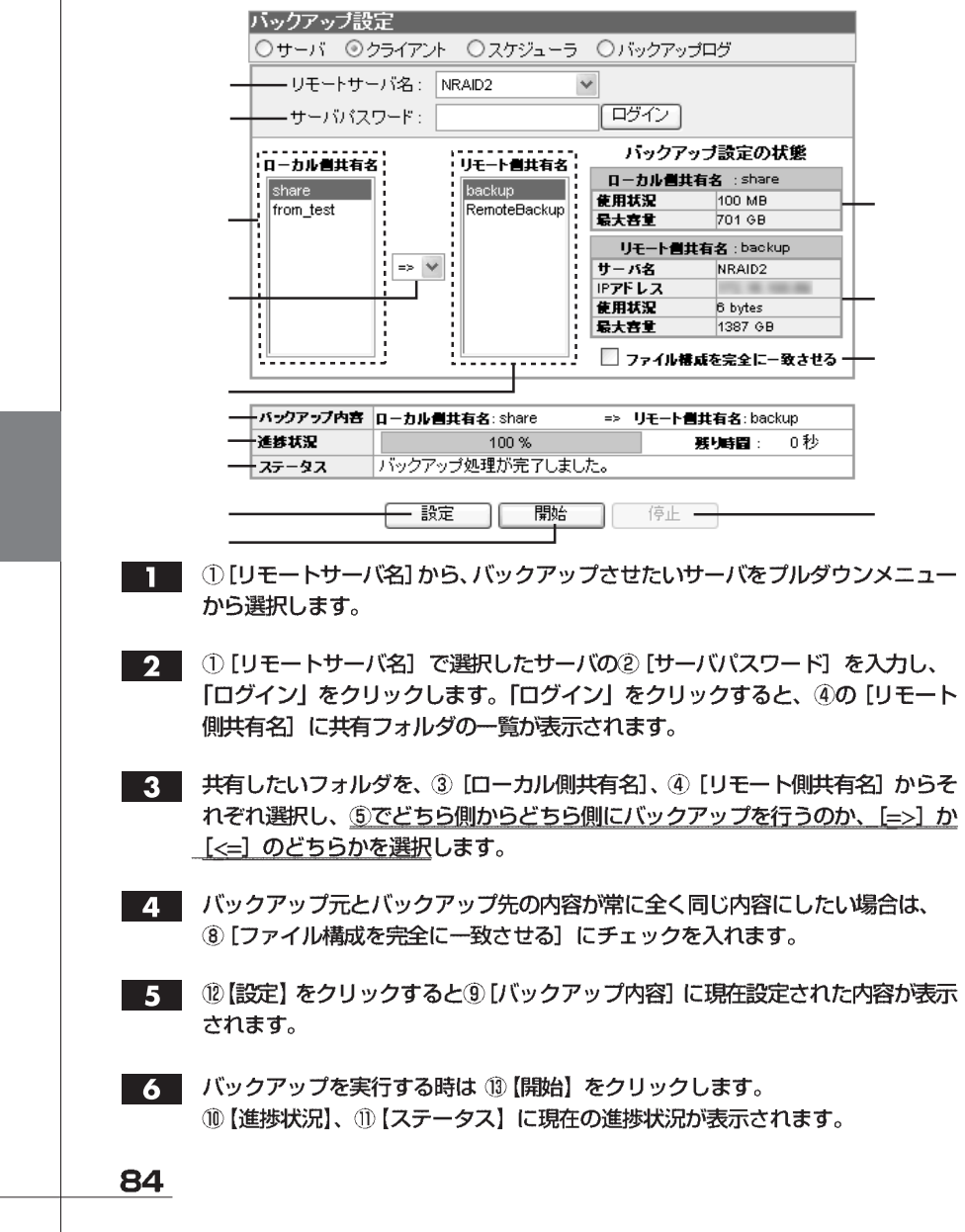

Chapter 3

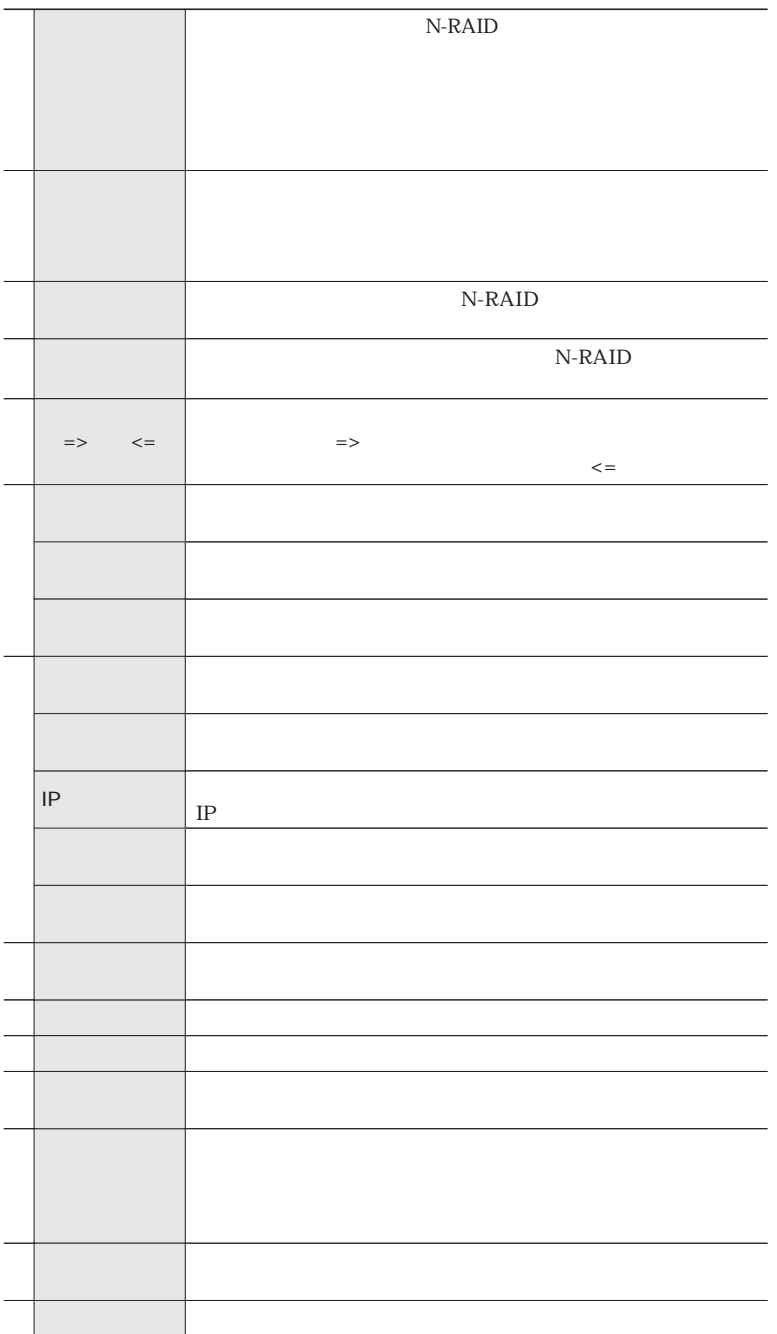

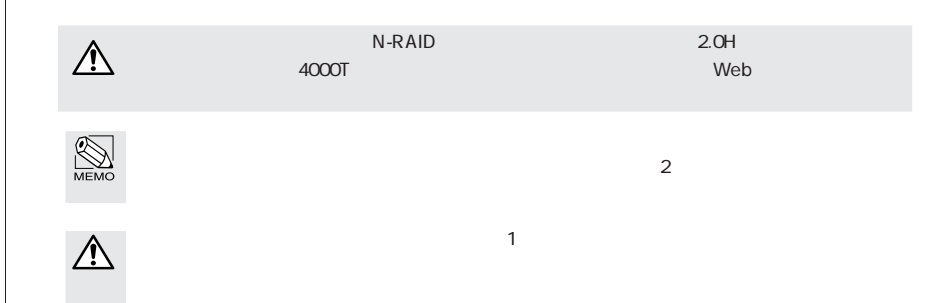

#### スケジューラを選択した場合

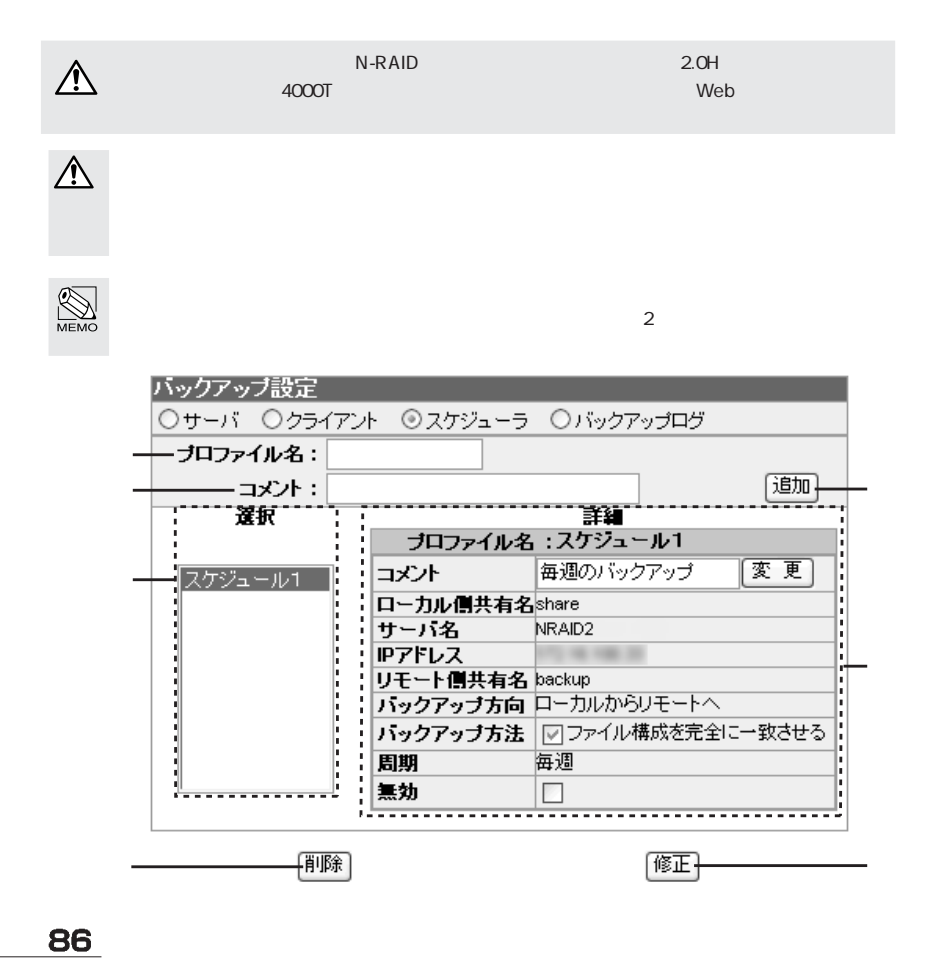

Chapter 3

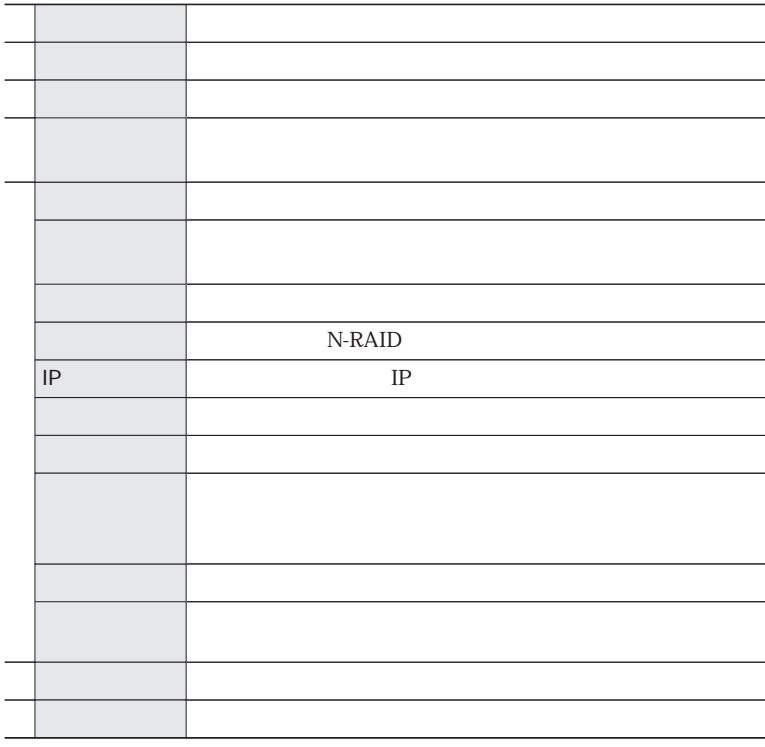

П

「プロファイル名」を入力します。「コメント」にスケジュールの説明などを入力 し、「追加」をクリックします。「プロファイルが追加されました」というダイアロ グボックスが表示されますので、「OK」をクリックします。

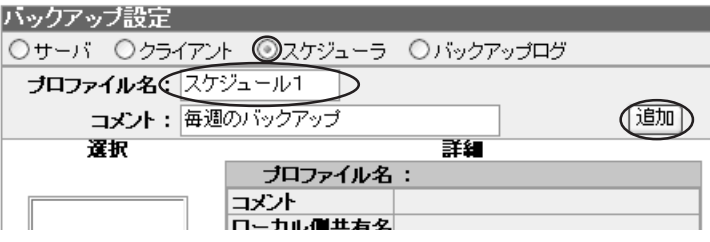

2 追加されたプロファイル名を選択します。 最初に [バックアップ方法] を設定します。 バックアップ先のファイルを消したくない場合は、そのまま(チェックがはずれ た状態)にしておきます。 設定できたら「修正」をクリックします。

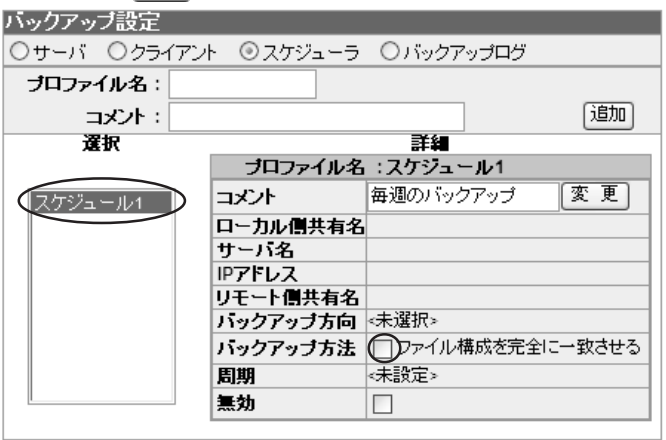

圃除

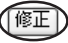

 $\bigotimes_{M\in\mathbb{M}\odot}$ 

 $3<sup>1</sup>$ 

「ステップ1:ローカル側共有設定」の画面が表示されます。 [ローカル側共有名] からコピーしたい共有フォルダを選択します。 [ステータス] に、選択したローカル側共有名と使用状況、最大容量が表示された のを確認し、スヘマをクリックします。

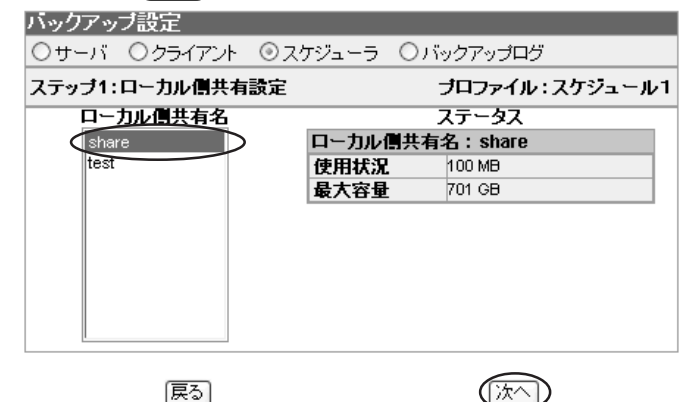

Chapter 3

4. 「ステップ2:リモート側共有設定」の画面が表示されます。

[リモートサーバ名] を選択し、選択したサーバの [サーバパスワード] を入力し 「ログイン」をクリックします。

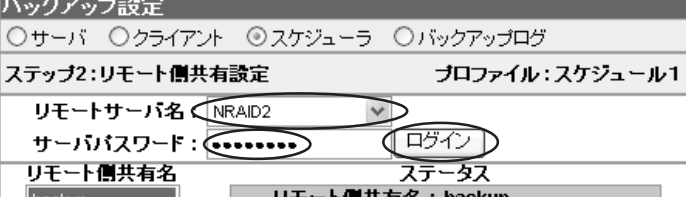

5 [リモート側共有名]から同期したい共有フォルダを選択します。 「ステータス」に選択したリモート側共有名と IP アドレス、使用状況、最大容量 が表示されたのを確認し、次へるをクリックします。

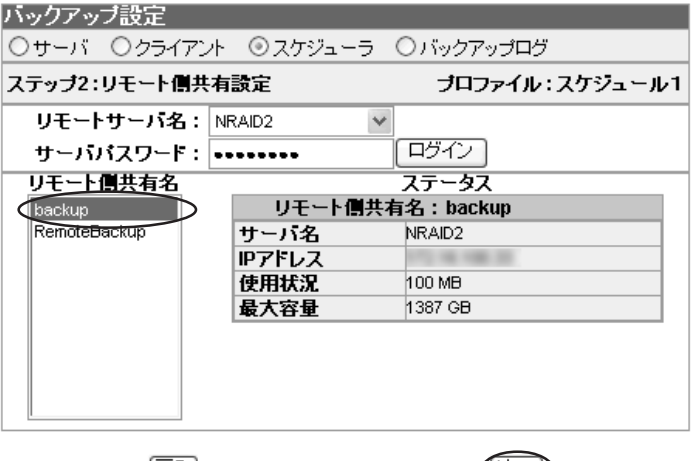

[戻る]

() ⁄\*^ D

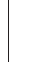

6 「ステップ3:バックアップ方向の設定」の画面が表示されます。 バックアップ方向の設定をします。どちら側からどちら側にコピーを行うのかを、 [バックアップ方向] から [ローカルからリモートへ] 又は、「リモートからローカ ルへ」のどちらかを選択します。選択できたら、「次へ」をクリックします。

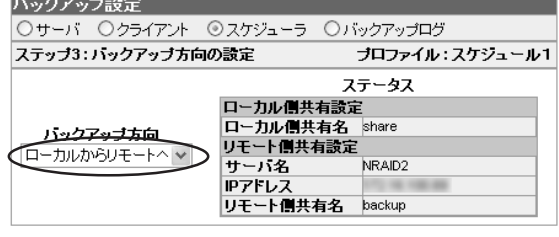

(戻る)

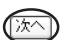

90

7 「ステップ4:スケジュール設定」の画面が表示されます。 スケジュールの周期を設定します。

項目の内容を参照し、周期を設定します。設定できたら「完了」をクリックします。

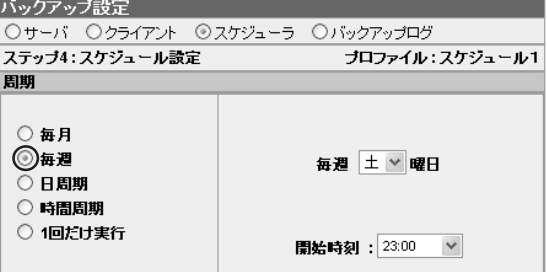

展る]

(完了)

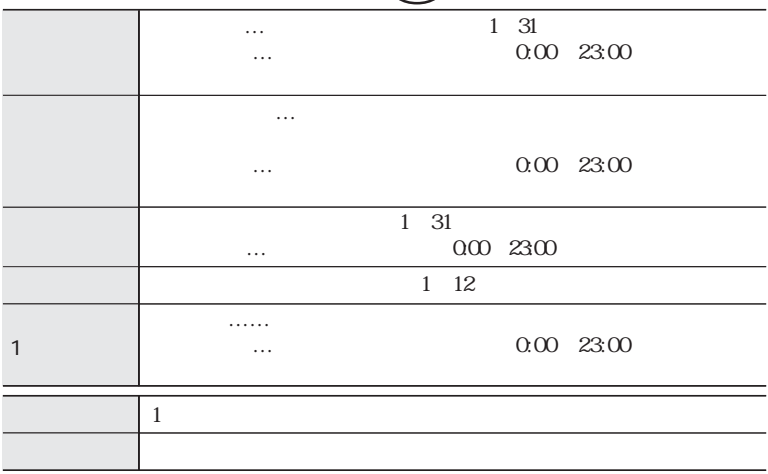

Chapter 3

3. 設定したプロファイルの内容が表示されます。

確認後、【設定】をクリックします。

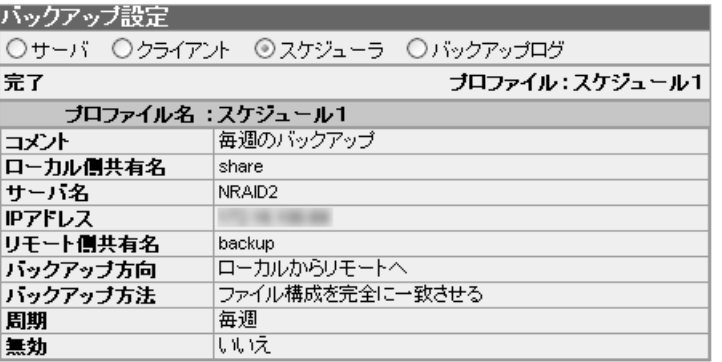

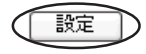

#### 9 最初の画面に戻ります。

選択画面でプロファイルを選択するとそれぞれの詳細が表示されます。 スケジュールを無効にする場合、詳細画面の【無効】にチェックを入れます。 バックアップ方法を変更する場合、[ファイル構成を完全に一致させる] のチェッ クをはずします。

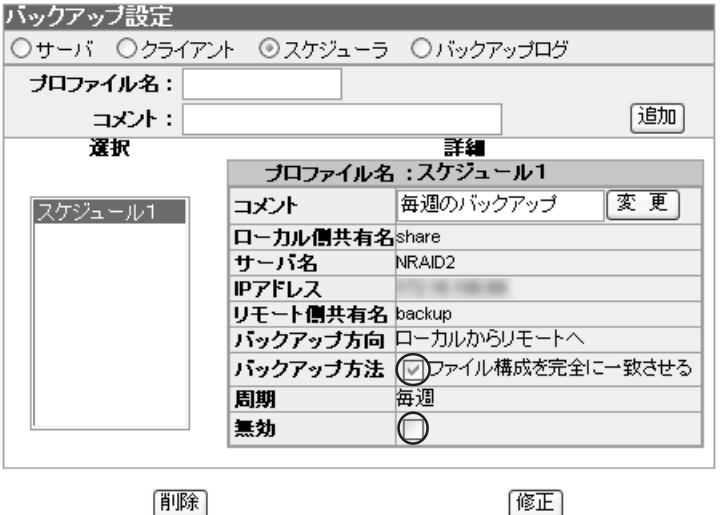

 $91$ 

# バックアップログ

パックアップ語完 しゅうしゅうしゅう しゅうしゅうしゅうしゅう

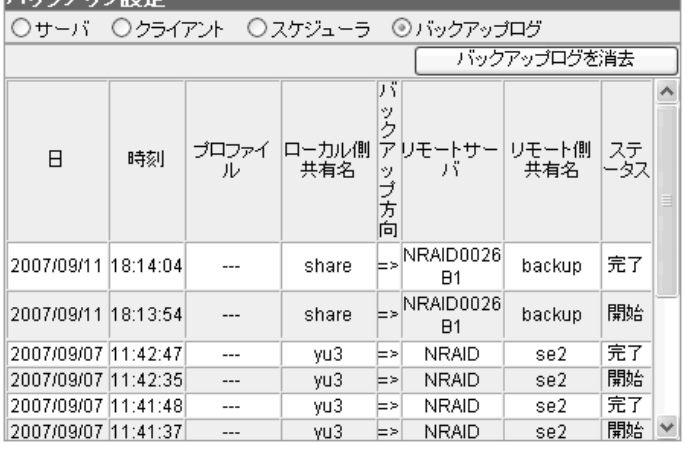

۰

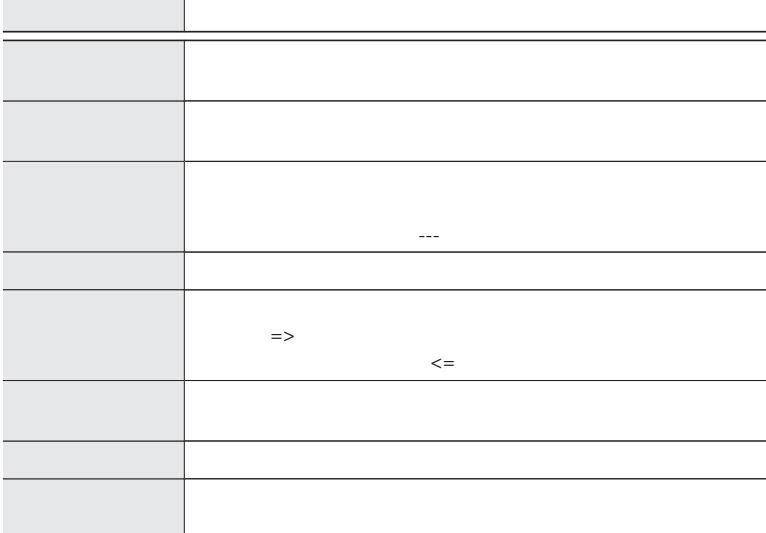

Chapter 3

共有設定

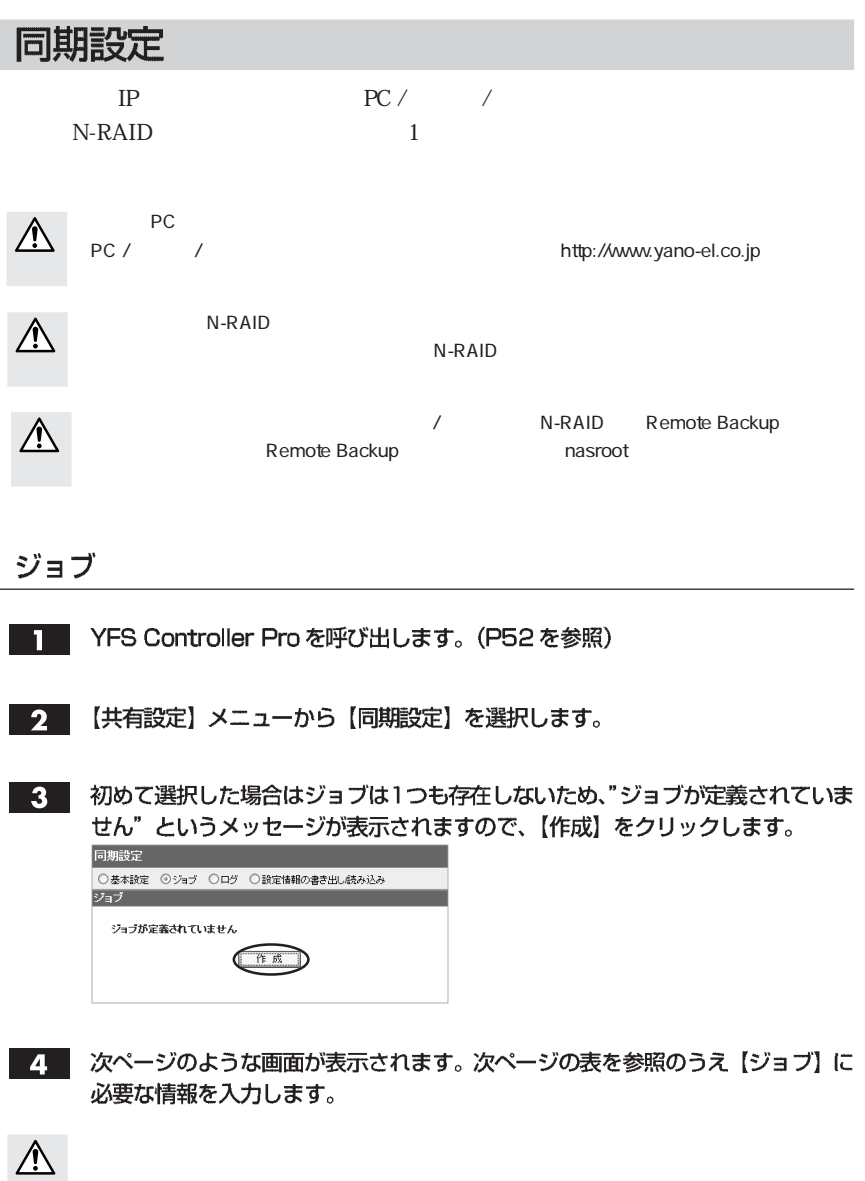

PC Macintosh Macintosh Macintosh Macintosh

93

同期設定 ○基本設定 ◎ジョブ ○ログ ○設定情報の書き出し続み込み 作成者 nasroot ジョブ名 ネットワークタイプ  $AFP \nightharpoonup$ オリジナルサーバ  $\sqrt{ }$  Macintosh ○グスト ユーザ認証 ⊙通常ユーザ ユーザ名 バスワード ディレクトリ -<br>| □オリジナルサーバのファイルワォルダを消去しても本サー<br>|バのファイルワォルダを消さない。 オブション 追加 「リセット」 一 戻 る N-RAID nasroot ジョブ名 先のフォルダ名に反映されます。 AFP SMB AFP Nacintosh PC/ IP 【オリジナルサーバ】をクリックすることにより、サーバ一覧の インタイ AFP<br>
Macintosh PC Macintosh Macintosh Macintosh  $PC/$ ユーザ名 上記 コンピュータ エンジェント パスワード 上記ログイン認証が必要な場合のパスワードを入力します。 【ディレクトリ】をクリックすることにより、ディレクトリ一覧  $\mathcal{N}$  $\sqrt{2\pi}$ こころ こころ こころ こころ リセット 設定した項目の内容をリセットします。  $\parallel$  1  $\parallel$  1

Chapter 3

94

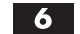

"スケジュールが定義されていません!"というメッセージが表示されますので、 【作成】をクリックします。

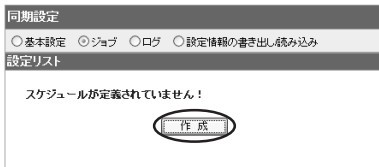

7 スケジュールの周期を設定します。

項目の内容を参照し、周期を設定します。設定できたら【OK】をクリックします。

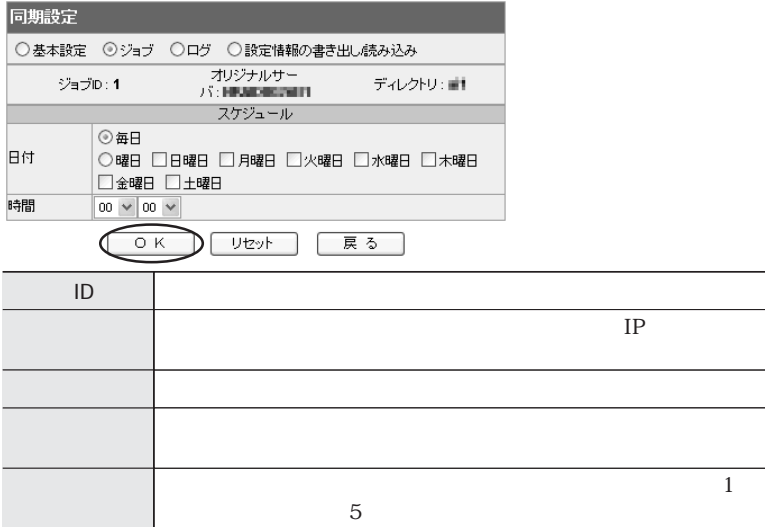

3. 設定したスケジュールの内容が表示されます。【戻る】をクリックします。

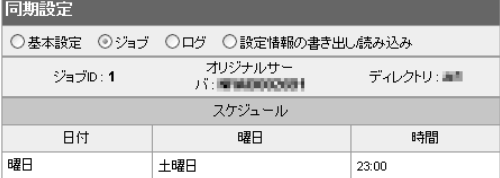

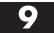

9 ジョブの一覧画面に戻ります。以上でジョブの作成は完了です。

95

共有設定

#### ジョブの追加、削除、変更、スケジュールの確認、実行については表を参照して ください。

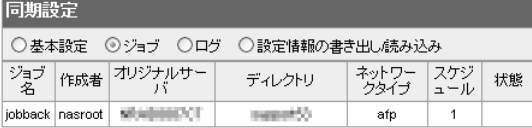

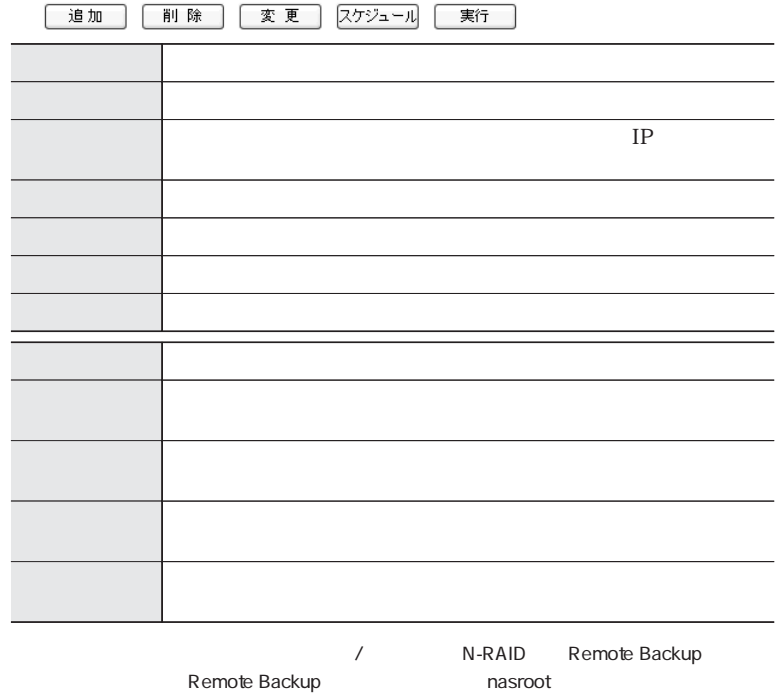

Chapter 3

Λ

<u>96</u>

# 基本設定

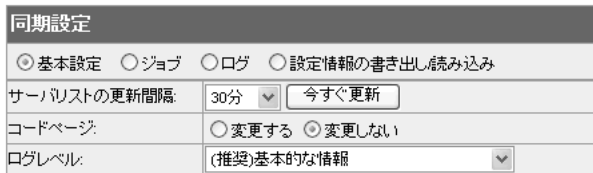

登録 / 更新

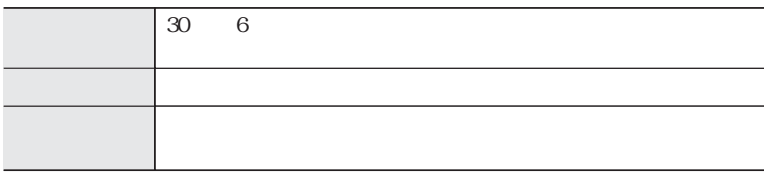

# ログ

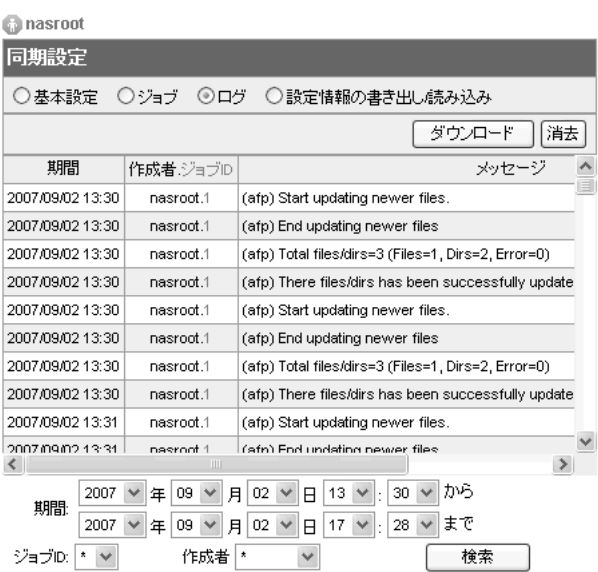

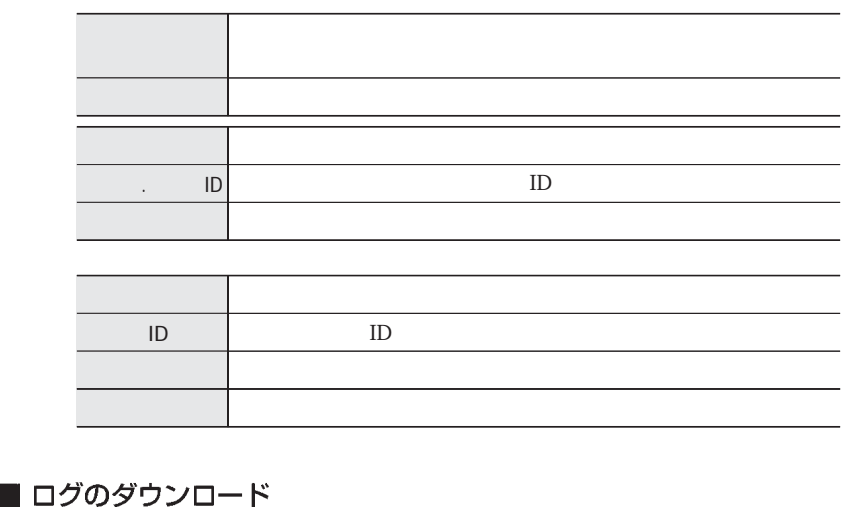

■■ ダウンロードしたい期間を検索し、ログリストに表示します。

- 【ダウンロード】をクリックすると、YFS Controller Pro のサーバーログイン  $2<sup>1</sup>$ の画面が表示されます。ログイン名とパスワードを入力します。
- ご使用のWebブラウザによっては、セキュリティ保護のため以下の画面が出る場  $3<sup>1</sup>$ 合があります。その場合は右クリックのサブメニューから、ファイルのダウン ロードを選択します。

 $\Box$  $\times$ - http://<br>- セキリティ保護のため、このサイトによる、このコンピュータへのファイルのダウンロードが Internet Explorer によりブロックされました。オブシ<br>- コンを表示するには、ここをクリックしてください... ファイルのダウンロード(D)… い<br>- 危険性の説明(M) YFS Controller Pro yano 情報バーのヘルプ(H) サーバー管理 **HISS** →<br>ヤノ雷器株式会社

 $\mathbf{A}$ 

98

ファイルを保存する場所を指定し、ファイルのダウンロードのダイアログが表示 されますので、確認後【保存】をクリックします。

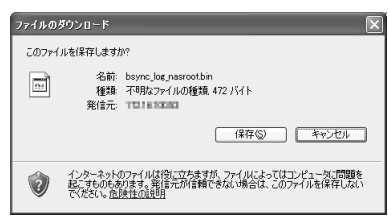

bsync\_log\_nasroot.bin

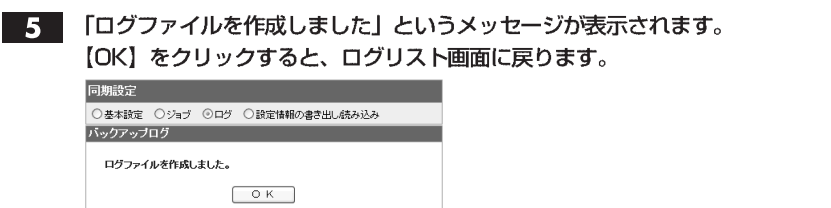

#### 設定情報の書き出し / 読み込み

#### ■書き出し

書き出しを選択して【OK】をクリックすると、YFS Controller Proのサーバー -14 ログインの画面が表示されます。ログイン名とパスワードを入力します。

 $\overline{1}$ 

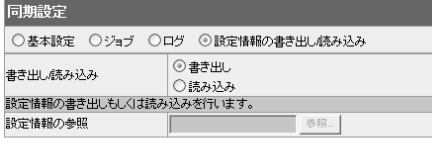

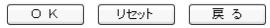

2 こ使用のWebブラウザによっては、セキュリティ保護のため以下の画面が出る場 合があります。その場合は右クリックのサブメニューから、ファイルのダウン ロードを選択します。

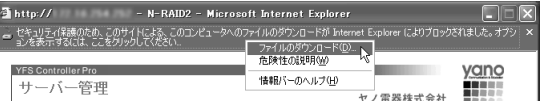

3. ファイルを保存する場所を指定し、ファイルのダウンロードのダイアログが表示 されますので、確認後【保存】をクリックします。

bsync conf.bin

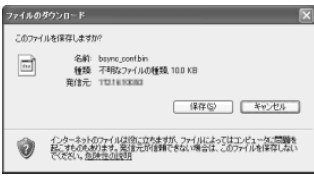

99

共有設定

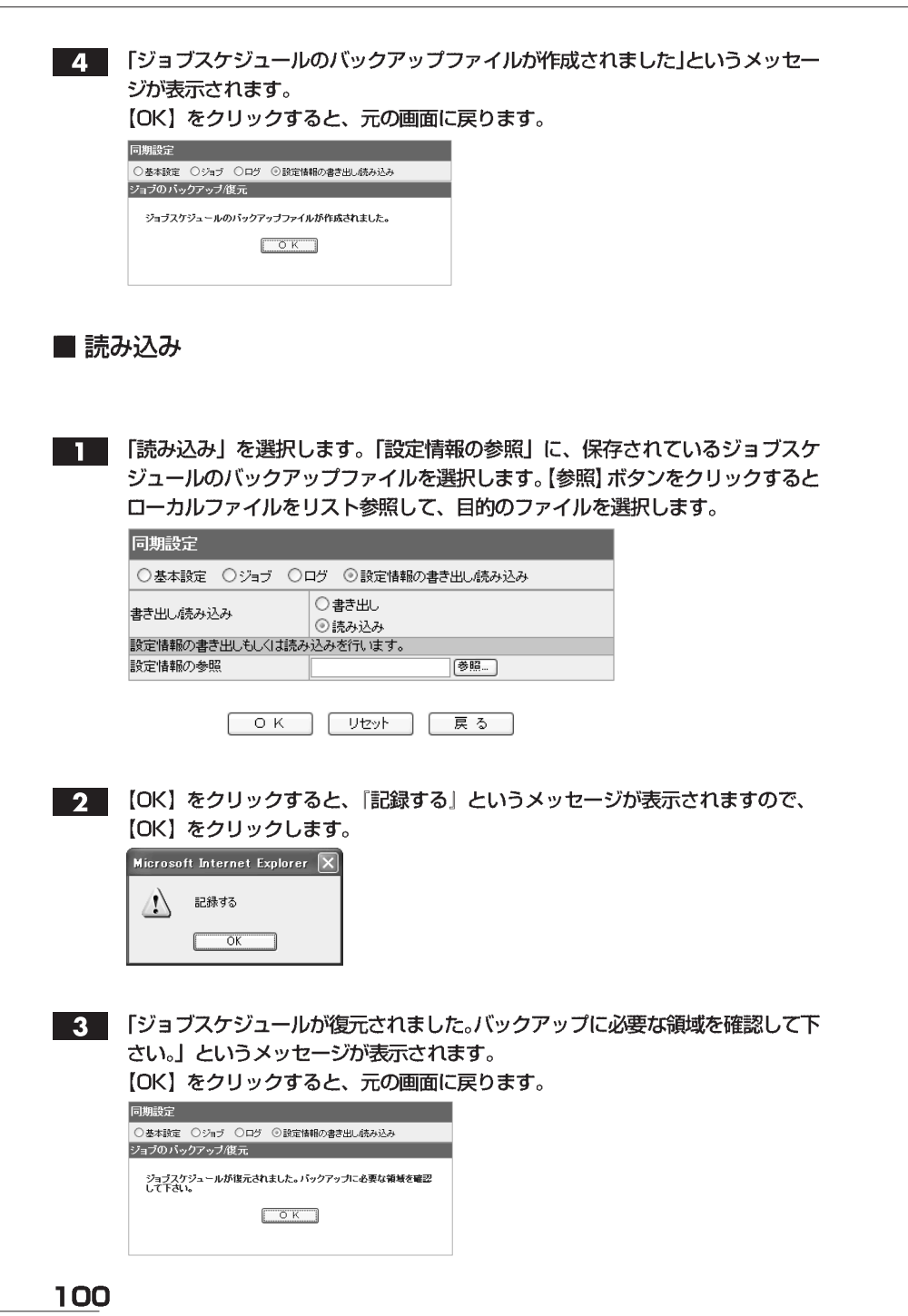

Chapter 3

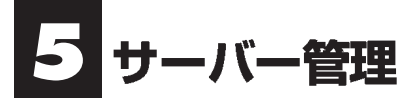

ステータス

【サーバー管理】 メニューから 【ステータス】 を選択すると、 さらにサブメニュー が表示されます。各メニューの内容については以下をご覧ください。

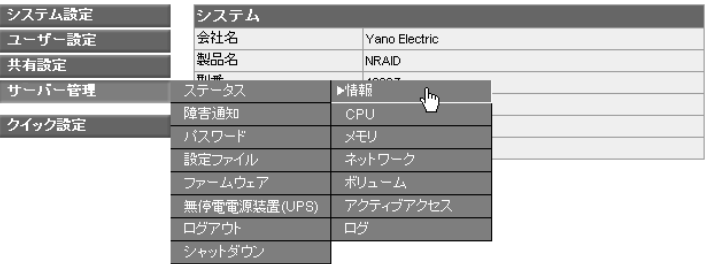

#### 情報

#### 本製品の機種のシリアル番号や、バージョンを表示します。

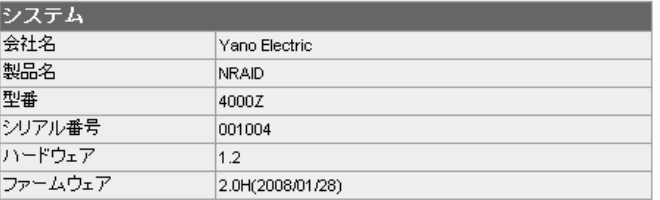

#### CPU

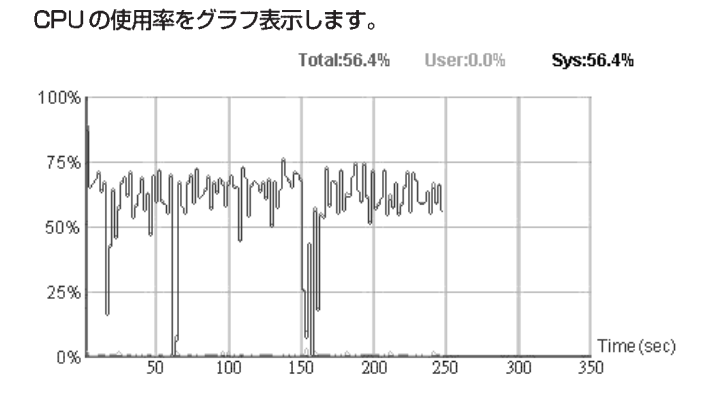

#### メモリ

#### サーバに実装されたメモリの情報を表示します。

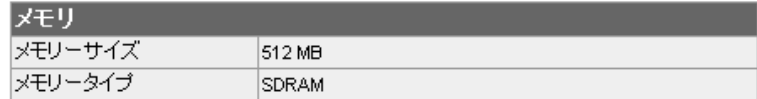

#### ネットワーク

#### サーバのネットワーク設定と接続状況を表示します。

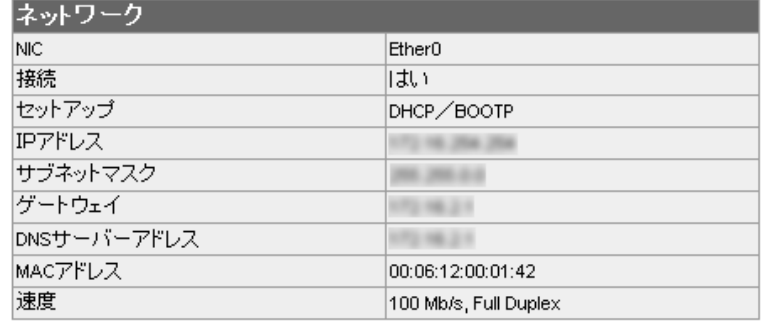

#### ボリューム

ディスクドライブの状況と、設定されたボリュームの状況を表示します。 障害が起きた時やディスクに異常が生じた時には「ステータス」に異常が表示 されます。

マウスを [ディスク] と [ボリューム] に合わせると、「エントリをダブルクリッ クし、詳細情報を表示」と表示され、さらに詳しい内容が表示されます。(次ペー ジを参照)

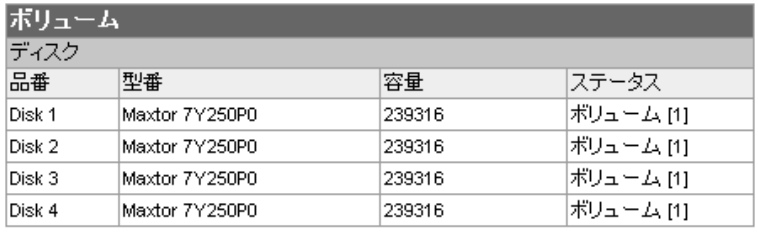

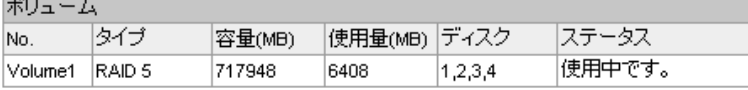

ダブルクリックすることで、以下のような 【ディスク】と【ボリューム】との詳 細表示画面が表示されます。

・ディスク

#### 現在のディスクの状況が確認できます。

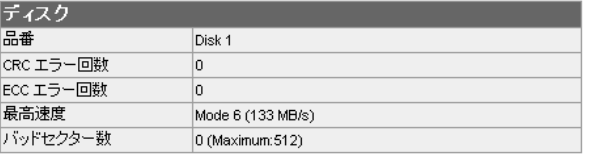

戻る

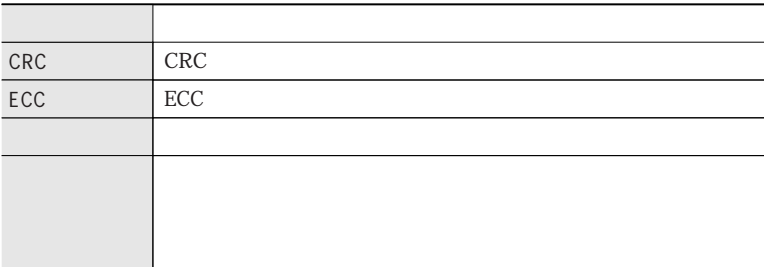

# ・ボリューム

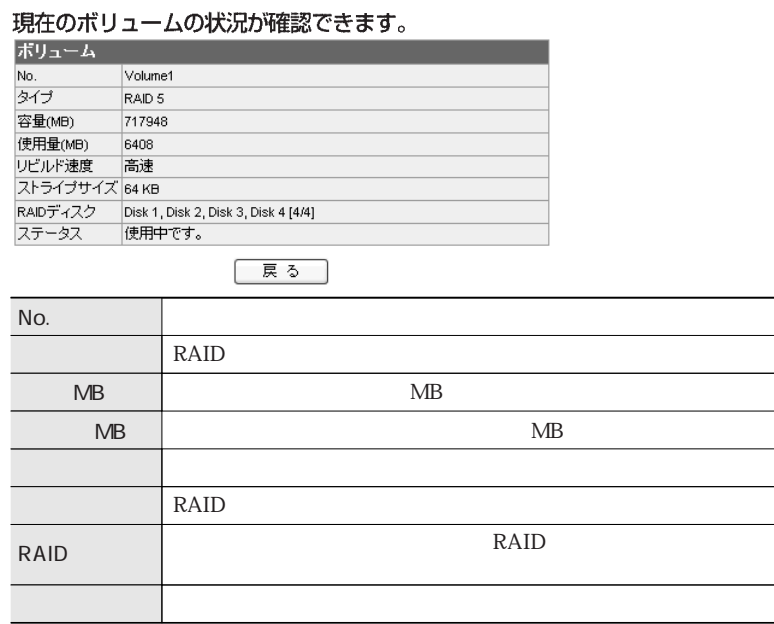

サーバー管理

# アクティブアクセス

#### 現在のサーバへ接続しているクライアントの状況が確認できます。

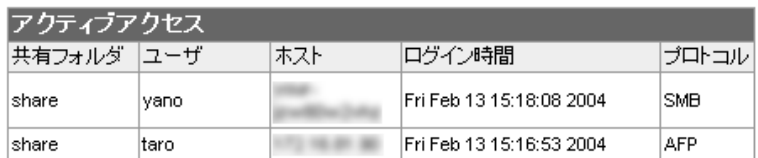

#### ログ

サーバに記録されたログを確認することができます。

表示されているログをダウンロードする場合は、〈ログをダウンロードする〉をク リックし、ファイルを保存します。

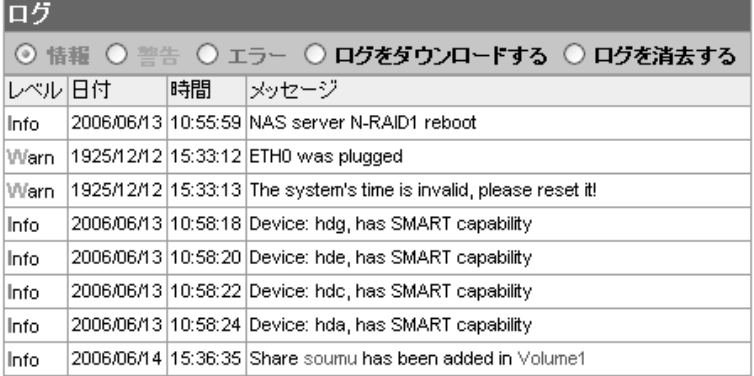

# サーバー管理

# 障害通知

#### ブザー通知設定

サーバに障害が発生した時にブザーによる通知の設定を行います。

- ■■■ YFS Controller Pro を呼び出します。(P52 を参照)
- 2 【サーバー管理】メニューから【障害通知】を選択します。
- 3. 以下のような画面が表示されます。次ページの表を参照のうえ設定してください。

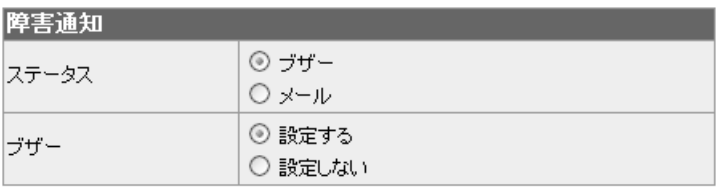

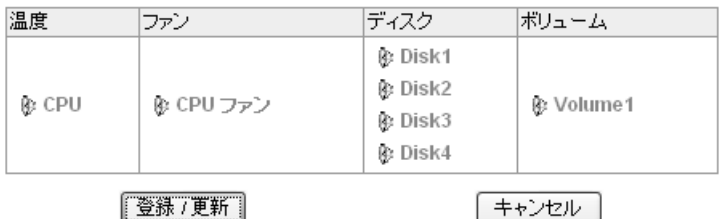

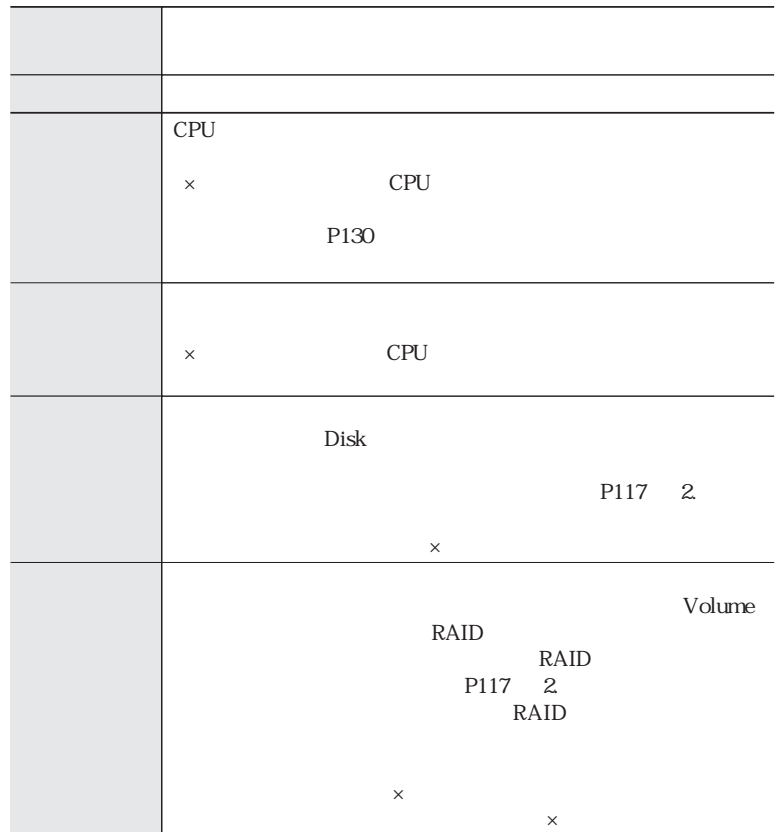

4. 設定が完了したら【登録/更新】をクリックします。

<u>106</u>

Chapter 3

#### メール通知設定

サーバに障害が発生した時にメールによる通知の設定を行います。

- YFS Controller Pro を呼び出します。(P52を参照)
- 2 【サーバー管理】メニューから【障害通知】を選択します。
- 3. 「ステータス」の項目で「メール」を選択します。
- 

 $5<sup>1</sup>$ 

4. 以下のような画面が表示されます。表を参照のうえ設定してください。

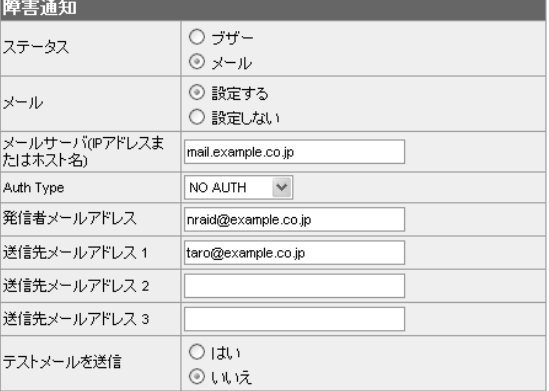

登録 /更新 |

[キャンセル]

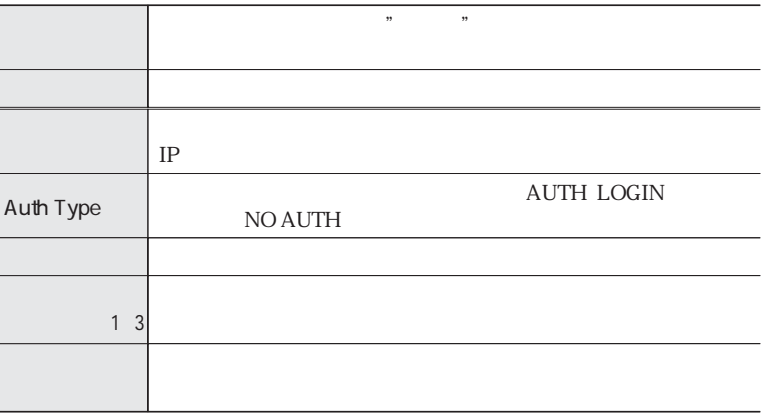

設定が完了したら【登録 / 更新】をクリックします。
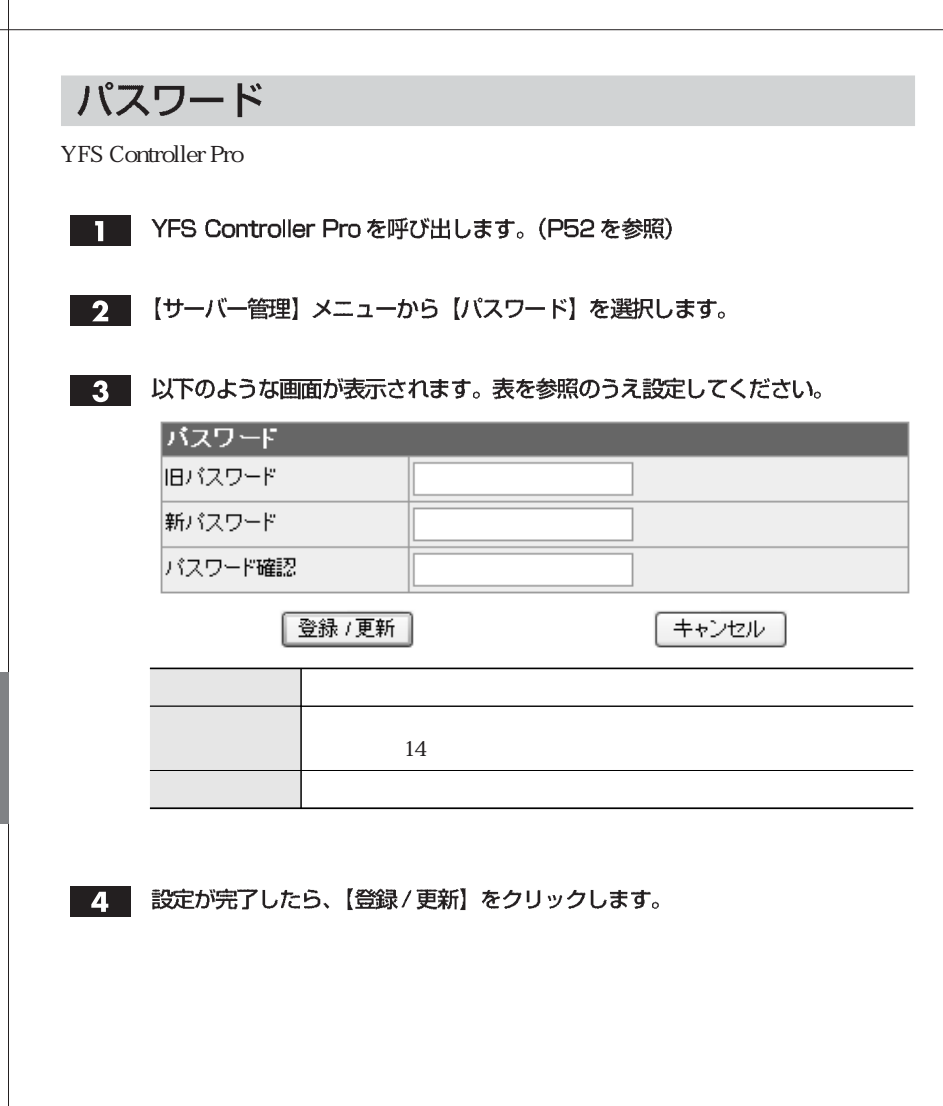

#### 設定ファイル

保存 / 復元

- ■■■ YFS Controller Pro を呼び出します。(P52 を参照)
- 9 【サーバー管理】メニューから【設定ファイル】→【保存/復元】を選択します。

3. 以下のような画面が表示されます。表を参照のうえ設定してください。

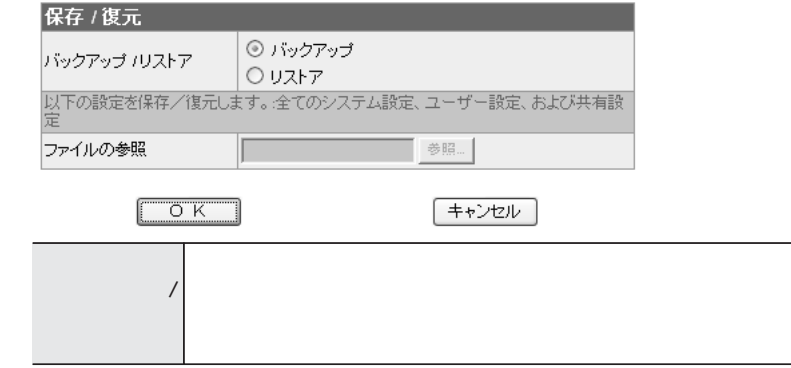

■ 設定ファイルのバックアップ

- ■■■ バックアップを選択して【OK】をクリックすると、YFS Controller Proのサー バーログインの画面が表示されます。ログイン名とパスワードを入力します。
- 2 サーバは設定ファイルを作成しクライアントマシンへダウンロードを要求します。 ご使用のWebブラウザによっては、セキュリティ保護のため以下の画面が出る場 合があります。その場合は右クリックのサブメニューから、ファイルのダウン ロードを選択します。

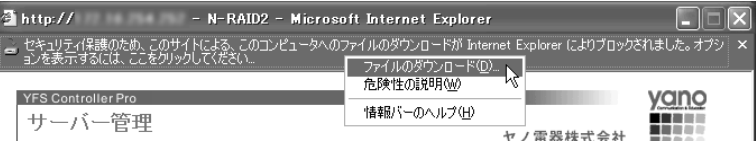

3 ファイルを保存する場所を指定し、ファイルのダウンロードのダイアログが表示 されますので、確認後【保存】をクリックします。

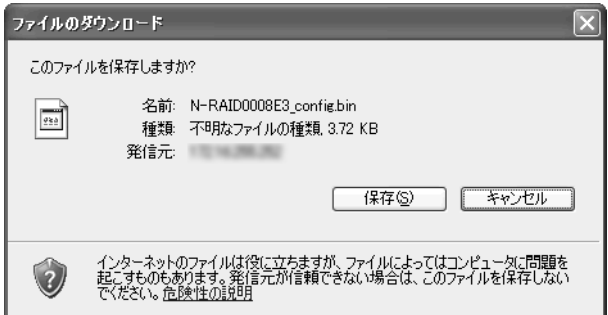

#### ■設定ファイルのリストア

「リストア」を選択して、「ファイルの参照」に、保存されている設定ファイルの パスを入力します。【参照】ボタンをクリックするとローカルファイルをリスト参 照して、目的のファイルを選択することもできます。

【OK】をクリックすると、クライアントマシンは指定された設定ファイルをサー バヘアップロードします。

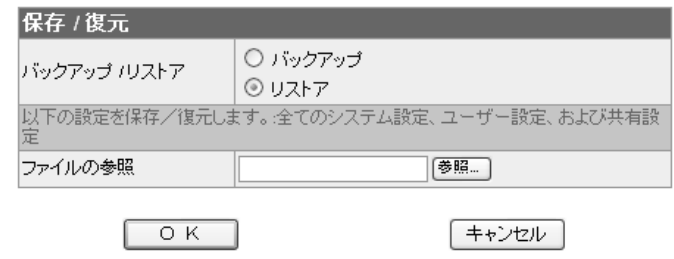

#### 設定の初期化

サーバのシステム設定を初期化して工場出荷時の状態に戻します。

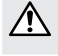

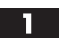

■ YFS Controller Pro を呼び出します。(P52 を参照)

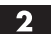

110

■2 【サーバー管理】メニューから【設定ファイル】→【初期化】を選択します。

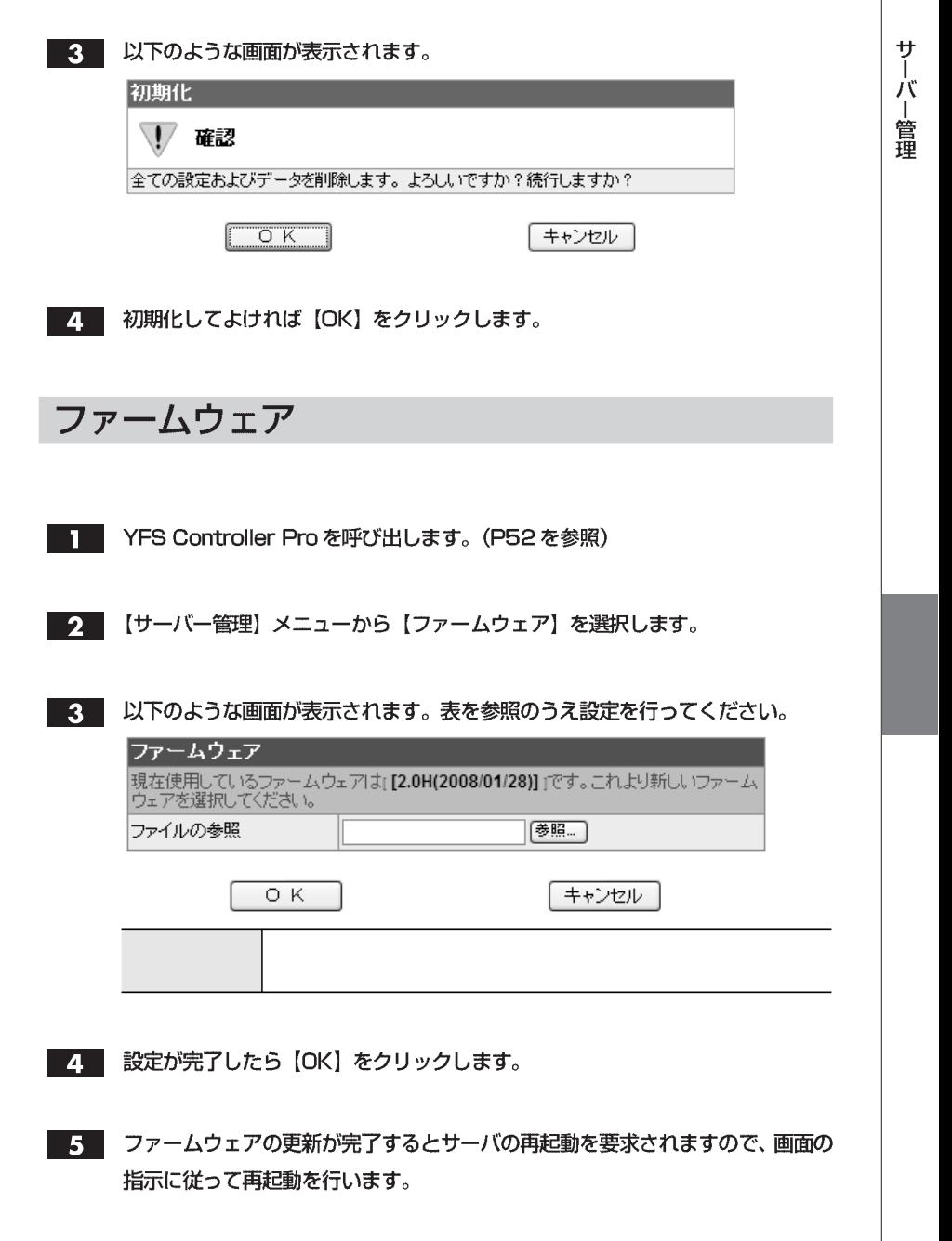

# 無停電電源装置 (UPS)

 $\bigotimes_{M\in\mathbb{M}\odot}$ 

 $UPS$ APC Smart-UPS APC Back-UPS ES 500/750

YFS Controller Pro を呼び出します。(P52を参照) П

2 【サーバー管理】メニューから【無停電電源装置 (UPS)】を選択します。

3. 以下のような画面が表示されます。表を参照のうえ設定してください。

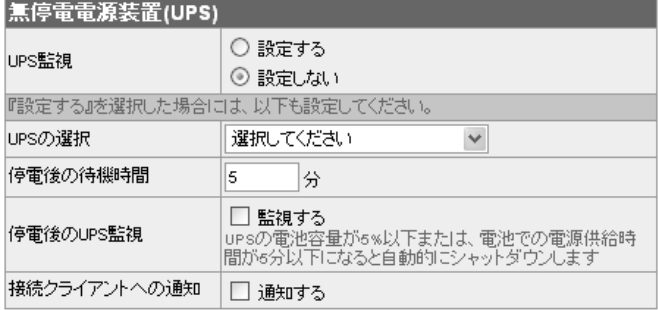

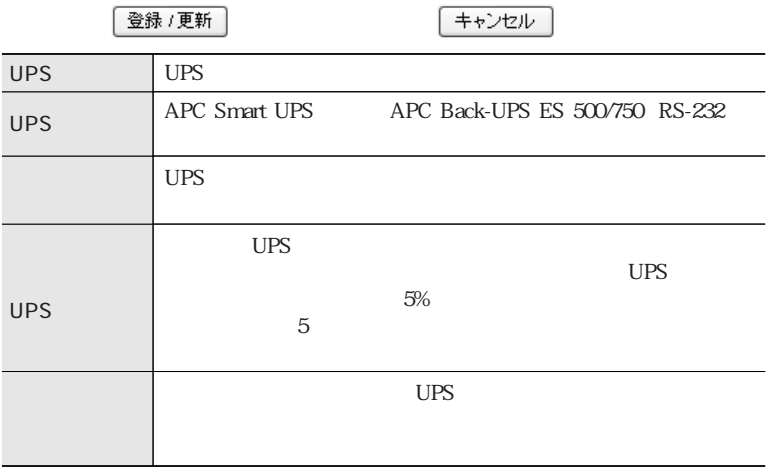

4 設定が完了したら、【登録/更新】をクリックします。

## ログアウト

**YFS Controller Pro** 

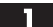

■ YFS Controller Pro を呼び出します。(P52を参照)

2 【サーバー管理】メニューから【ログアウト】を選択します。

3 以下の画面が表示されます。

【OK】をクリックすると、ログアウトし Web ブラウザの画面を閉じます。

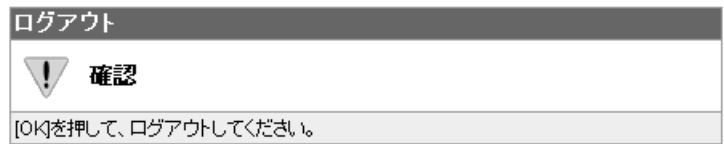

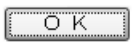

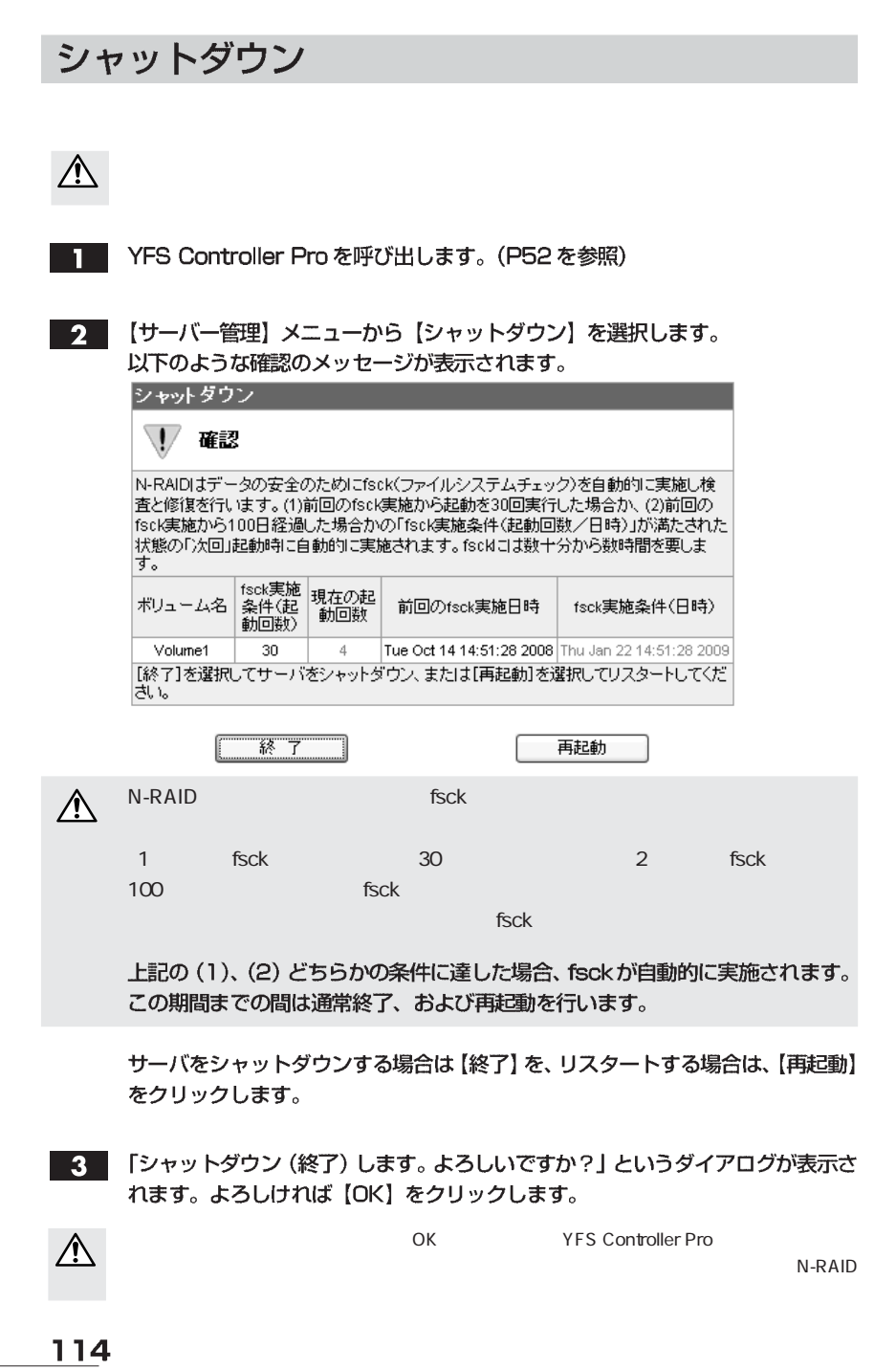

Chapter 3

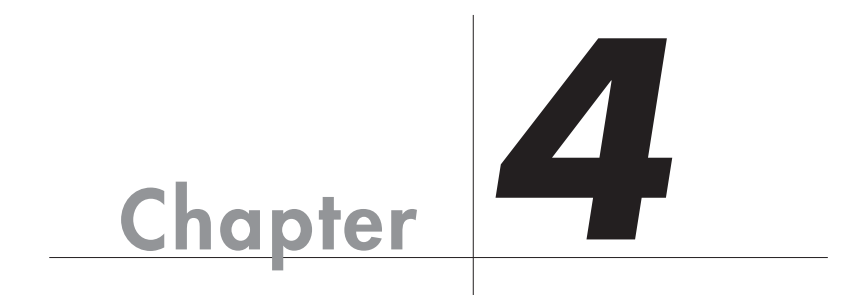

# 日常の運用と障害の発生

Chapter 4

and the set of the set of the set of the set of the set of the set of the set of the set of the set of the set of the set of the set of the set of the set of the set of the set of the set of the set of the set of the set

#### П 日常の運用について

# 日常および障害時のご注意

# 障害の発生に備えて

 $1\,$ 

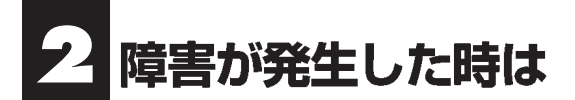

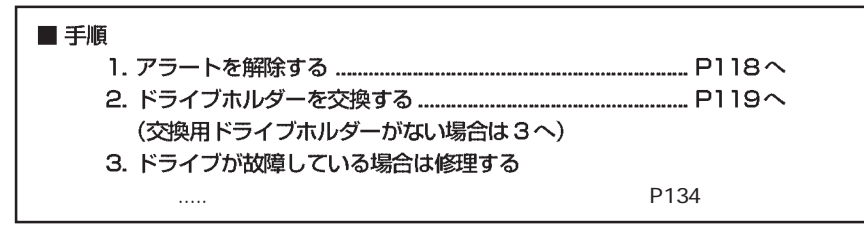

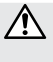

## 障害が発生した時の状態

●ブザーによる通知

YFS Controller Pro

●ランプによる表示

●ディスクの障害状況の確認

nd P103

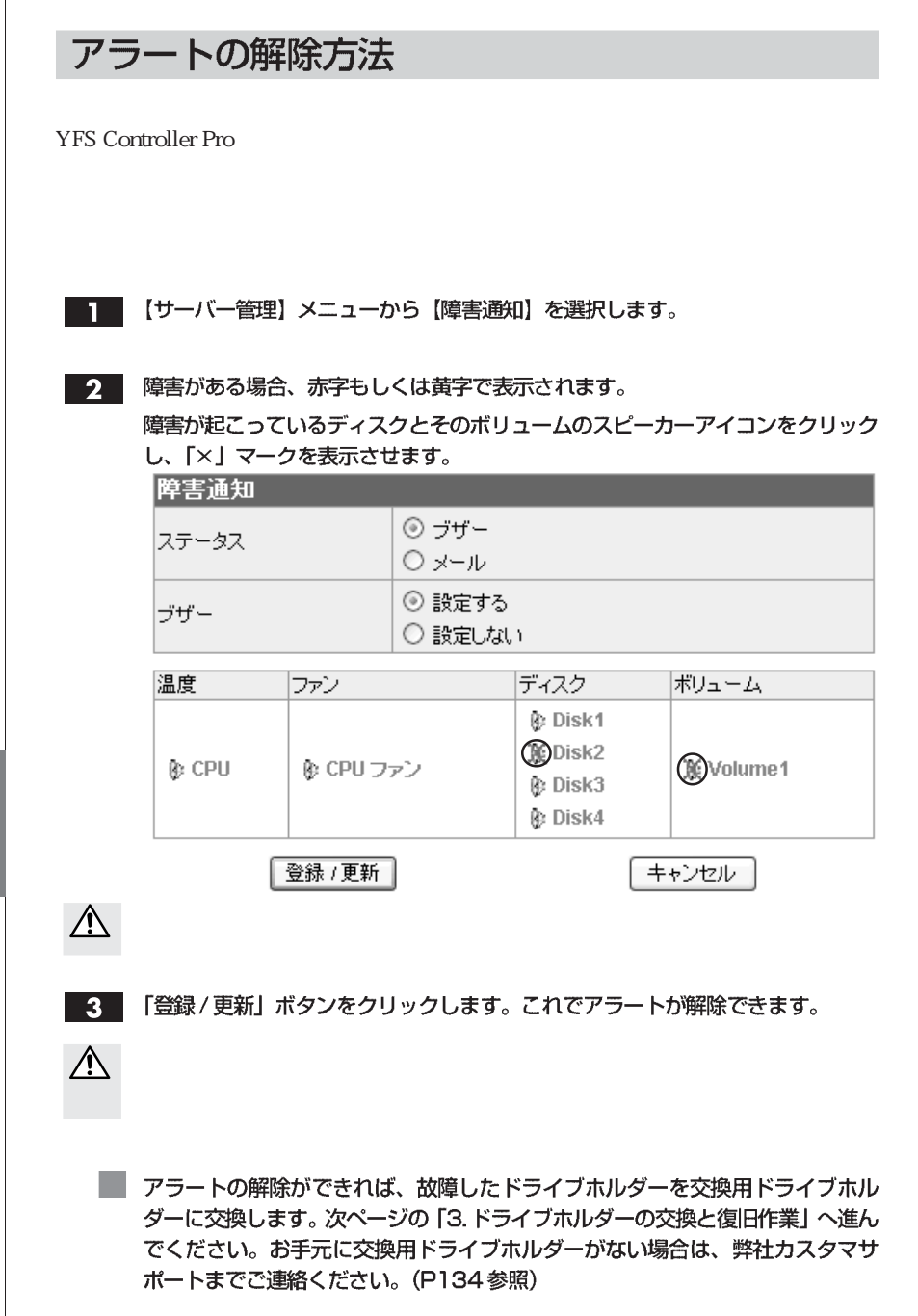

Chapter 4

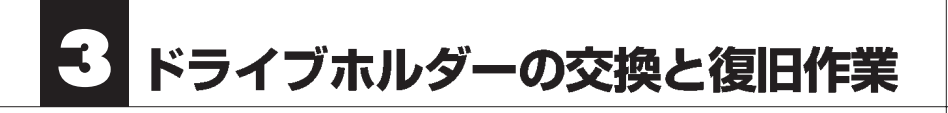

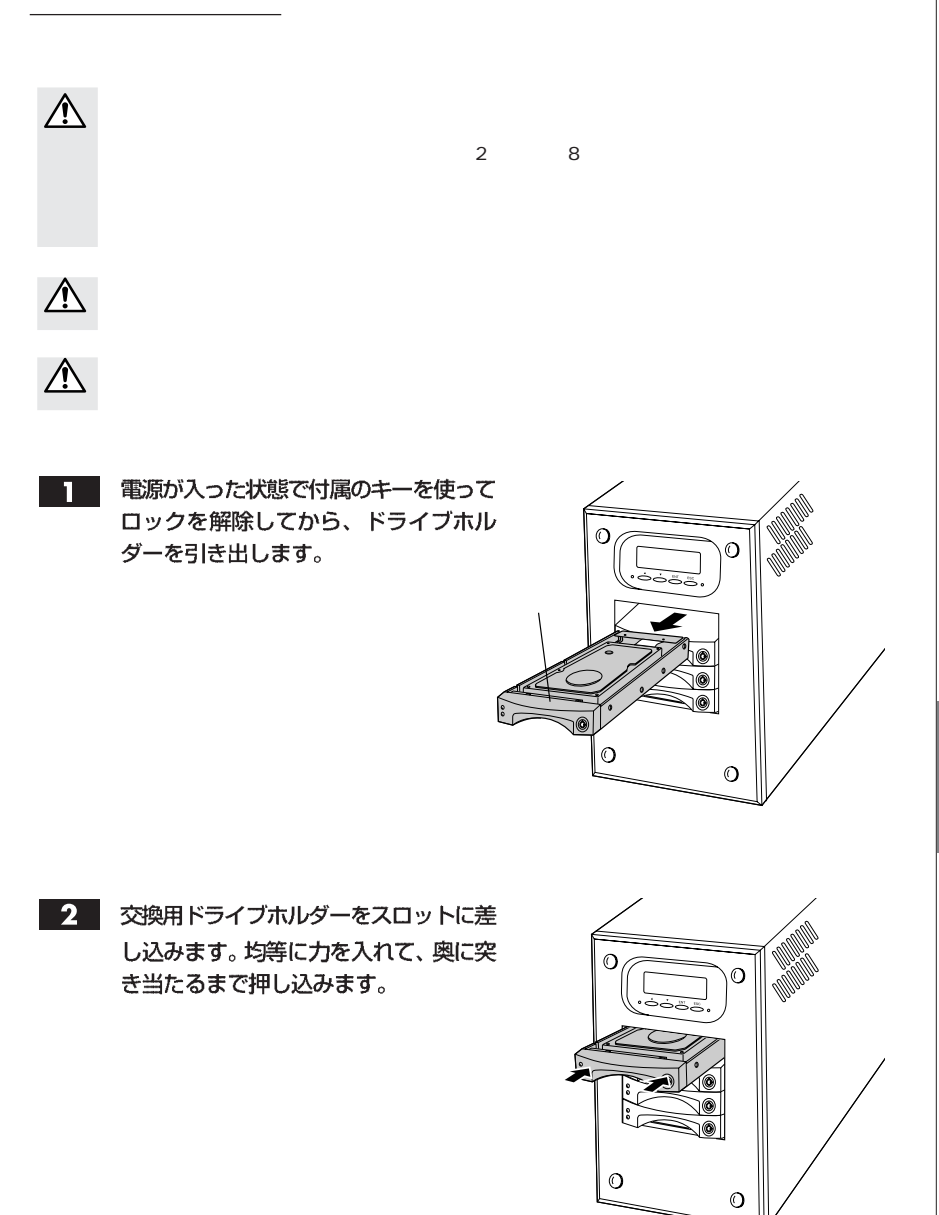

ドライブホルダーの交換と復旧作業

#### $3<sup>1</sup>$ 付属のキーを使って、ドライブホルダーをロックします。

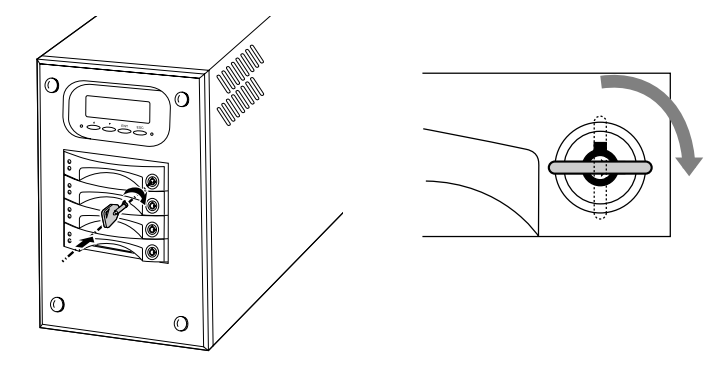

オートリビルド機能により、自動的に復旧作業が始まります。復旧中は、再構築  $\overline{4}$ の進捗が液晶表示パネルに表示されます。再構築の進捗表示から通常時の状態に なれば、再構築は完了です。

み書きに時間がかかります。そのため、動画やオーディオファイルは正常に記録/再生ができ

ただし、電源を切った状態で、ドライブホルダーを交換するなどの操作は絶対にしないでく <u>にはは、</u>このようないだけではなく、または、正常なドライブホルダーのデータも失われます。

 $\overline{\mathbb{V}}$ 

 $\overline{\mathbb{A}}$ 

 $\mathbb{A}$ 

復日作業を中断したい場合

 $5<sup>1</sup>$ 

 $\mathbb{A}$ 

再構築が終了したら、ドライブホルダーの入れ替えは完了です。

P134

Chapter 4

### スペアディスクの再設定

 $\mathbf{1}$ 

#### 【システム設定】メニューから【ボリューム】を選択します。 П

以下のような画面が表示されます。  $2<sup>1</sup>$ ボリュームの行をクリックして選択し、【変更】をクリックします。

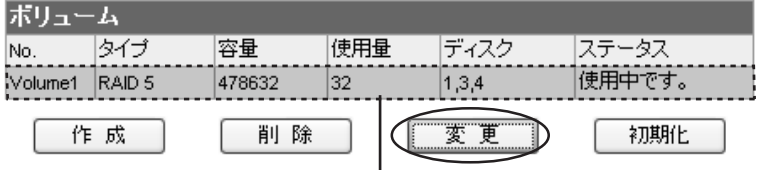

以下のような画面が表示されます。スペアディスクに設定したいディスクの  $\mathbf{3}$ チェックボックスにチェックを入れ【登録/更新】ボタンをクリックします。

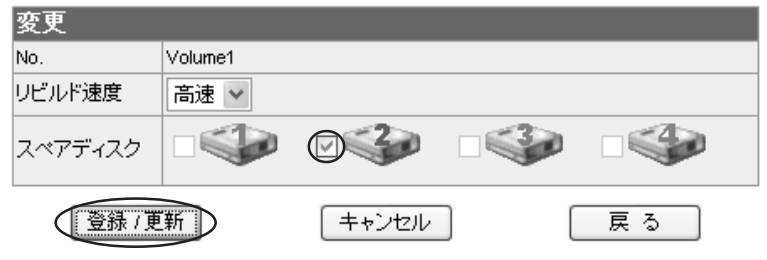

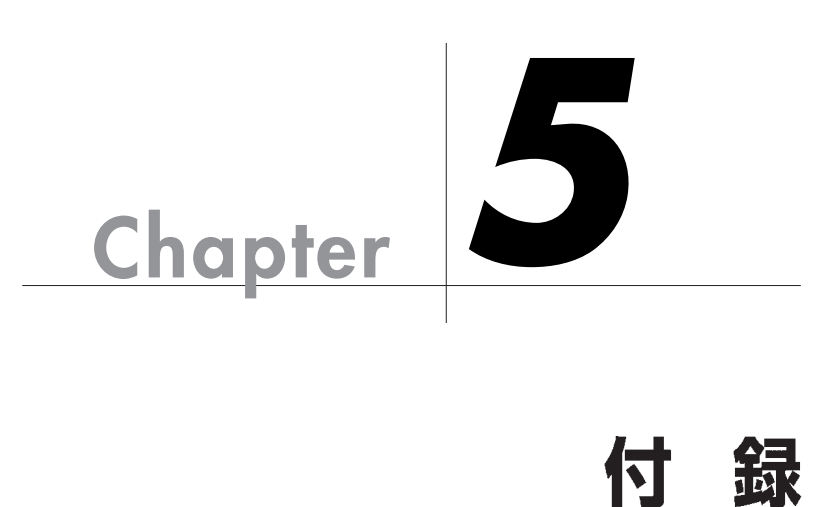

録

Chapter 5 RAID

# RAID システムについて知ろう

# Chapter 5

#### $CPU$

これらの問題を安価なハードディスクを使いながら解決する技術が RAID

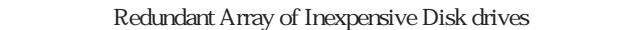

RAID  $\blacksquare$ 

RAID とは

RAID  $\mathbb{R}$ 

#### RAID のレベル

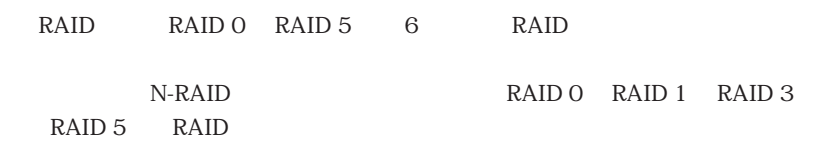

■シングルディスク

RAID  $1$ 

 $\mathbf 1$  experimentally define the following  $\mathbf 1$ 

124

FAIDシステムについて知ろう

#### **RAIDO**

RAID 0  $\qquad \qquad \qquad$  2

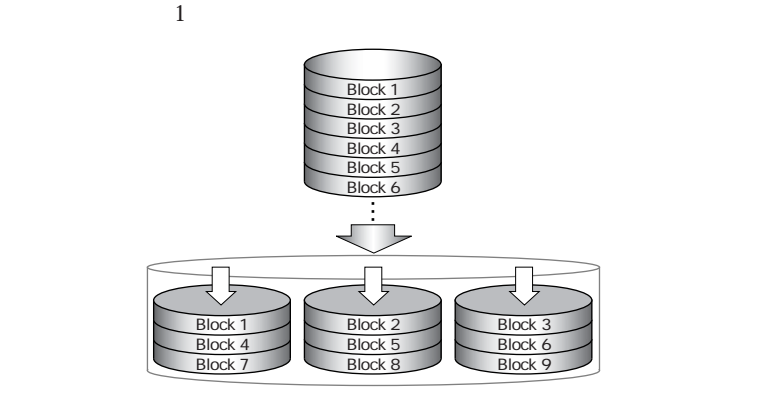

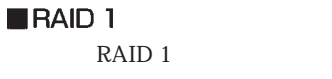

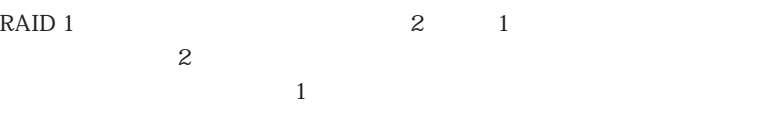

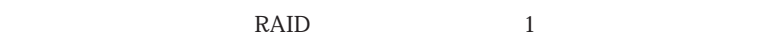

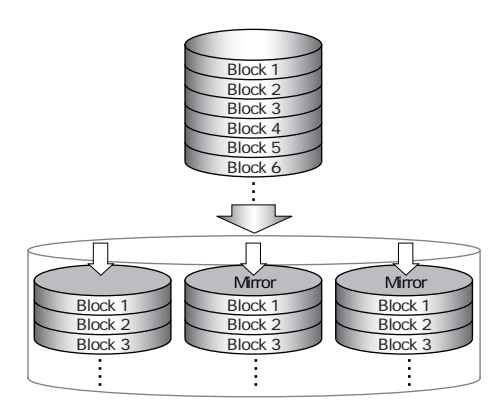

Chapter 5

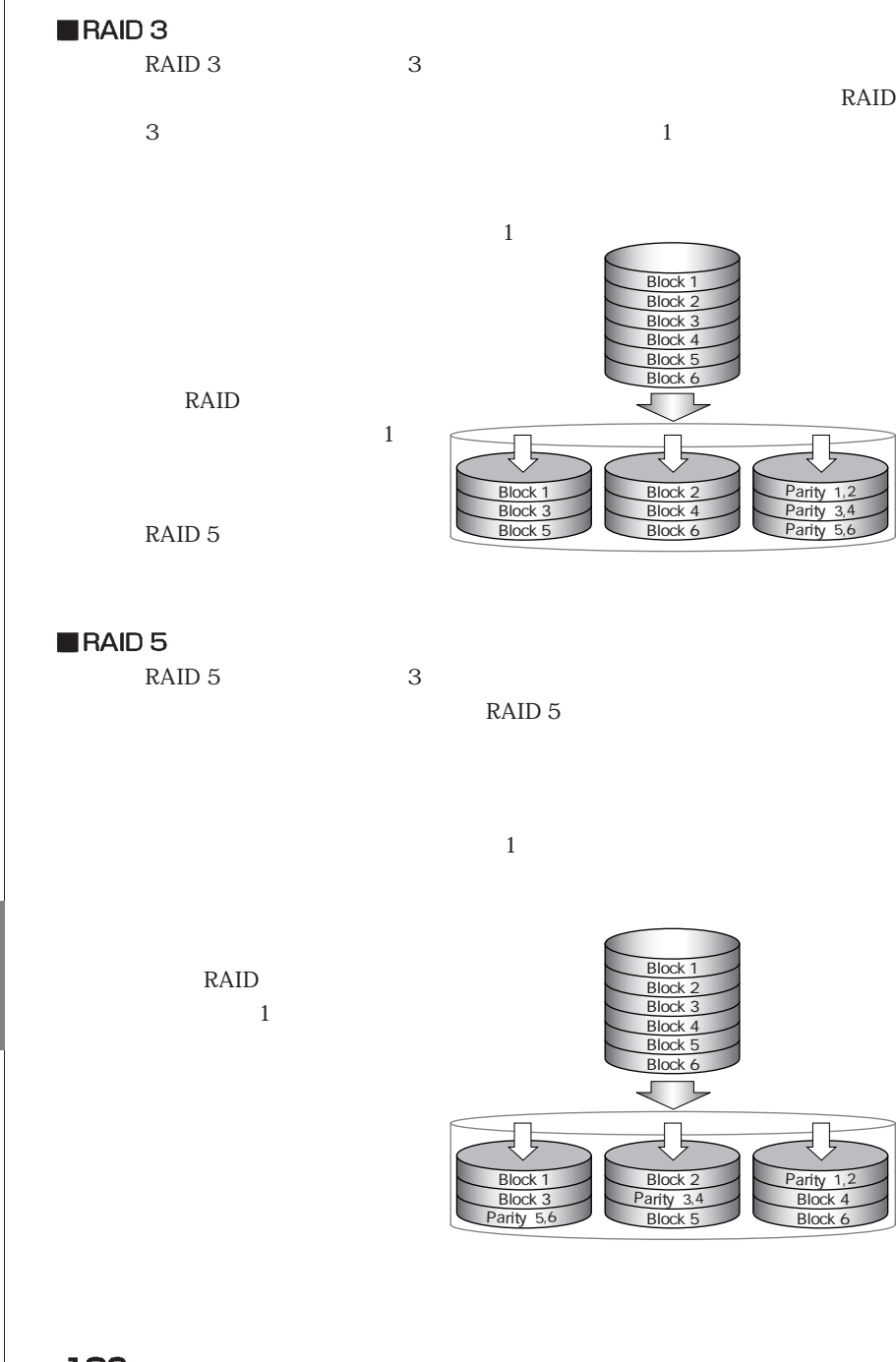

<u>126</u>

#### ? 液晶表示パネルに「CPU FAN ERROR」と表示されて起動でき ない

 $P14$ 

 $N-RAID$ 

部のCPUファンが故障した可能性があります。弊社カスタマサポートまでご

 $\overline{OFF}$ 

#### 7 ドライブホルダーのランプが赤色に点灯しエラーが発生した

RAID1 5

 $P119$ 

まました。<br>RAIDO

? ブザーが鳴っている

 $P118$ 

 $ON$ 

 $\overline{\text{OFF}}$ 

こんな時には

# Chapter 5

 $ON$ 

N-RAID

 $UPS$ 

#### 7 急にマウントされなくなった

7 電源が入らなくなった

 $P1172$ 

? ファイル転送が遅くなった

P117 2.

? ボリュームが認識できない。

Web  $YFS$  Controller Pro

 $5$  30

? 本体からいつもと違う音がする

CPU ファント・コンピュータ CPU

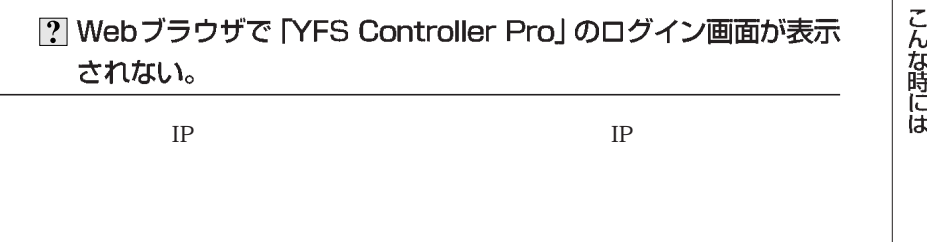

 $\sim$  2

? [YFS Controller Pro] のログイン画面からログインできない。

#### ? 本製品の電源スイッチを押しても正常に終了しない。

? [YFS Controller Pro」から終了/再起動を選択しても正常に終 了しない。

#### ? [YFS Controller Pro] よりログ画面を確認すると、「CPU 64℃ OVER」と表示されていた。

129

本製品内部の CPU 温度が 64℃以上になったため、保護機能が働いて自動的

? 液晶表示パネルに「Sync V1」と表示された。

 $/$ 

 $/$ 

? 液晶表示パネルやログに今まで見たことのない表示が出ている

? たびたび温度異常の警告がでる

 $P14$ 

また、本製品の右側にある通気口にホコリが溜まっている場合はホコリが溜まっている場合はホコリが溜まっている場合はホコリが溜まっている場合はホコリが溜まっている場合は よ<u>もともともともとも、</u><br>エラーは、<sub>鉄</sub>地カスタマママママママママママママママママママママママママママ

#### ? クライアントマシンからファイル、フォルダが見えない。

Web  $YFS$  Controller Pro

#### ? マイネットワークに表示されない (Windows)

Windows the two terms of the two terms of the two terms of the two terms of the two terms of the two terms of the two terms of the two terms of the two terms of the two terms of the two terms of the two terms of the two te

Windows 2018 - Windows

 $10$ 

Windows NT / 2000 / XP

は、「スタート」メール名を指定している。 こうしょう こうしょう こうしょう

 $\setminus$ 192.168.0.250

? ファイル、フォルダにアクセスするとフリーズする。

? Windows クライアントマシンから本製品にアクセスできるが、 Macintoshクライアントマシンからはアクセスできない。

? Macintoshクライアントマシンから本製品にアクセスできるが、 Windows クライアントマシンからはアクセスできない。

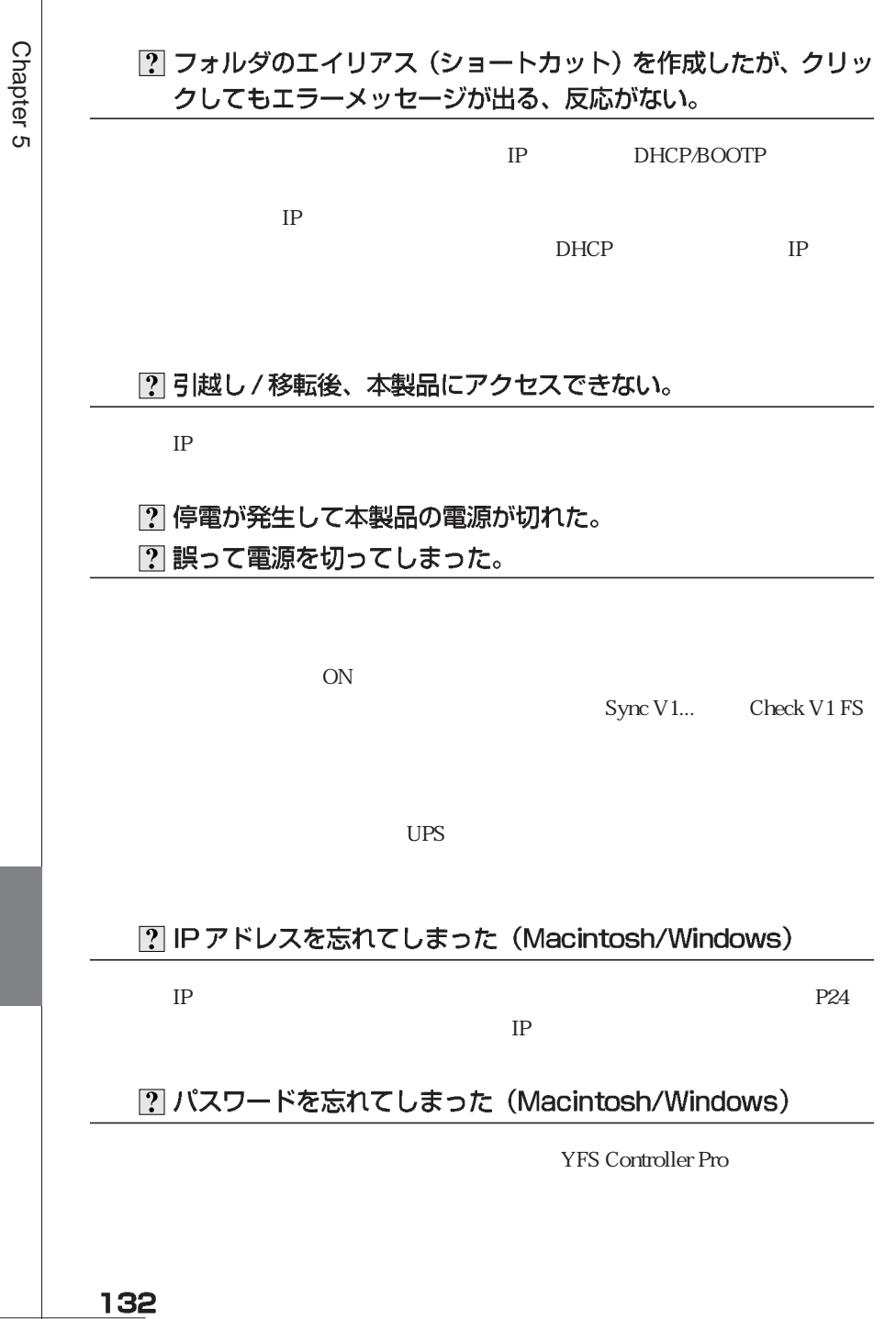

#### ? 誤ってドライブホルダーを抜いてしまった。

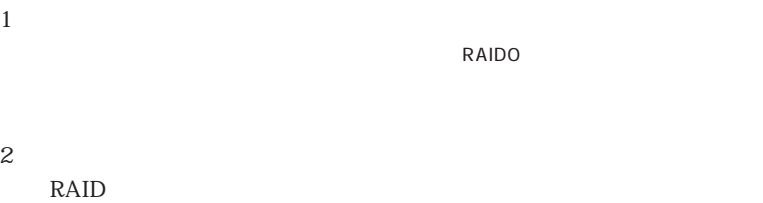

#### ? ファームウェアの更新に失敗した。

P111

#### ? オンサイトに加入しているので、即日対応してほしい。

3 サポートとサービスのご案内

## カスタマサポートと弊社 Web サイトのご案内

 $\lambda$  Web  $\lambda$ 

当社では、ファイルサーバが故障した場合のデータ復旧サービスは 行っておりません。データのバックアップは複数の方法でこまめに行 うようにしてください。

#### — カスタマサポート専用回線 —

Tel. (078) 993-0010 Fax. (078) 997-6408 月曜日から金曜日まで(祝祭日、特定休業日は除く) 午前9:30~12:00 午後1:00~5:00

トップ しょうしょう しゅうしゅう しゅうしゅう しゅうしゅう

Web : www.yano-el.co.jp E-mail: info@yano-el.co.jp

651-2242 1-1 Tel. 078 993-0007

#### 10BASE-T/100BASE-TX/1000BASE-T 対応 NAS RAID 装置 **N-RAID**

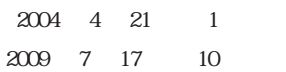

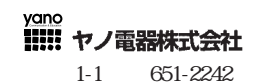

Apple, Mac, Macintosh, Power Macintosh Power Mac, iMac Microsoft, Windows Microsoft

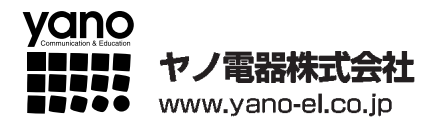

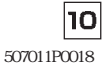